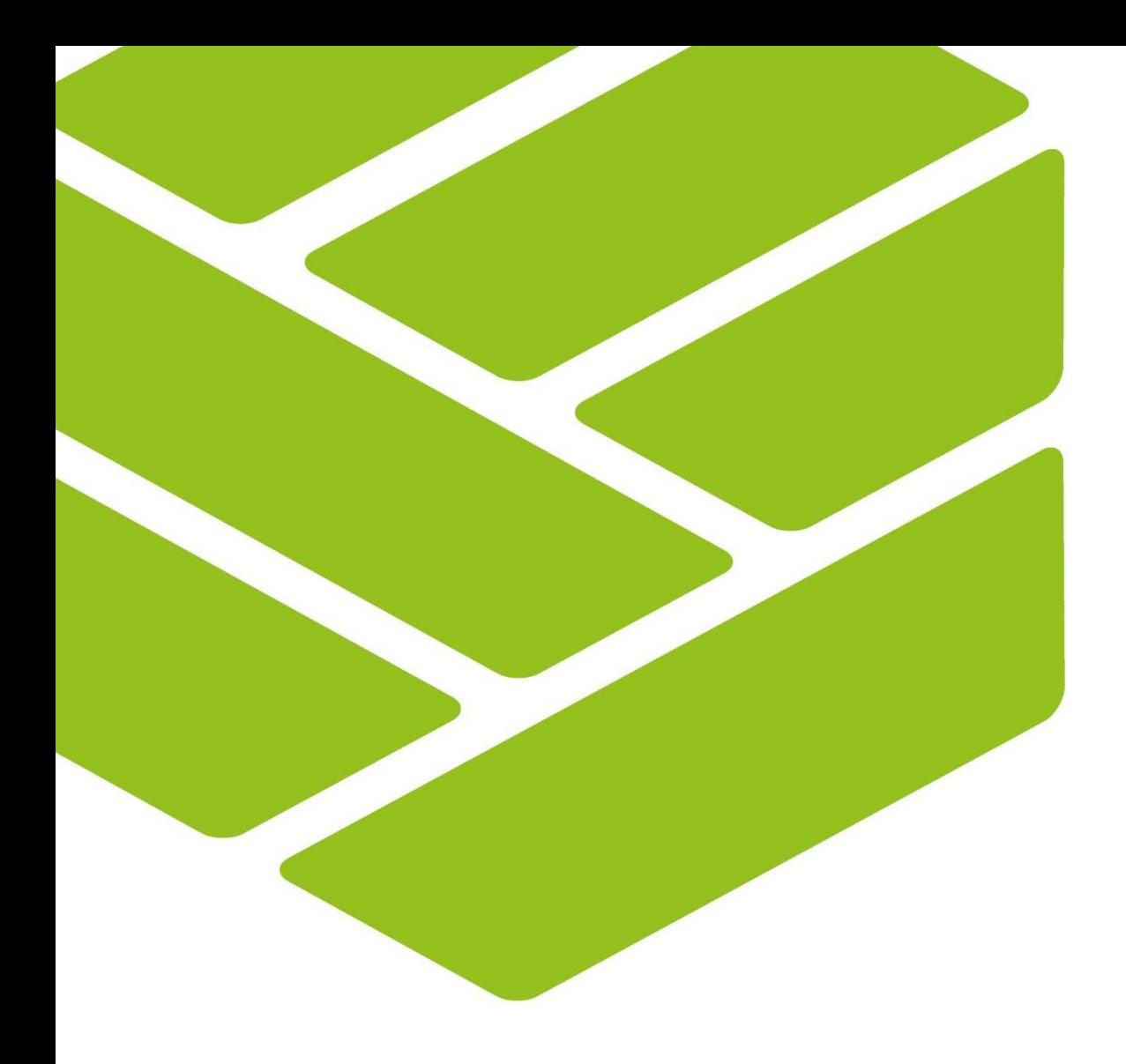

# LKU INTERNETINĖS BANKININKYSTĖS SISTEMOS "I-UNIJA" NAUDOJIMOSI INSTRUKCIJA

Data: 2024 01 03

Versija: v2.6

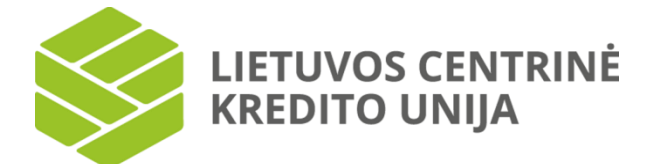

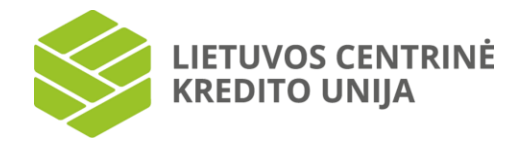

# **TURINYS**

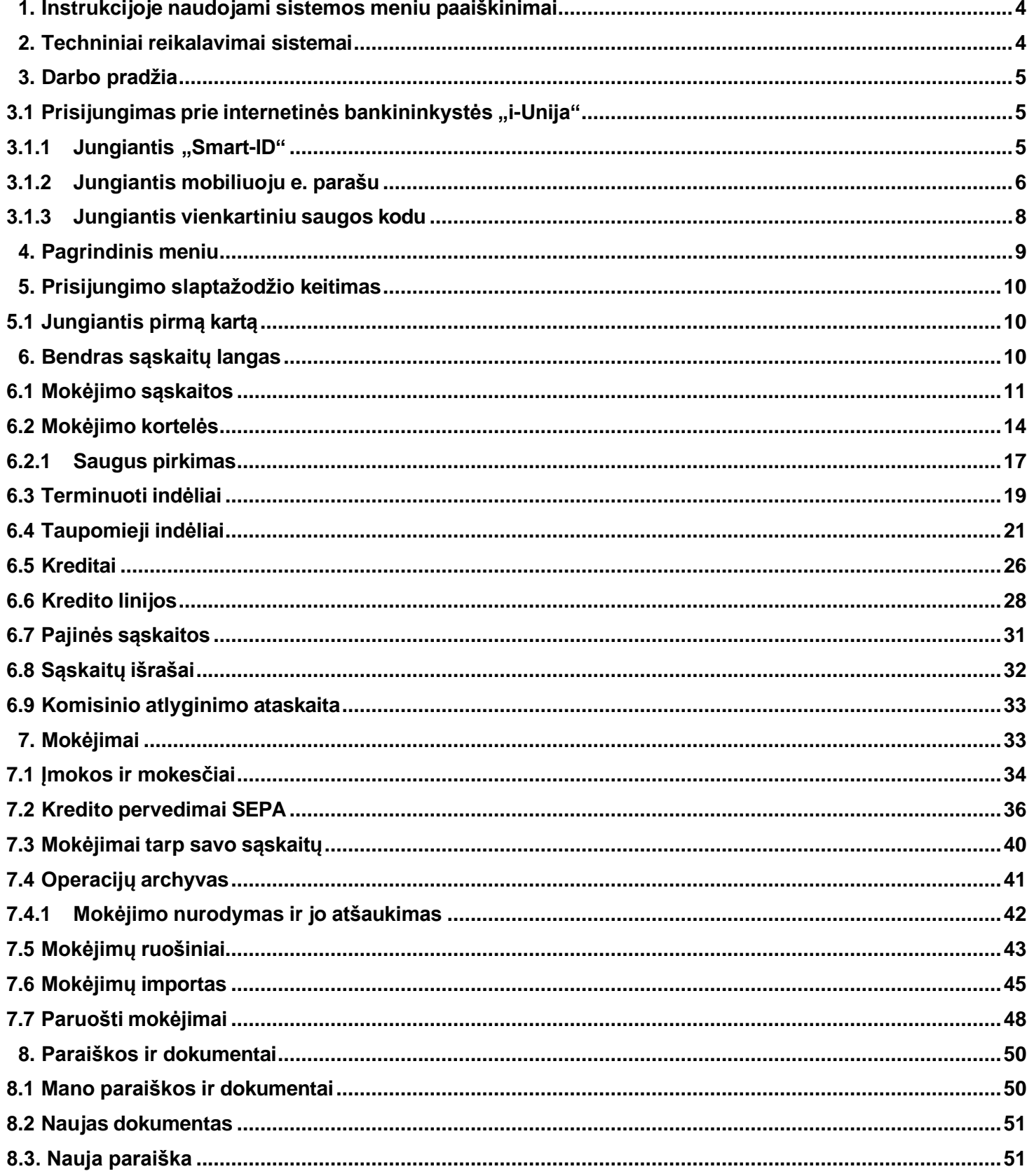

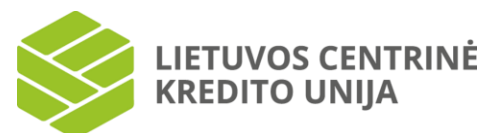

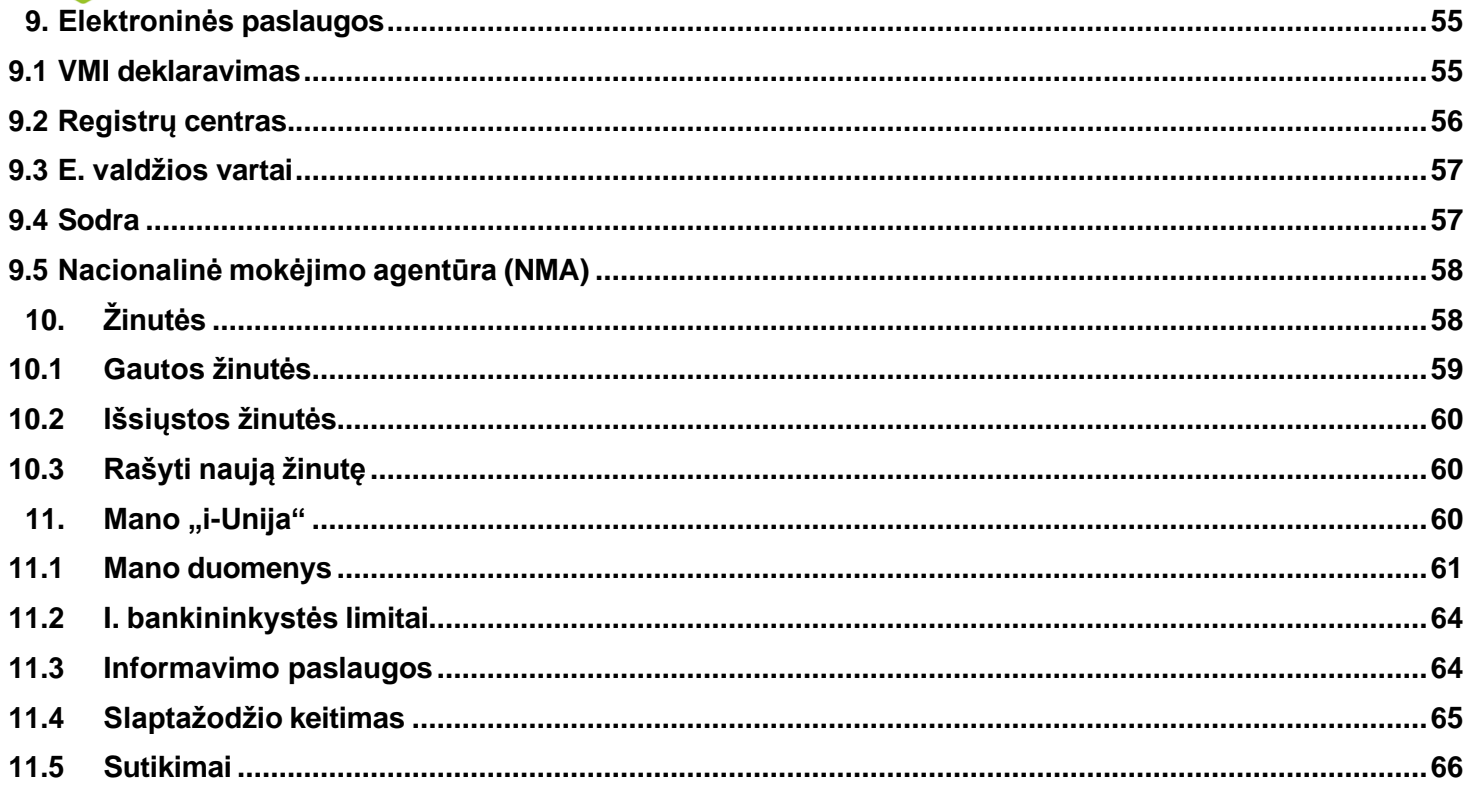

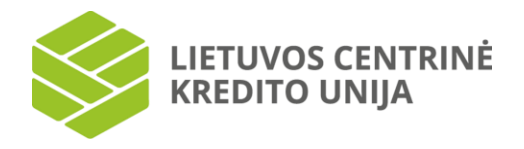

# **1. Instrukcijoje naudojami sistemos meniu paaiškinimai**

<span id="page-3-0"></span>Prisijungus prie internetinės bankininkystės "i-Unija" pateikiamas langas:

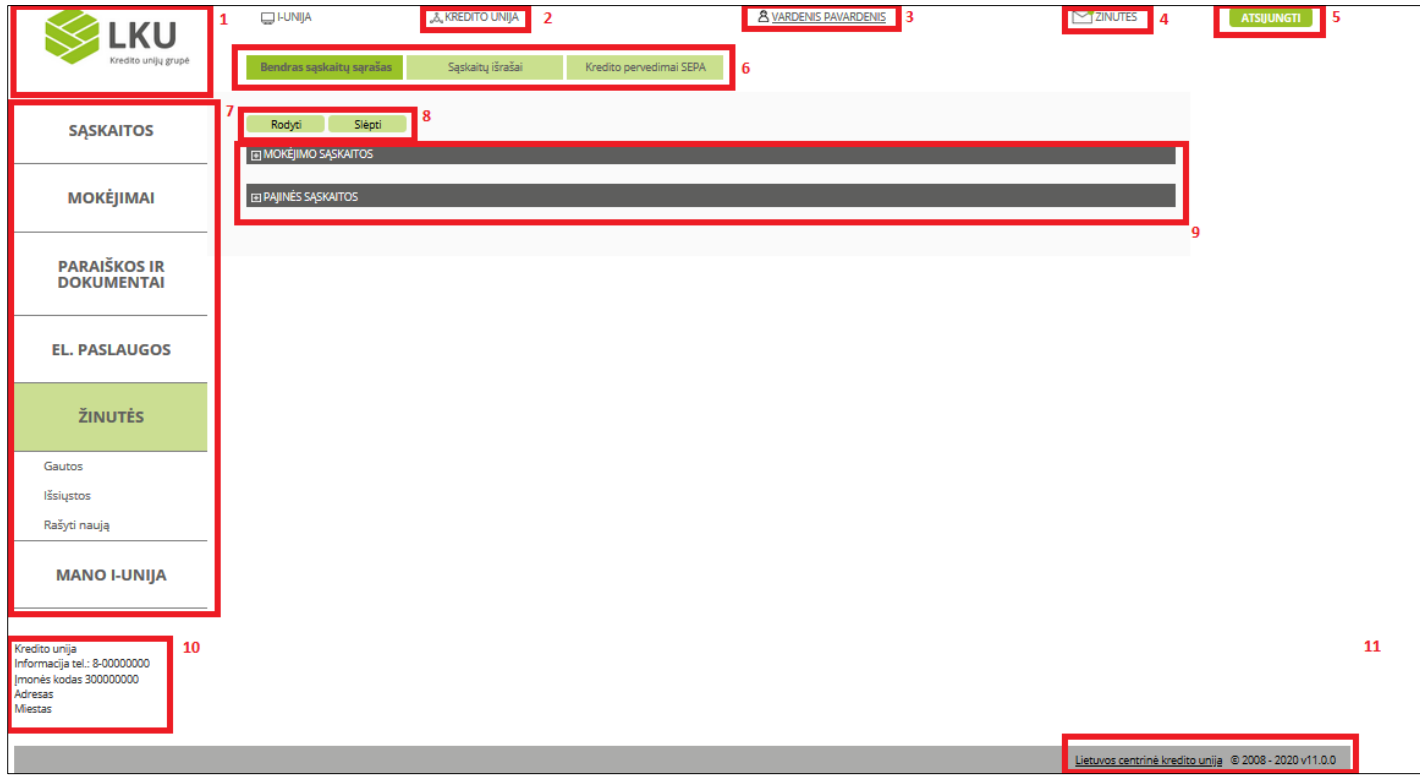

Meniu paaiškinimai:

- 1 LKU kredito unijų grupės prekės ženklas.
- 2 Prisijungusio(-s) nario (-ės) kredito unijos pavadinimas.
- 3 Prisijungusio naudotojo vardas ir pavardė arba atstovaujamo asmens vardas, pavardė/ pavadinimas.
- 4 Gautų žinučių archyvas.
- 5, 6, 7 Meniu parinktys.

8 – Bendro sąskaitų lango konfigūravimo parinktys (pasirinkus "rodyti" – sąrašas išskleidžiamas, "slėpti" – suskleidžiamas).

- 9 Bendras sąskaitų sąrašas.
- 10 Kredito unijos kontaktiniai duomenys.
- <span id="page-3-1"></span>11 – Internetinės bankininkystės versija.

# **2. Techniniai reikalavimai sistemai**

Internetinės bankininkystės naudotojui, norinčiam atlikti operacijas internetinėje bankininkystėje, būtinas:

1 – Interneto ryšys.

2 – Interneto naršyklių "Microsoft Edge", "Opera", "Mozilla Firefox", "Google Chrome" arba "Safari" naujausiomis versijomis.

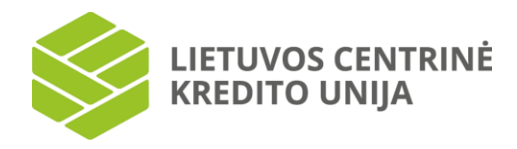

# **3. Darbo pradžia**

# **3.1 Prisijungimas prie internetinės bankininkystės "i-Unija"**

<span id="page-4-1"></span><span id="page-4-0"></span>Interneto naršyklės lango adreso laukelyje įveskite sistemos internetinį adresą [\(https://www.i-unija.lt\)](https://www.i-unija.lt/) arba užsukite į LKU kredito unijų grupės tinklalapyje [www.lku.lt](http://www.lku.lt/) esančią skiltį – "LKU internetinė bankininkystė". Suvedus adresą ir paspaudus "Enter" klavišą atsidarys prisijungimo langas:

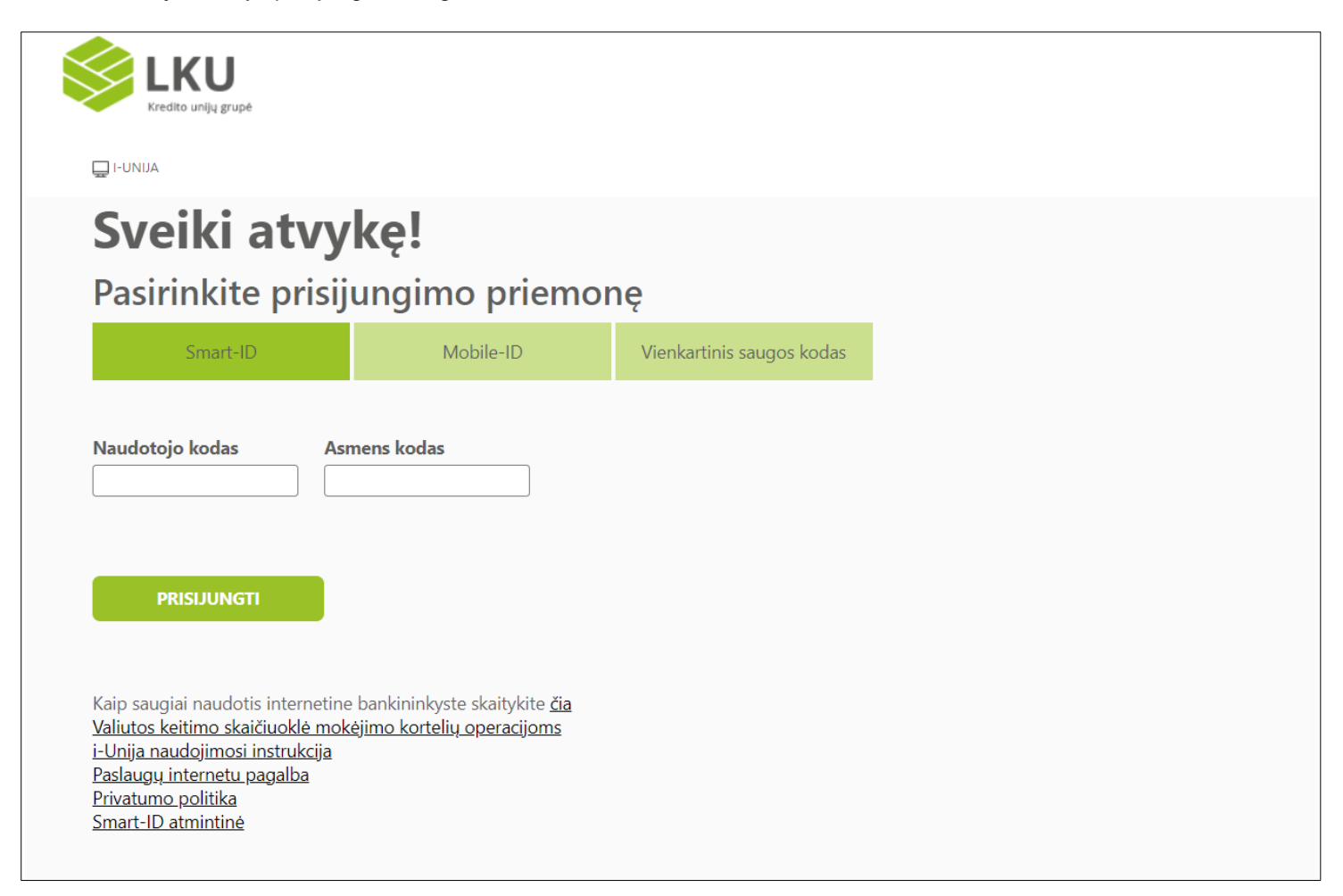

Prisijungimo lange pasirinkite, kokia prisijungimo priemone jungsitės prie savo el. bankininkystės "i-Unija". Jungiantis Smart-ID paskyra, įveskite jums suteiktą naudotojo kodą ir asmens kodą, jungiantis m. parašu – naudotojo kodą ir telefono numerį, kuriam sudaryta m. parašo sutartis, o jungiantis vienkartiniu saugos kodu – naudotojo kodą ir slaptažodį, nurodytą Elektroninių paslaugų teikimo sutartyje. Pagal pasirinktą prisijungimo priemonę suvedus reikiamus duomenis spauskite "Prisijungti".

Jei pasirinkta prisijungimo priemonė yra vienkartinis saugos kodas, jungiantis pirmą kartą, naudojamas pirminis slaptažodis, o prisijungus reikės jį pasikeisti. Jungiantis ne pirmą kartą naudojamas jau susikurtas slaptažodis.

#### <span id="page-4-2"></span>**3.1.1 Jungiantis "Smart-ID"**

Norėdami prisijungi su "Smart-ID" paskyra, pirmiausia įsitikinkite, kad jūsų įrenginyje įjungtas ir veikia mobilusis arba belaidis interneto ryšys.

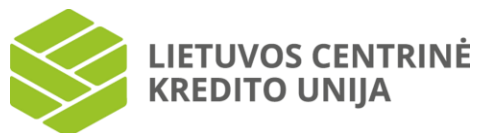

Pasirinkus prisijungimo būdą naudojantis "Smart-ID" paskyra ir suvedus naudotojo kodą bei asmens kodą, sistema atidarys kontrolinio kodo langą:

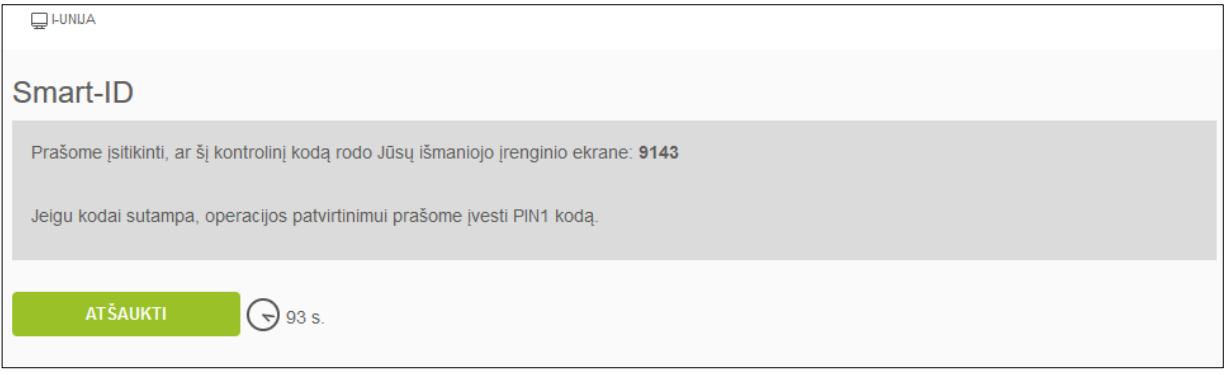

Išmaniojo įrenginio ekrane turite gauti pranešimą su kontroliniu kodu. Jei kontrolinis kodas kompiuterio ir išmaniojo įrenginio ekrane sutampa, telefone patvirtinkite veiksmą įvesdami PIN1 kodą.

Prisijungus sistema pateiks bendrą sąskaitų langą (žiūrėti "Bendras sąskaitų langas").

Kontrolinio kodo suvedimui ir prisijungimo patvirtinimui yra skiriamas ribotas laikas (rodoma sekundėmis šalia įvedimo lauko), per šį laiką nepatvirtinus prisijungimo veiksmo, reikalinga iš naujo atlikti prisijungimo prie sistemos veiksmus.

**Pastaba:** jei su sistema nedirbama 15 min., baigiasi jos darbo sesijos galiojimo laikas. Tuomet bandant atlikti kokį nors veiksmą sistema pateiks pranešimą "Baigėsi sesijos laikas" ir paprašys atidaryti prisijungimo langą iš naujo (žiūrėti 3 skyrių "Darbo pradžia").

*Dėmesio! Prisijungti prie internetinės bankininkystės sistemos "i-Unija" galite naudodamiesi tik kvalifikuota "Smart-ID" paskyra (atsidarius programėlę jos fonas yra baltas).*

Daugiau informacijos apie paskyrą pateikiama "Smart-ID" naudotojo atmintinėje, kurią galima rasti prisijungimo priemonės pasirinkimo lange (žiūrėti 3 skyrių "Darbo pradžia").

#### **3.1.2 Jungiantis mobiliuoju e. parašu**

<span id="page-5-0"></span>Pasirinkus prisijungimo būdą su mobiliuoju e. parašu, sistema paprašys įvesti jūsų naudotojo kodą ir telefono numerį:

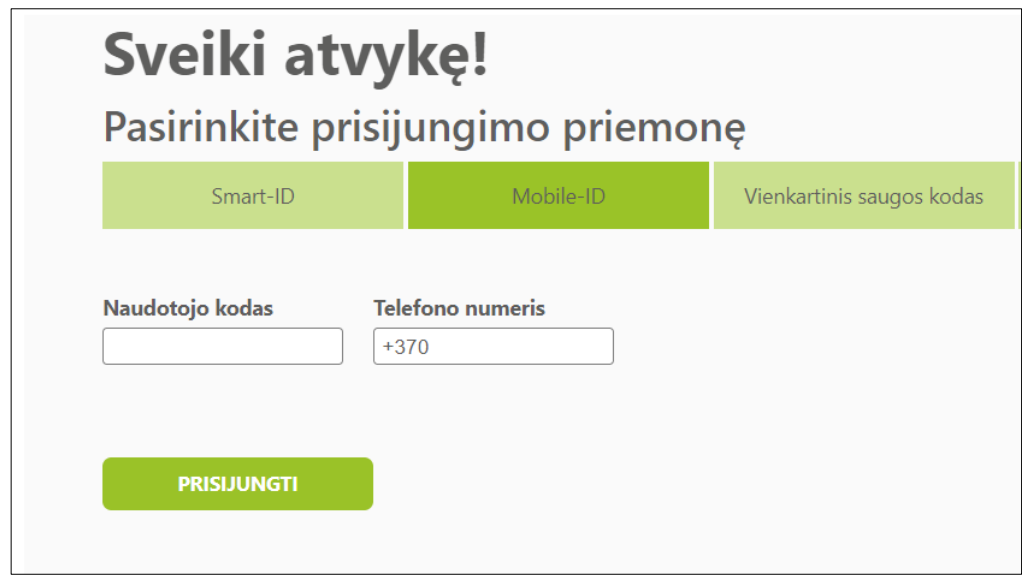

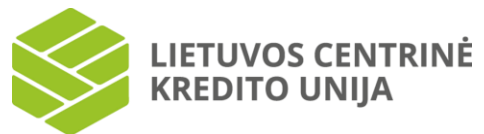

Suvedus visus duomenis ir pasirinkus "Prisijungti", sistema atidarys kontrolinio kodo langą:

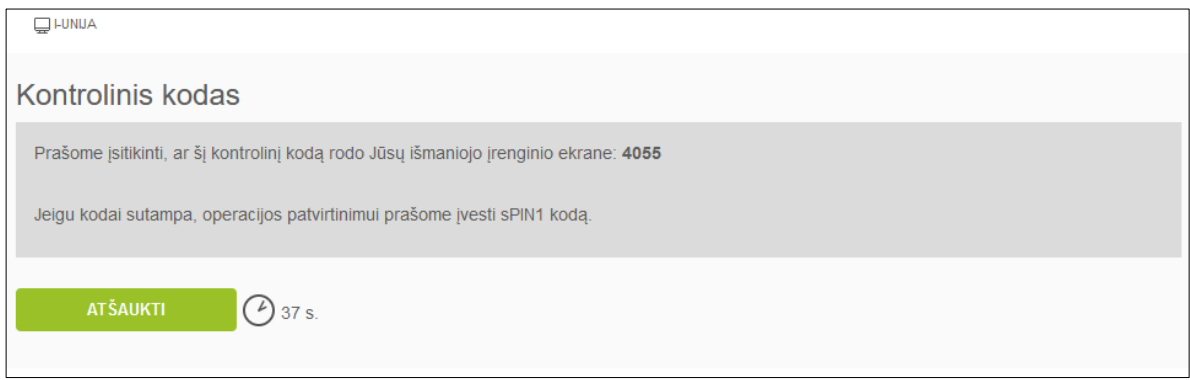

Mobiliojo telefono ekrane turite gauti pranešimą su kontroliniu kodu. Jei kontrolinis kodas kompiuterio ir mobiliojo telefono ekrane sutampa, telefone patvirtinkite veiksmą paspausdami "Gerai".

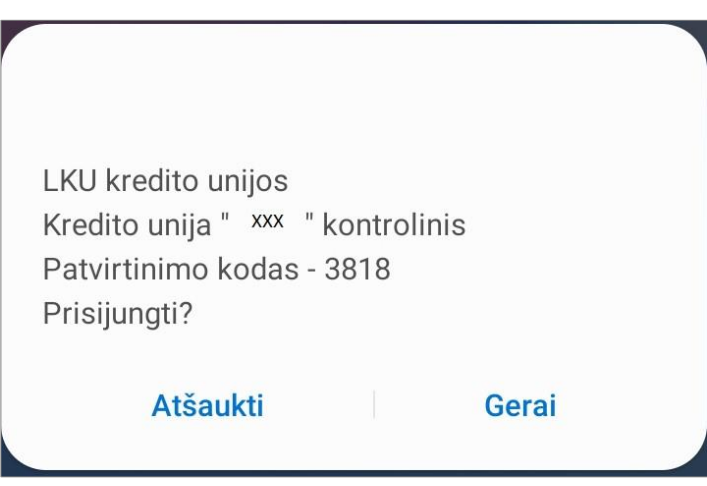

Tuomet telefone suveskite mobilaus operatoriaus suteiktą mobiliojo e. parašo PIN1 kodą, tokiu būdu patvirtinsite prisijungimo veiksmą.

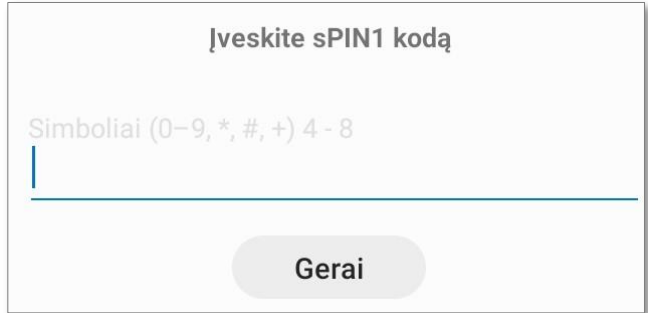

Prisijungus sistema pateiks bendrą sąskaitų langą (žiūrėti "Bendras sąskaitų langas").

Kontrolinio kodo suvedimui ir prisijungimo patvirtinimui yra skiriamas ribotas laikas (rodoma sekundėmis šalia įvedimo lauko), per šį laiką nepatvirtinus prisijungimo veiksmo, reikalinga iš naujo atlikti prisijungimo prie sistemos veiksmus.

**Pastaba:** jei su sistema nedirbama 15 min., baigiasi jos darbo sesijos galiojimo laikas. Tuomet bandant atlikti kokį nors veiksmą sistema pateiks pranešimą "Baigėsi sesijos laikas" ir paprašys atidaryti prisijungimo langą iš naujo (žiūrėti 3 skyrių "Darbo pradžia").

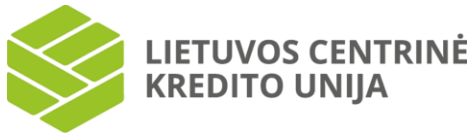

# **3.1.3 Jungiantis vienkartiniu saugos kodu**

<span id="page-7-0"></span>Pasirinkus prisijungimo būdą su vienkartiniu saugos kodu, sistema paprašys jūsų suvesti naudotojo kodą ir slaptažodį, kuris nurodytas Elektroninių paslaugų teikimo sutartyje, arba jei jungiatės ne pirmą kartą – jau susikurtą slaptažodį:

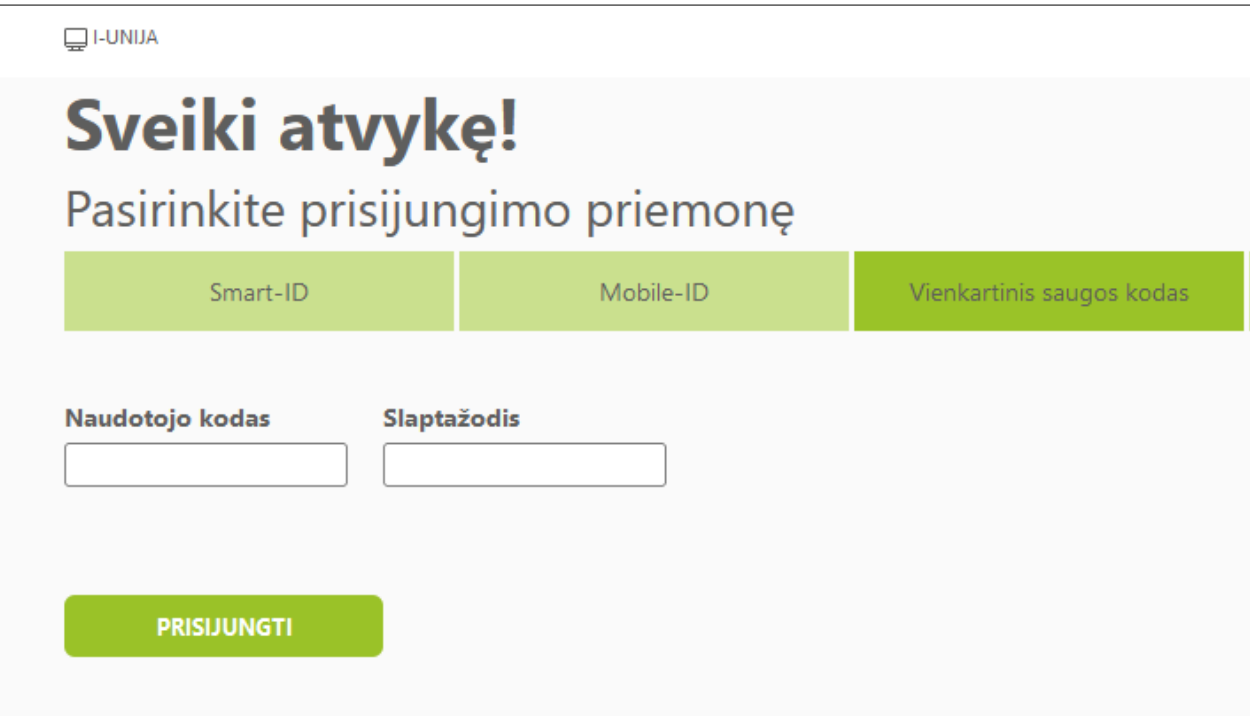

Paspaudus "Prisijungti", sistema atidarys vienkartinio saugos kodo įvedimo langą:

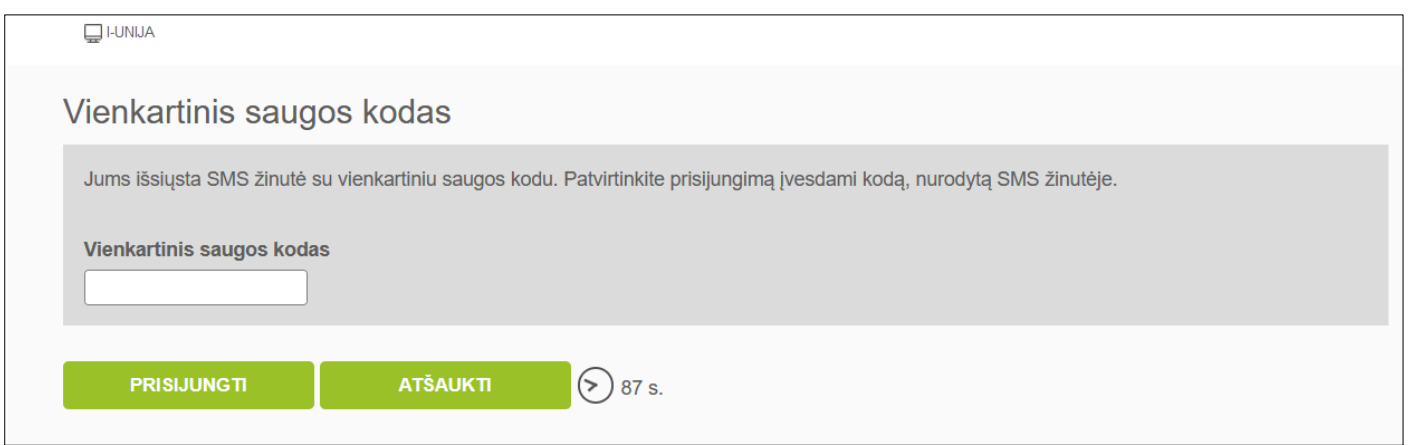

Į mobilųjį telefono numerį, kurį nurodėte sudarant Elektroninių paslaugų teikimo sutartį arba pateikdami atskirą prašymą kredito unijai, gausite SMS žinutę su vienkartiniu 4 skaitmenų saugos kodu. Įveskite šį kodą tam skirtame lauke ir paspauskite "Prisijungti". Tokiu būdu patvirtinsite prisijungimo veiksmą. Prisijungus sistema pateiks bendrą sąskaitų langą (žiūrėti "Bendras sąskaitų langas").

Vienkartinio saugos kodo suvedimui ir prisijungimo patvirtinimui yra skiriamas ribotas laikas (rodoma sekundėmis šalia įvedimo lauko), per šį laiką nepatvirtinus prisijungimo veiksmo, reikalinga iš naujo atlikti prisijungimo prie sistemos veiksmus.

**Pastaba:** jei su sistema nedirbama 15 min., baigiasi jos darbo sesijos galiojimo laikas. Tuomet bandant atlikti kokį nors veiksmą sistema pateiks pranešimą "Baigėsi sesijos laikas" ir paprašys atidaryti prisijungimo langą iš naujo (žiūrėti 3 skyrių "Darbo pradžia").

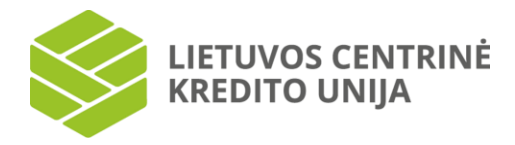

# **4. Pagrindinis meniu**

<span id="page-8-0"></span>Prisijungus prie internetinės bankininkystės sistemos "i-Unija", tinklalapio kairėje pusėje matomas pagrindinis meniu.

Šis meniu suskirstytas į parinktis:

Sąskaitos:

- Bendras sąskaitų sąrašas
- Mokėjimo sąskaitos
- Mokėjimų kortelės
- Terminuoti indėliai
- Taupomieji indėliai
- **Kreditai**
- Kredito linijos
- Pajinės sąskaitos
- Sąskaitų išrašai
- Komisinio atlyginimo ataskaita

Mokėjimai:

- Įmokos ir mokesčiai
- Kredito pervedimai SEPA
- Mokėjimai tarp savo sąskaitų
- Operacijų archyvas
- Mokėjimų ruošiniai
- Mokėjimų importas
- Paruošti mokėjimai

Paraiškos ir dokumentai:

- Mano paraiškos ir dokumentai
- Naujas dokumentas
- Nauja paraiška
- El. paslaugos:
	- VMI deklaravimas
	- Registrų centras
	- E. valdžios vartai
	- **Sodra**
	- NMA

Žinutės:

- Gautos
- **Išsiųstos**
- Rašyti naują

Mano i-Unija:

- Mano duomenys
- Įgaliotinio duomenys (jeigu jungiasi atstovas)
- I. bankininkystės limitai
- Slaptažodžio keitimas
- **Sutikimai**

Kiekviena pasirinkta meniu parinktis turi skiltis: "Bendras sąskaitų sąrašas", "Sąskaitų išrašai", "Kredito pervedimai SEPA":

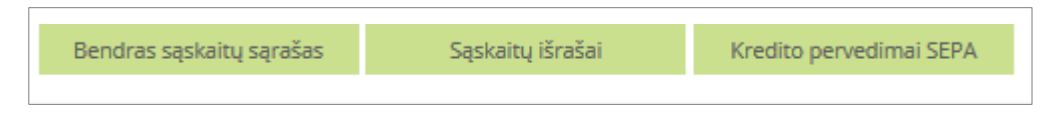

<span id="page-9-0"></span>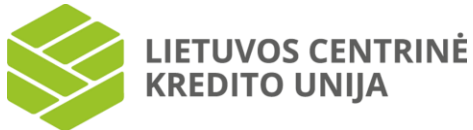

# **5. Prisijungimo slaptažodžio keitimas**

# **5.1 Jungiantis pirmą kartą**

<span id="page-9-1"></span>Jei prie internetinės bankininkystės sistemos jungiatės pirmą kartą arba buvo aktyvuotas pradinis slaptažodis, sistema atvers slaptažodžio keitimo langą:

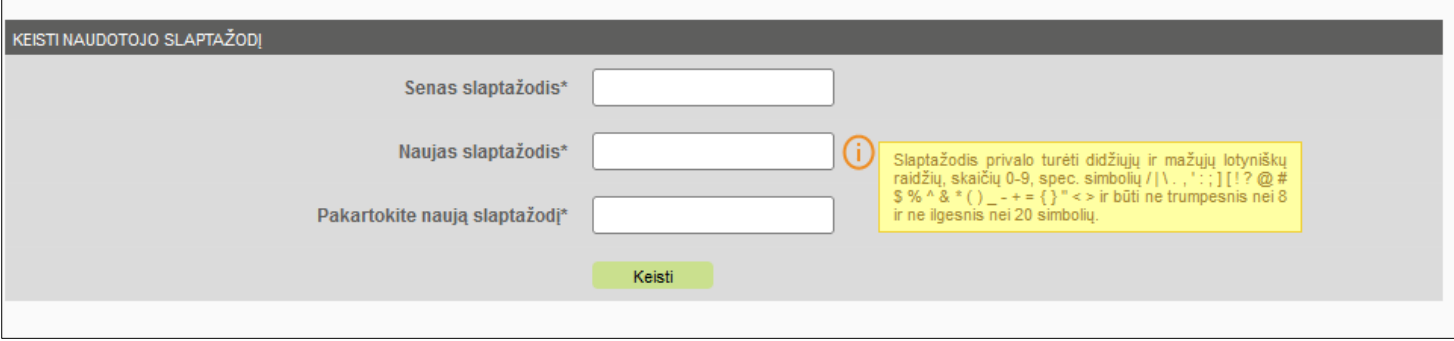

Keičiant slaptažodį reikės nurodyti seną slaptažodį ir naują slaptažodį bei jį pakartoti. Greta yra paaiškinimas, kokie reikalavimai taikomi slaptažodžiui. Įvedus slaptažodžius spaudžiama "Keisti".

# **6. Bendras sąskaitų langas**

<span id="page-9-2"></span>Prisijungus prie sistemos arba atsidarius meniu parinktį "Bendras sąskaitų sąrašas" (Sąskaitos -> Bendras sąskaitų **sąrašas)** sistema pateiks suskleistą visų naudojamų sąskaitų sąrašą.

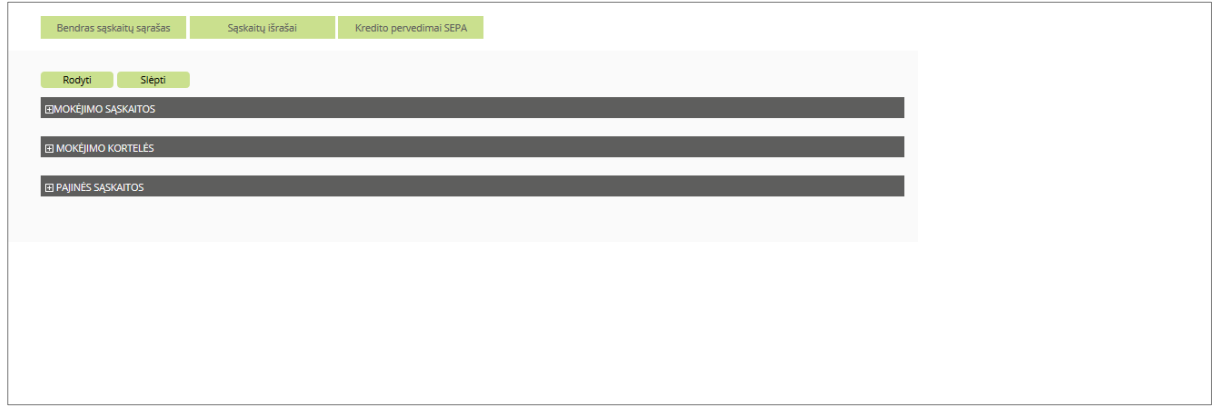

Norėdami matyti išskleistą visų sąskaitų sąrašą, pasirinkite mygtuką "Rodyti". Norėdami matyti tik tam tikras sąskaitų grupes, pasirinkite [+] ženklą prie kiekvienos sąskaitų grupės, tada išsiskleis tik šis sąrašas. Norėdami vėl suskleisti visą sąrašą, pasirinkite mygtuką "Slėpti", arba norėdami suslėpti tik tam tikras grupes, pasirinkite [-]:

LIETUVOS CENTRINĖ **KREDITO UNIJA** 

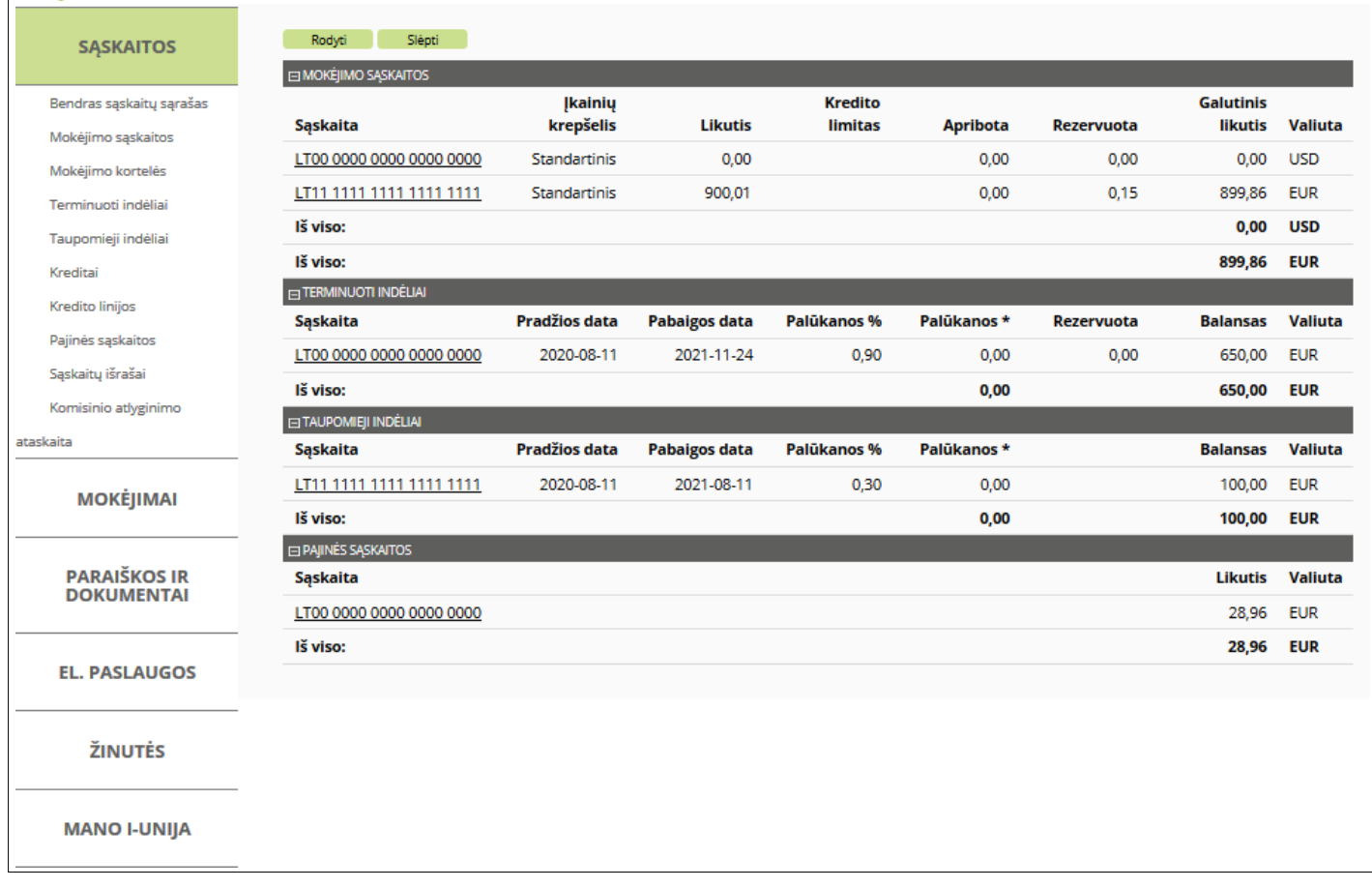

#### **6.1 Mokėjimo sąskaitos**

<span id="page-10-0"></span>Pasirinkus kairėje pusėje esančią meniu parinktį "Mokėjimo sąskaitos", pateikiamos prisijungusio sistemos naudotojo turimos mokėjimo sąskaitos.

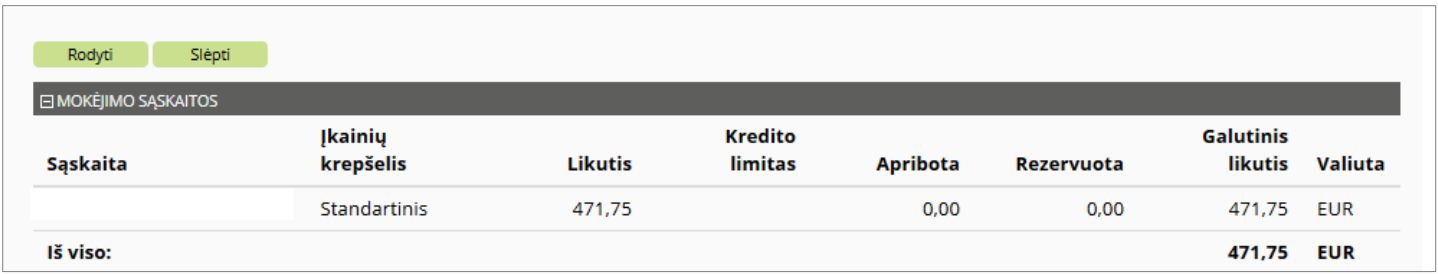

Jei sistemos naudotojas neturi sąskaitų, mokėjimo sąskaitų sąrašas nepateikiamas. Jei turi bent vieną sąskaitą, informacija pateikiama lentelėje, kurioje nurodoma informacija:

- sąskaita,
- įkainių krepšelis,
- likutis,
- kredito limitas,
- apribojimų suma, t. y. užšaldymai, deponuotos lėšos, areštai gauti iš antstolių (jų įgaliotų asmenų), VMI, SODROS, muitinės, Lietuvos banko, CHĮ, nacionalinės teismų administracijos ir kt.
- rezervuota suma tai atliktų operacijų suma laukianti nuskaitymo nuo sąskaitos,
- galutinis likutis,
- valiuta.

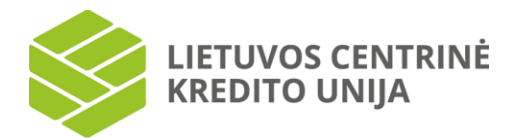

Lentelės paskutinėje eilutėje pateikiama bendra mokėjimo sąskaitų likučių suma bei galutinis sąskaitos likutis.

Jei sąskaita yra užblokuota, šalia sąskaitos numerio / pavadinimo (jei buvo pakeistas sąskaitos pavadinimas) skliausteliuose pateikiamas užrašas "blokuota".

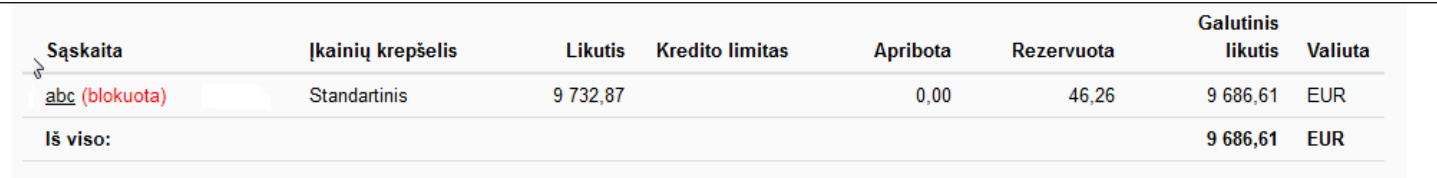

Mokėjimo sąskaitų lentelėje paspaudus ant pasirinktos sąskaitos, atidaromas langas su mokėjimo sąskaitos informacija. Sąskaitos lange pateikiama visa informacija apie pasirinktą sąskaitą.

Pasirinktos sąskaitos lange galima peržiūrėti šią informaciją: sąskaitos Nr., sąskaitos pavadinimą, sąskaitos būseną, įkainių krepšelį, sąskaitos atidarymo datą bei ar lėšos laikomos pasitikėjimo pagrindais.

Sąskaitos balanso lange nurodoma pasirinktos sąskaitos informacija: sąskaitos valiuta, balansas, rezervuota suma, apribojimų suma bei galutinis likutis. Sąskaitos palūkanų informaciniame lange rodoma informacija apie valiutą, palūkanų normą proc., priskaičiuotas palūkanas bei išmokėtą palūkanų sumą.

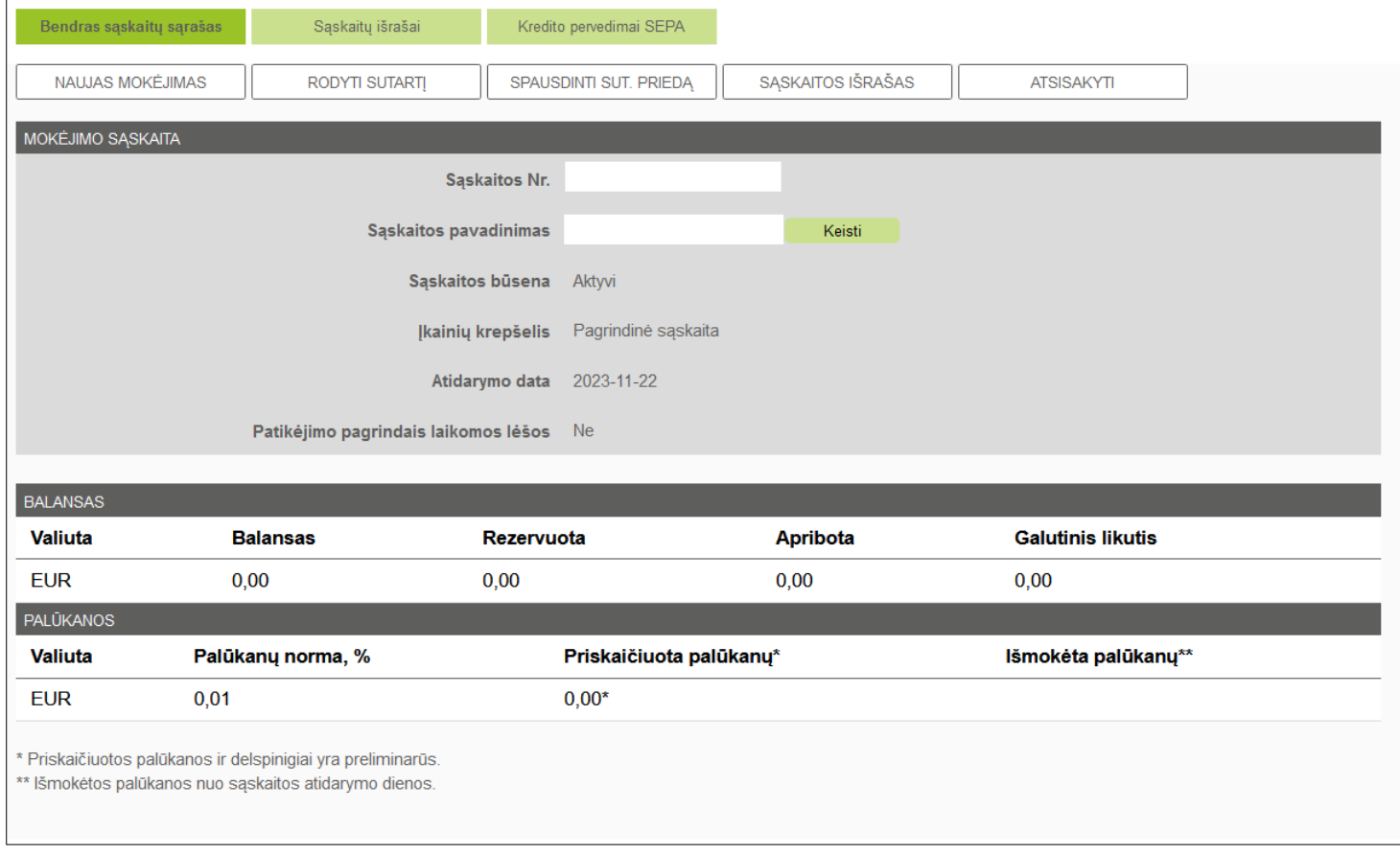

Mokėjimo sąskaitos lange sąskaitos pavadinimą galima keisti. Tam spauskite parinktį "Keisti", esančią šalia sąskaitos pavadinimo.

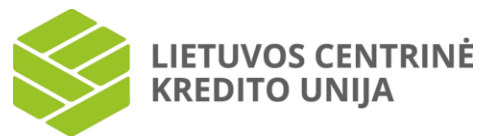

Esamas sąskaitos pavadinimas pateikiamas redagavimo lauke.

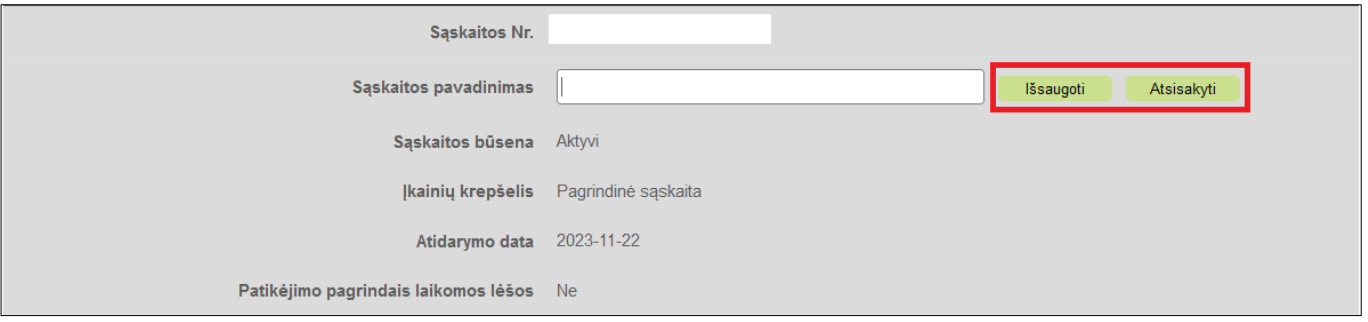

Pakoregavus sąskaitos pavadinimo duomenis, jei norite išsaugoti pakeitimus, pasirinkite "Išsaugoti", jei nenorite išsaugoti atliktų pakeitimų – "Atsisakyti". Jei sąskaitos pavadinimo laukas buvo užpildytas teisingai, paspaudus "Išsaugoti", naujas pavadinimas išsaugomas. Jei sąskaitos pavadinimo laukas paliekamas tuščias, paspaudus "Išsaugoti", pateikiamas klaidos pranešimas.

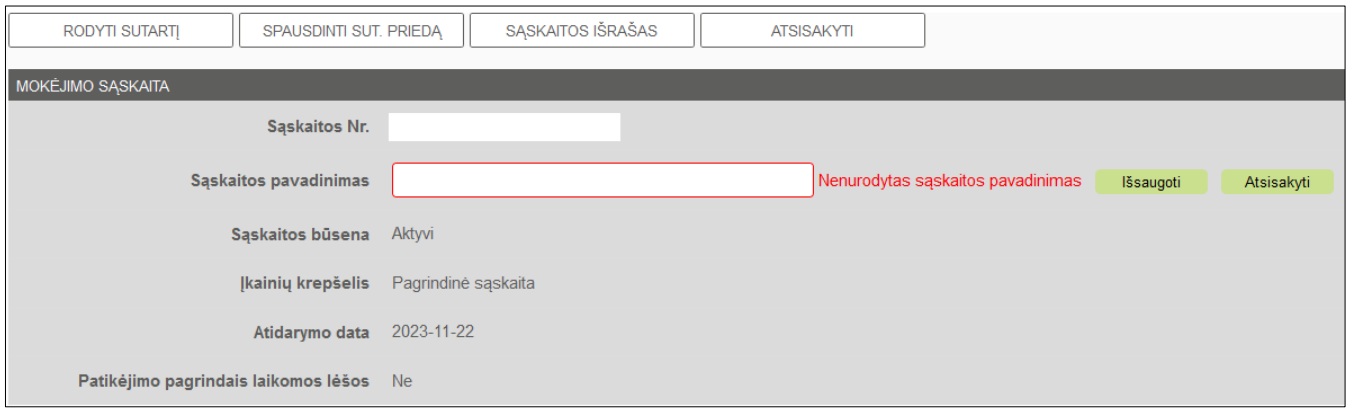

Mokėjimo sąskaitos lange galimi šie veiksmai: kurti naują mokėjimą, rodyti sutartį, spausdinti sutarties priedą, peržiūrėti sąskaitos išrašą bei pasirinkti – "Atsisakyti" (paspaudę šią parinktį būsite nukreipiami į pradinį langą).

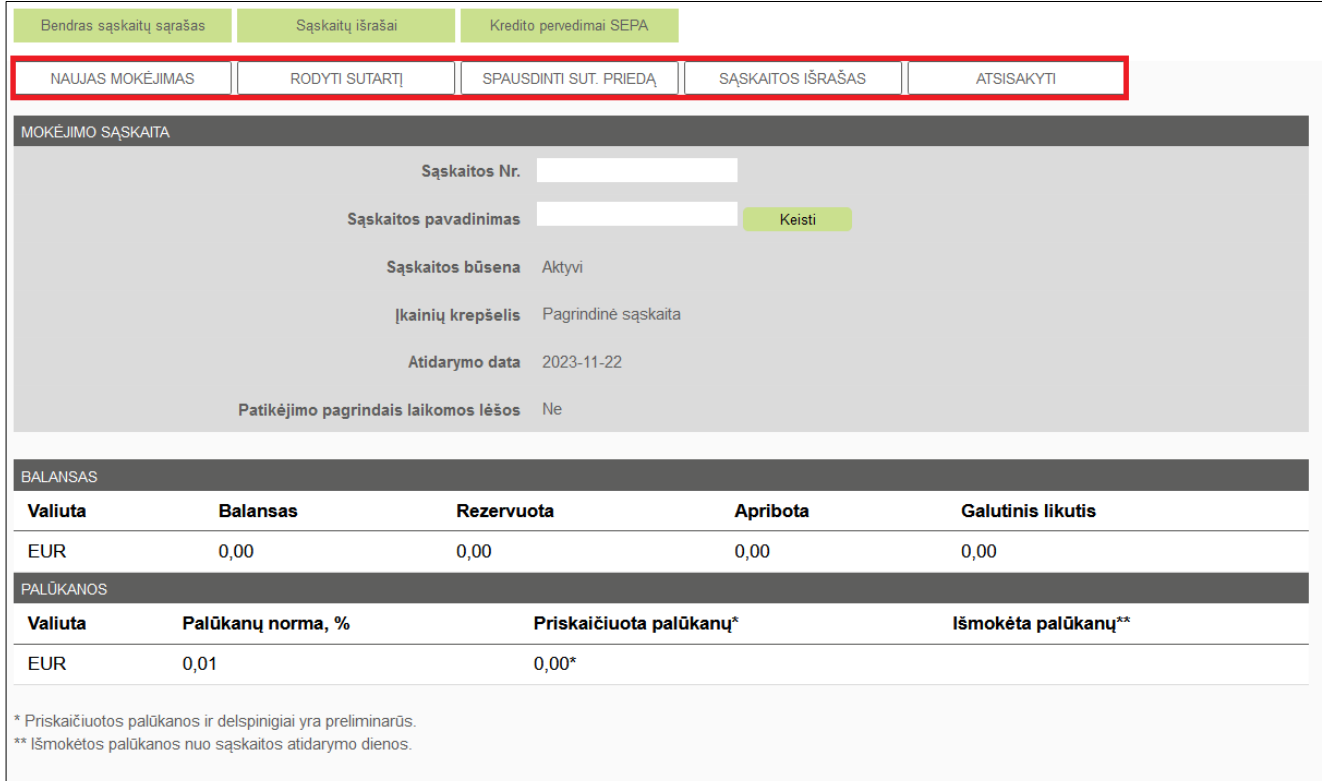

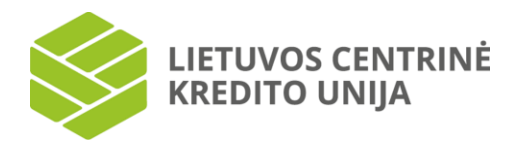

Jei mokėjimo sąskaita nėra užblokuota, sąskaitos lange galima atlikti naują mokėjimą. Tam paspaudus "Naujas mokėjimas", atverčiamas mokėjimo langas (žr. skyrių "7.2 Kredito pervedimai SEPA"), kuriame mokėtojo sąskaitos numerio lauke yra nurodyta pasirinkta sąskaita.

Sąskaitos lange paspaudus "Rodyti sutartj", atverčiama mokėjimo sąskaitos sutartis PDF formatu. Šią sutartį galima atsispausdinti pasirinkus parinkus "Spausdinti" arba išsaugoti PDF dokumentą paspaudus parinktį "Išsaugoti dokumentą".

Sąskaitos lange paspaudus "Spausdinti sut. priedą", atverčiama mokėjimo sąskaitos sutarties priedas PDF formatu, kuriame pateikiami sąskaitos paslaugų ir operacijų įkainiai. Šį priedą galima atsispausdinti pasirinkus parinktį "Spausdinti" arba išsaugoti PDF dokumentą paspaudus parinktį "Išsaugoti dokumentą".

<span id="page-13-0"></span>Sąskaitos lange paspaudus "Sąskaitos išrašas", atverčiamas pasirinktos mokėjimo sąskaitos išrašo langas (žr. skyrių "6.8 Sąskaitų išrašai"), kuriame pateikiamas atliktų operacijų sąrašas šiai sąskaitai nurodytu laikotarpiu.

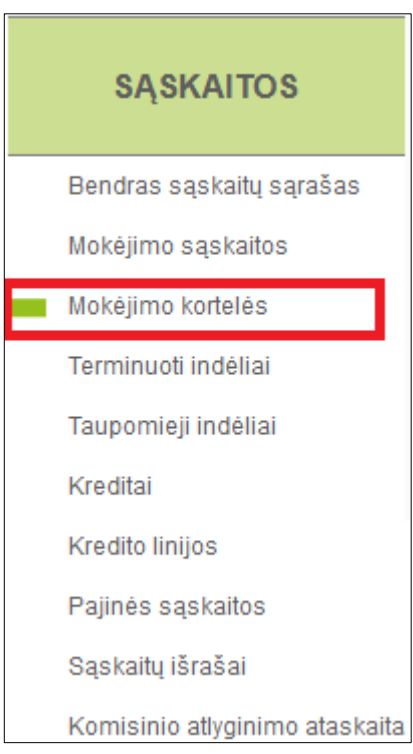

#### **6.2 Mokėjimo kortelės**

Pasirinkus kairėje pusėje esančią meniu parinktį "Mokėjimo kortelės", pateikiamas turimų mokėjimo kortelių sąrašas.

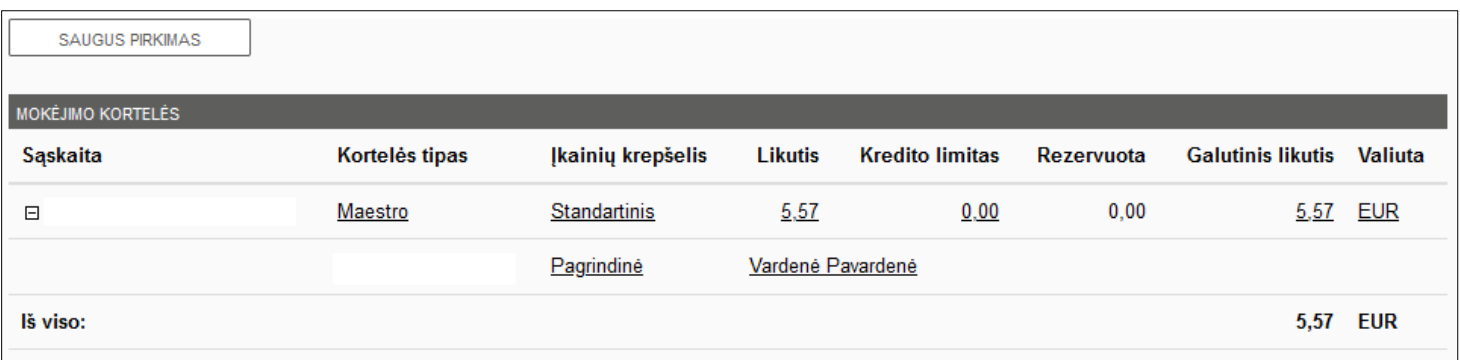

Jei sistemos naudotojas neturi mokėjimo kortelių, mokėjimo kortelių sąrašas nepateikiamas. Jei naudotojas turi bent vieną kortelę, pateikiama tokia informacija: mokėjimo kortelės sąskaitos numeris, kortelės tipas, taikomas įkainių krepšelis, sąskaitos likutis, suteikto kredito limitas, rezervuota suma, galutinis likutis ir valiuta. Lentelės paskutinėje eilutėje pateikiama bendra mokėjimo kortelių sąskaitų likučių suma eurais.

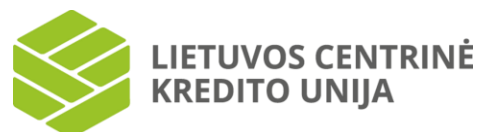

Jeigu mokėjimo kortele buvo atliktos operacijos, kurios dar nėra nurašytos, jas matysite stulpelyje "Rezervuota". Jeigu yra rezervuotų lėšų, paspaudę ant rezervuotos sumos, matysite operacijų detalizaciją (žr. pav. žemiau). Kai operacijos bus nurašytos nuo sąskaitos, jos matysis Jūsų sąskaitos išraše.

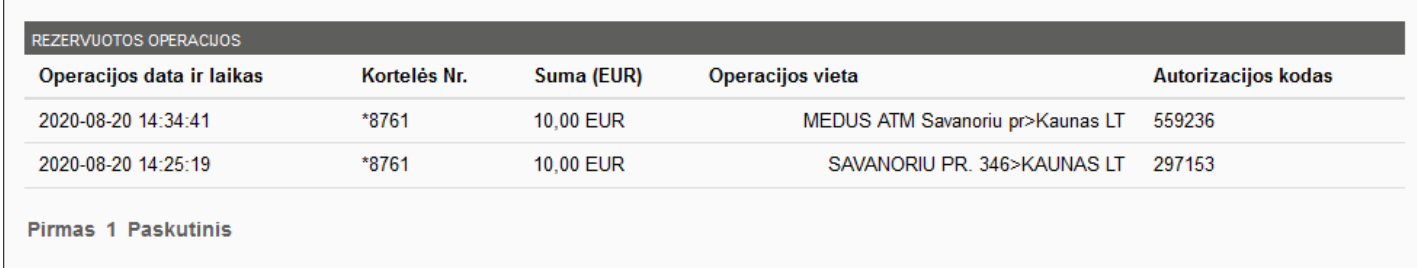

Jei mokėjimo kortelės sąskaita yra užblokuota, šalia sąskaitos nuorodos skliausteliuose pateikiama užrašas "blokuota".

Mokėjimo kortelės lentelėje paspaudus ant pasirinktos sąskaitos, atverčiamas langas su mokėjimo kortelės sąskaitos informacija.

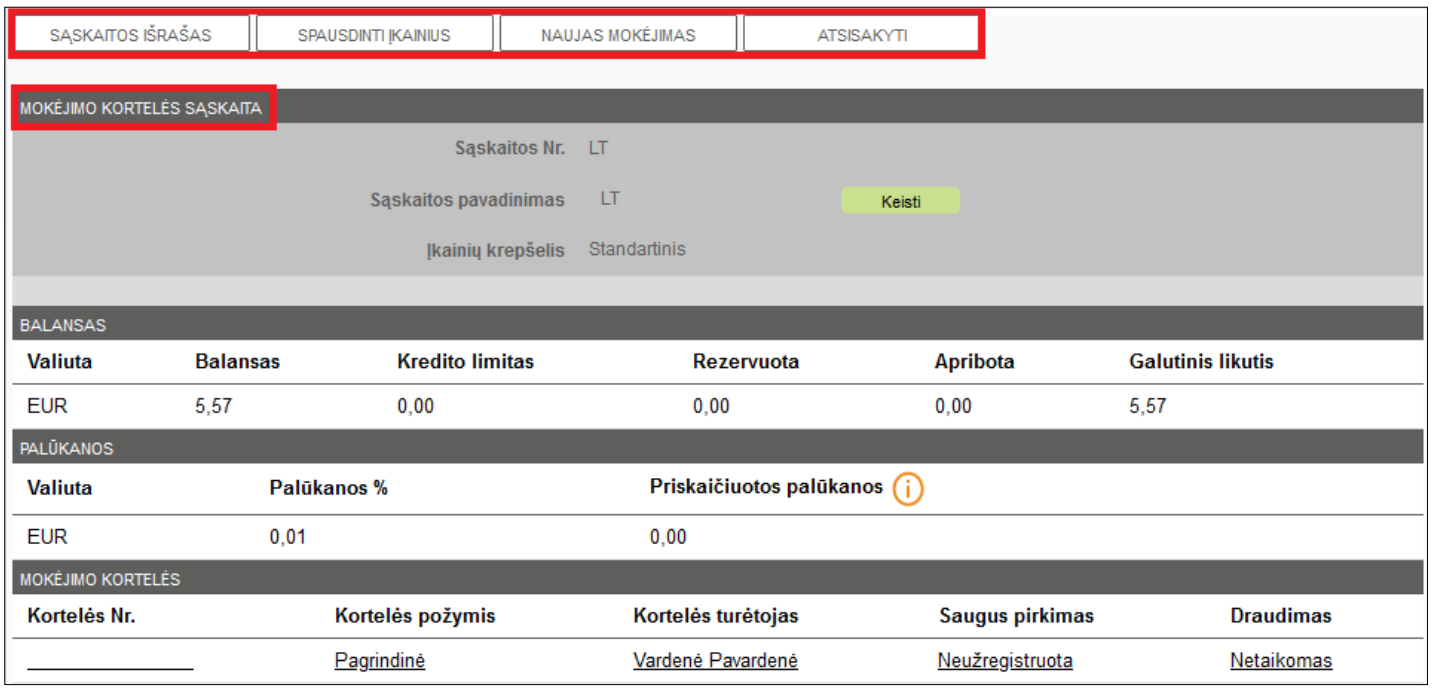

Pasirinktos mokėjimo kortelės sąskaitos lange galima peržiūrėti šią informaciją: mokėjimo kortelės sąskaitos numeris, kortelės tipas, taikomas įkainių krepšelis, valiuta, sąskaitos likutis, suteikto kredito limitas, rezervuota suma, galutinis likutis, sąskaitai skaičiuojamos palūkanos už sąskaitoje esančias lėšas (jei taikoma), proc., priskaičiuotos palūkanos (jei taikoma), mokėjimo kortelės numeris, kortelės požymis (Pagrindinė arba Papildoma), kortelės turėtojo duomenys (vardas ir pavardė), saugaus pirkimo informacija (Užregistruota arba Neužregistruota, žr. skyrių "6.2.1 Saugus pirkimas"), draudimas (Taikomas arba Netaikomas, draudimo apsaugos paslaugos sutartis sudaroma tik kredito unijoje ir tik kreditinėms kortelėms).

Mokėjimo kortelės sąskaitos pavadinimą galima keisti. Tam spauskite parinktį "Keisti", esančią šalia sąskaitos pavadinimo. Esamas sąskaitos pavadinimas pateikiamas redagavimo lauke. Pakoregavus duomenis, jei norite išsaugoti pakeitimus, spauskite "Išsaugoti", jei nenorite išsaugoti atliktų pakeitimų - "Atsisakyti". Jei sąskaitos pavadinimo laukas buvo užpildytas teisingai, paspaudus "Išsaugoti", lieka atverstas pasirinktos sąskaitos langas ir naujas pavadinimas išsaugomas. Jei sąskaitos pavadinimo laukas paliekamas tuščias, paspaudus "Išsaugoti", viršuje pateikiamas klaidos pranešimas.

#### Nepavyko išsaugoti pavadinimo.

Sąskaitos lange paspaudus "Sąskaitos išrašas", atverčiamas pasirinktos mokėjimo kortelės išrašo langas (žr. skyrių "6.8 Sąskaitų išrašai"), kuriame pateikiamas šioje sąskaitoje atliktų operacijų sąrašas per pasirinktą laikotarpį.

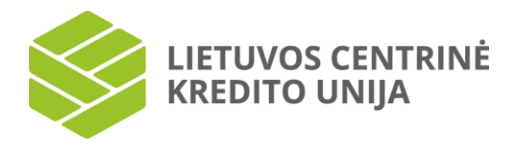

Sąskaitos lange paspaudus "Spausdinti įkainius", atverčiami sąskaitos paslaugų ir operacijų įkainiai PDF formatu. Šį dokumentą galima atsispausdinti pasirinkus parinktį "Spausdinti" arba išsaugoti PDF dokumentą paspaudus parinktį "Išsaugoti dokumentą".

Jei mokėjimo kortelės sąskaita nėra blokuota, sąskaitos lange galima atlikti naują mokėjimą. Tam paspaudus "Naujas mokėjimas", atverčiamas mokėjimo langas (žr. skyrių "7.2 Kredito pervedimai SEPA"), kuriame mokėtojo sąskaitos numerio lauke yra nurodyta pasirinkta sąskaita.

Mokėjimo kortelės lentelėje paspaudus ant pasirinktos mokėjimo kortelės numerio, atverčiamas langas su mokėjimo kortelės informacija.

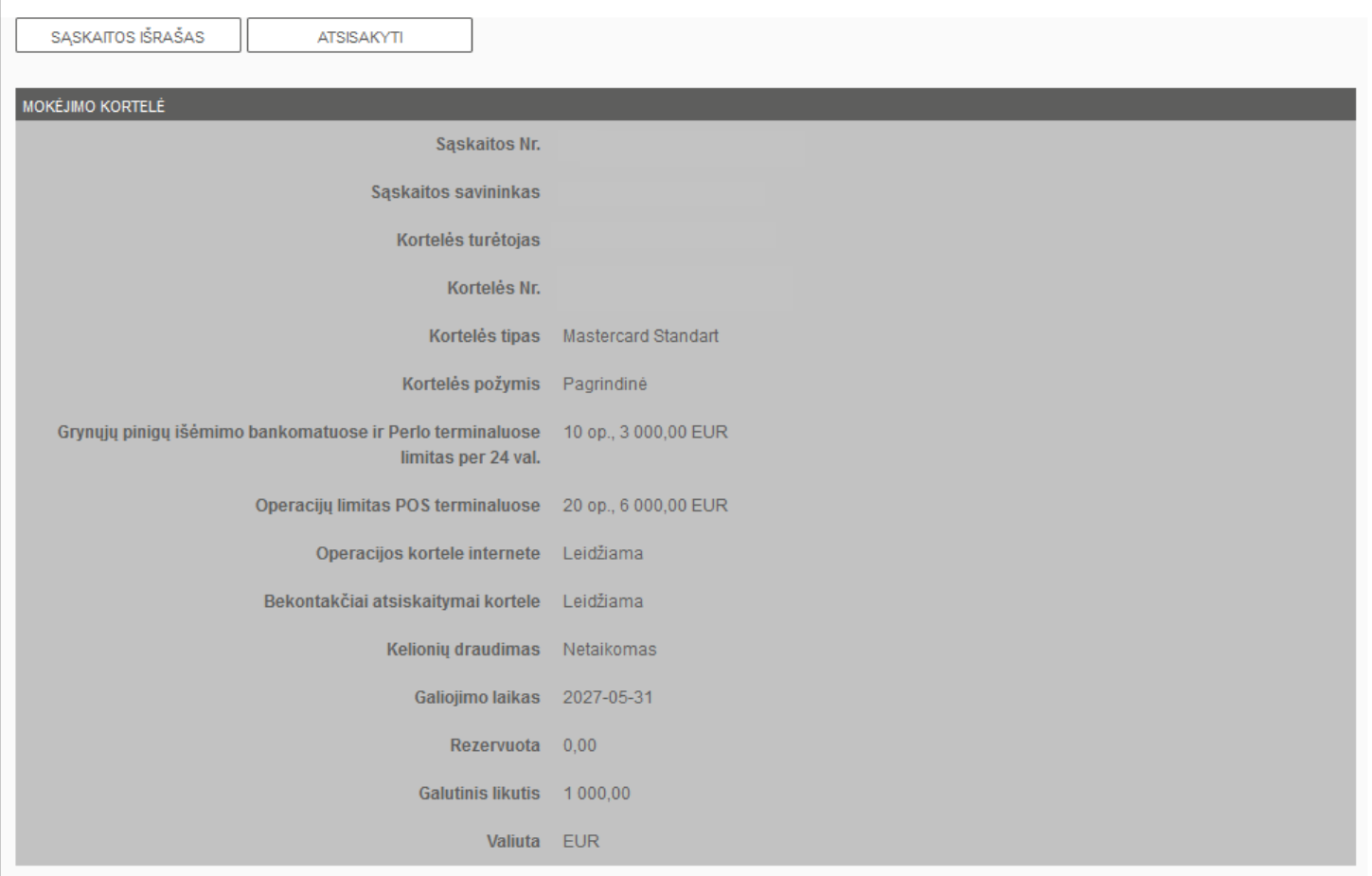

Pasirinktos mokėjimo kortelės lange galima peržiūrėti šią informaciją:

- sąskaitos Nr.,
- sąskaitos savininką (jei kortelės pavadinimas buvo keistas),
- kortelės turėtoją,
- kortelės Nr.,
- kortelės tipą (MasterCard ar Maestro kortelė),
- kortelės požymį (pagrindinė ar papildoma),
- grynųjų pinigų išėmimo bankomate ir Perlo terminaluose limitą per 24 val.,
- operacijų limitą POS terminaluose (prekybos vietose),
- nurodomas operacijos kortele internete leidimo požymis (t.y. leidžiamos atsiskaitymo operacijos internetu ar ne),
- nurodomas bekontakčių atsiskaitymų kortele leidimo požymis (t.y. leidžiamos bekontakčio atsiskaitymo operacijos ar ne),
- ar pritaikyta kelionių draudimo paslauga (jei kortelė kreditinė)
- mokėjimo kortelės galiojimo laiką,
- palūkanas procentais,
- priskaičiuotų palūkanų sumą (jei buvo panaudotas kredito limitas tuomet nurodoma priskaičiuotų palūkanų

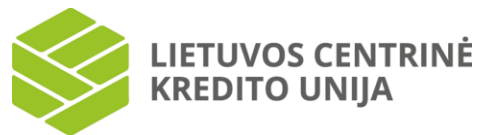

suma),

- mėnesinio mokėjimo sumą (įmokos suma mokama kas mėnesį),
- likutį,
- kredito limitą,
- rezervuotą sumą,
- galutinį likutį,
- <span id="page-16-0"></span>• valiutą.

#### **6.2.1 Saugus pirkimas**

Siekiant užtikrinti atsiskaitymų internete saugumą ir apsisaugoti nuo neteisėto kortelės panaudojimo internetinėse parduotuvėse, mokėjimo kortelę būtina užregistruoti "Saugaus apsipirkimo" sistemoje. Tuomet MasterCard® **SecureCode™** ženklu pažymėtose interneto parduotuvėse prieš atsiskaitant už prekes ar paslaugas, bus paprašyta suvesti tik naudotojui žinomą slaptažodį bei vienkartinį saugos kodą, gautą SMS žinute.

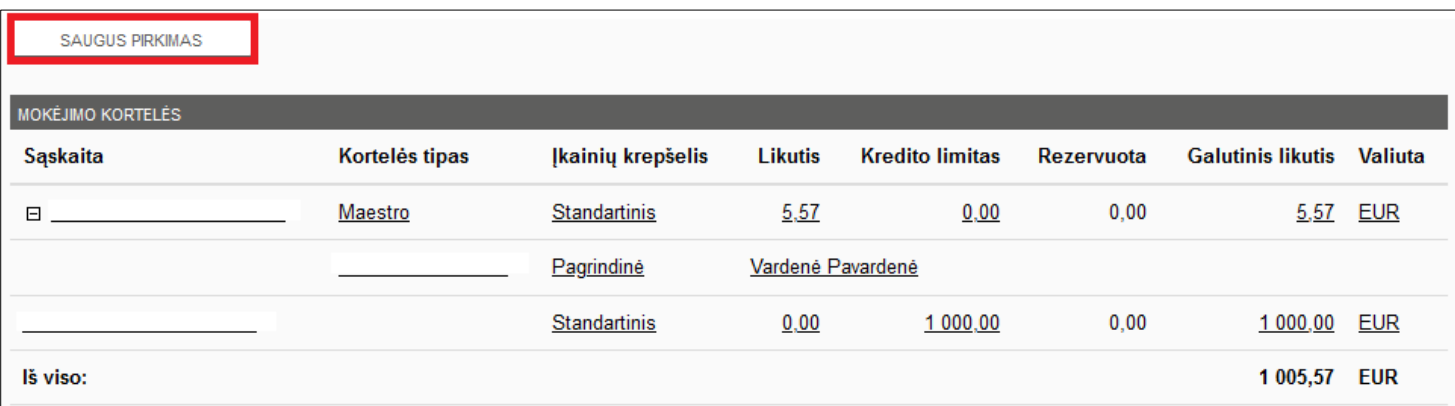

Šiame lange galite peržiūrėti, ar Jūsų turima kortelė yra užregistruota saugiems pirkimams, taip pat pakeisti duomenis, nurodytus registracijos saugiems pirkimams metu.

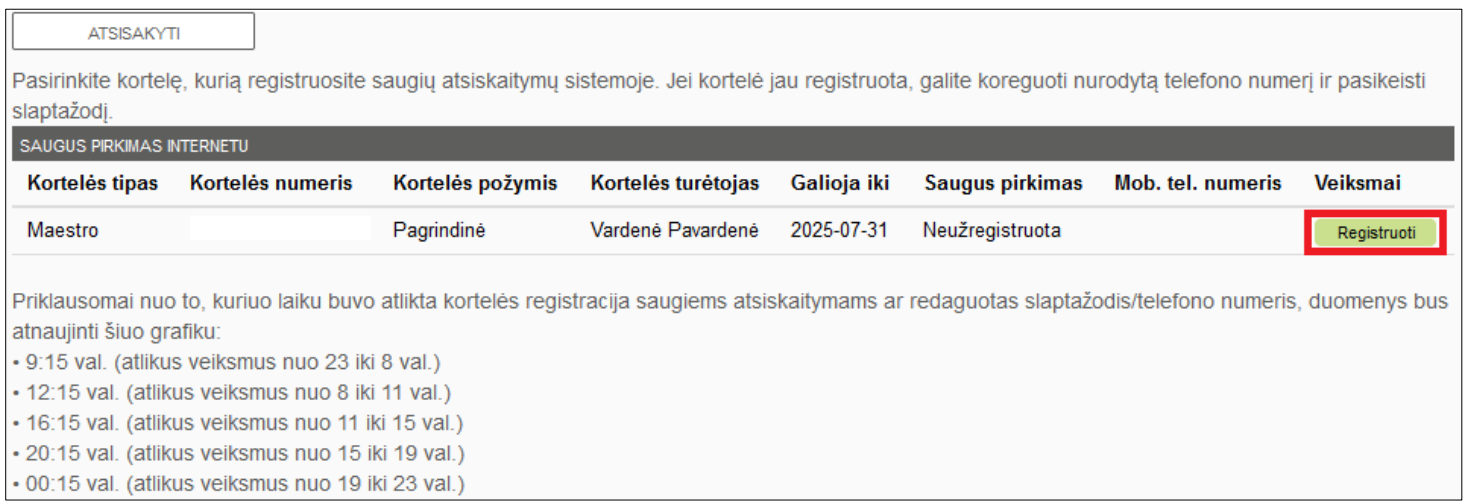

Pasirinkus "Saugus pirkimas", pasirinkite kortelę, kurią norite užregistruoti saugiems pirkimams ir paspauskite "Registruoti".

Įveskite savo sukurtą pastovų slaptažodį, kuriuo tvirtinsite operacijas ir mobilaus telefono numerį, kuriuo norėtumėte gauti vienkartinius saugos kodus. Taip pat galima pasirinkti kalbą, kuria pageidaujate gauti pranešimus.

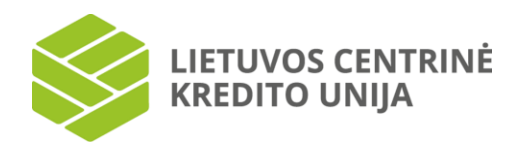

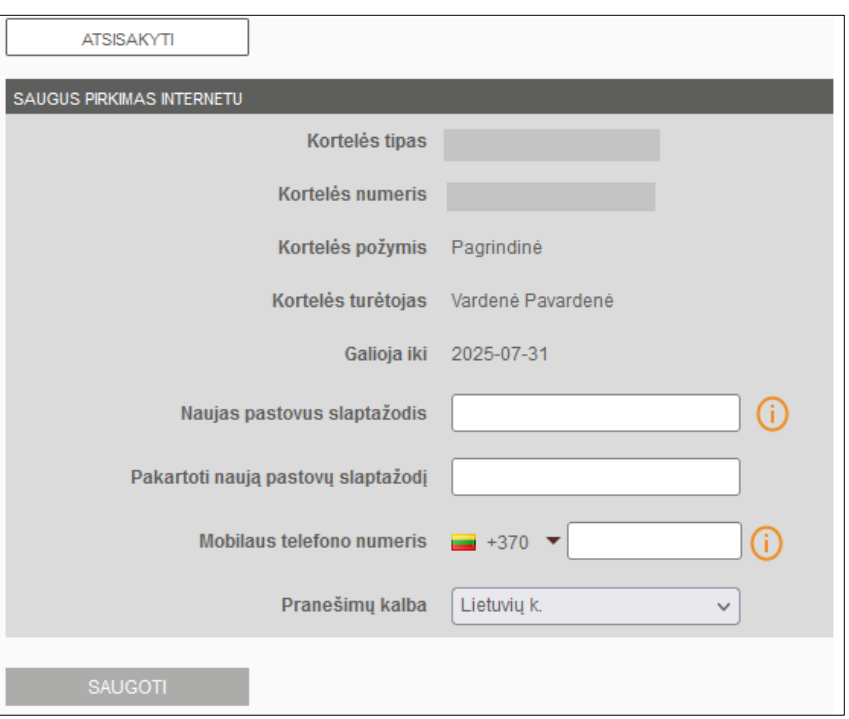

Jei kortelė jau užregistruota saugiems pirkimams, bet pamiršote nuolatinį slaptažodį, ar pasikeitė Jūsų mobilaus telefono numeris, pasirinkus parinktį "Pakeisti" galima pakeisti slaptažodį bei telefono numerį.

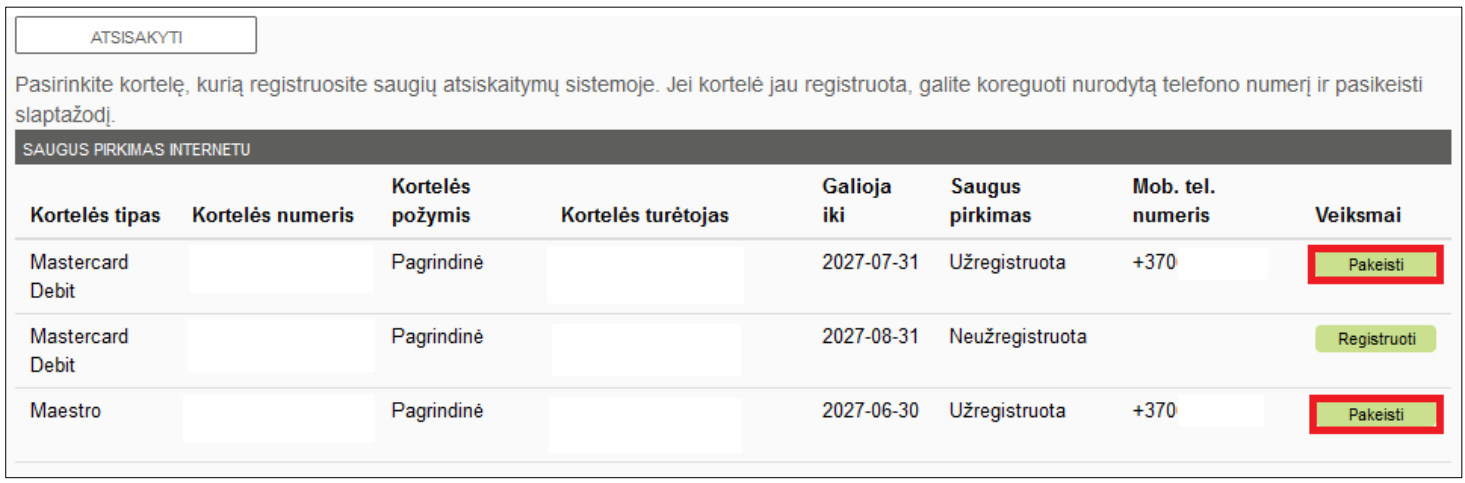

Priklausomai nuo to, kuriuo laiku buvo atlikta kortelės registracija saugiems pirkimams ar redaguotas slaptažodis / telefono numeris, kortelė bus užregistruota / duomenys bus atnaujinti šiuo grafiku:

9:15 val. (atlikus veiksmus nuo 23 iki 8 val.);

- 12:15 val. (atlikus veiksmus nuo 8 iki 11 val.);
- 16:15 val. (atlikus veiksmus nuo 11 iki 15 val.);
- 20:15 val. (atlikus veiksmus nuo 15 iki 19 val.);
- 00:15 val. (atlikus veiksmus nuo 19 iki 23 val.).

Pastaba. Jei naudotojas turi papildomą mokėjimo kortelę prie kito asmens mokėjimo kortelės sąskaitos, kortelės registraciją saugiems pirkimas turi atlikti pats kortelės naudotojas, prisijungęs prie savo el. bankininkystės su prisijungimais kuriuos suteikė kredito unijos darbuotojas, nurodytais Elektroninių paslaugų teikimo sutartyje (naudoto kodas ir slaptažodis (jei jungiamasi su vienkartiniu saugos kodu)).

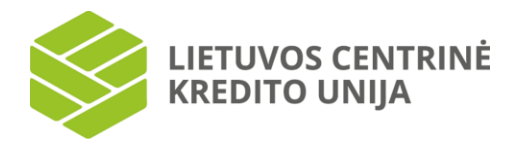

#### **6.3 Terminuoti indėliai**

<span id="page-18-0"></span>Pasirinkus kairėje pusėje esančią meniu parinktį "Terminuoti indėliai", pateikiamos prisijungusio sistemos naudotojo turimų terminuotų indėlių sąrašas.

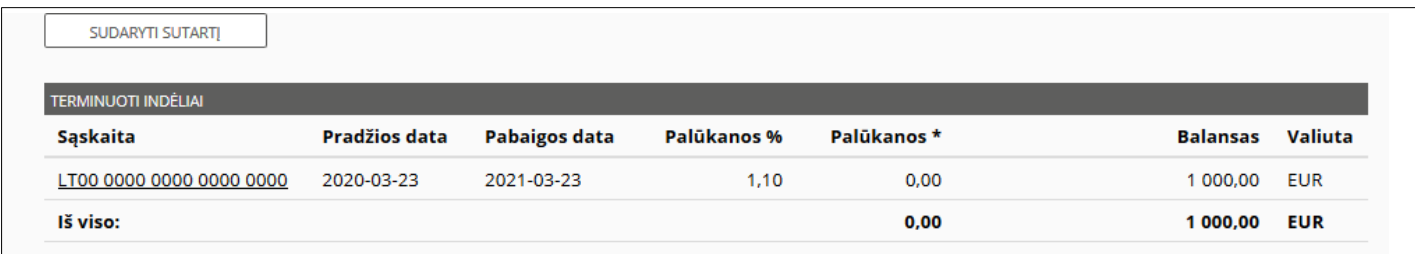

Jei sistemos naudotojas neturi sudaręs nei vienos terminuoto indėlio sutarties, terminuotų indėlių sąrašas nepateikiamas. Jei naudotojas turi bent vieną sutartį, lentelėje pateikiama tokia informacija: sąskaitos pavadinimas, sudarytos terminuoto indelio sutarties data, terminuoto indelio pabaigos data, palūkanos proc., priskaičiuotų palūkanų suma, indėlio suma ir valiuta. Lentelės paskutinėse eilutėse pateikiama bendra priskaičiuotų palūkanų suma bei terminuotų indėlių suma.

Terminuotų indėlių lentelėje paspaudus pasirinktą terminuoto indėlio sąskaitą, parodomas langas su terminuoto indėlio informacija.

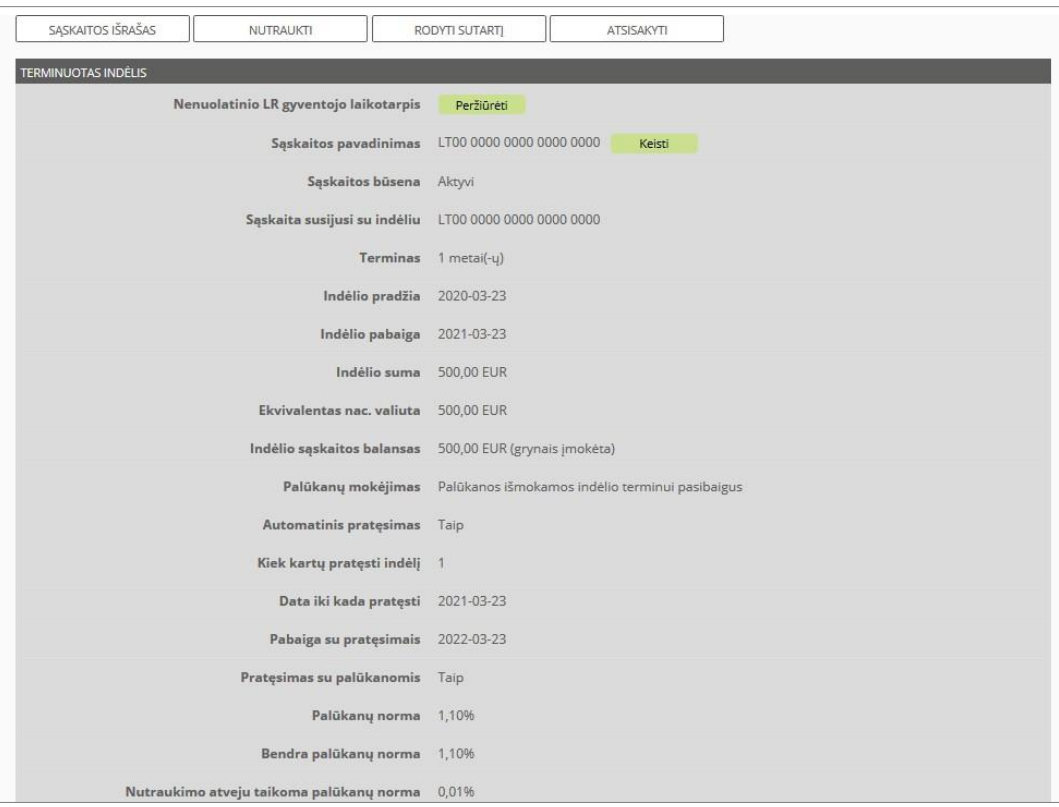

Šiame lange galima peržiūrėti terminuoto indėlio informaciją:

- nenuolatinio LR gyventojo laikotarpio peržiūrą, jei duomenų nėra, pateikiama informacija, kad nėra duomenų apie nenuolatinio gyventojo pragyventą laikotarpį Lietuvoje (tik fiziniams asmenims),
- sąskaitos pavadinimą,
- sąskaitos būseną,
- sąskaitos numerį susijusį su indėliu,
- terminą, kuriam laikui sudaryta terminuoto indėlio sutartis,
- indėlio sutarties pradžios datą,
- indėlio pabaigos datą,
- indėlio sumą,
- ekvivalentą nacionaline valiuta (jei terminuoto indėlio suma yra ne nacionaline valiuta, tuomet nurodoma

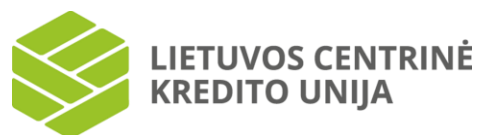

konvertuota suma nacionaline valiuta),

- indėlio sąskaitos balansą,
- palūkanų mokėjimo būdą (palūkanas išmokėti indėlio terminui pasibaigus, kas mėnesį ar avansu),
- automatinio pratęsimo informaciją, kur nurodoma informacija, ar terminuotas indėlis pasibaigus galiojimo terminui bus automatiškai pratęsiamas, ar ne,
- terminuotų indėlių pratęsimų skaičių,
- datą iki kada pratęsti terminuotą indėlį,
- pabaigos datą su pratęsimais, nurodoma informacija ar terminuotas indėlis bus pratęsimas su palūkanomis,
- palūkanų normą procentais,
- palūkanų priedą procentais,
- bendrą palūkanų normą (palūkanų norma su palūkanų priedu),
- nutraukimo atveju taikoma palūkanų normą procentais.

Terminuoto indėlio sąskaitos pavadinimą galima keisti. Tam spauskite "Keisti", esantį šalia sąskaitos pavadinimo. Esamas sąskaitos pavadinimas pateikiamas redagavimo lauke. Pakoregavus duomenis, jei norite išsaugoti pakeitimus, spauskite "Išsaugoti" jei nenorite išsaugoti atliktų pakeitimų - "Atsisakyti". Jei sąskaitos pavadinimo laukas buvo užpildytas teisingai, paspaudus "Išsaugoti", lieka atverstas pasirinktos sąskaitos langas ir naujas pavadinimas išsaugomas. Jei sąskaitos pavadinimo laukas paliekamas tuščias, paspaudus "Išsaugoti", pateikiamas klaidos pranešimas.

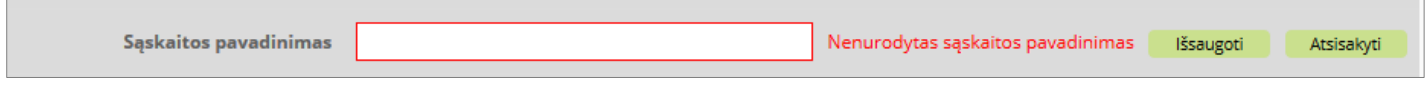

Terminuoto indėlio lange paspaudus "Sąskaitos išrašas", atverčiamas pasirinkto terminuoto indėlio išrašo langas (žr. skyrių "6.8 Sąskaitų išrašai"), kuriame pateikiamas atliktų šios sąskaitos operacijų sąrašas per pasirinktą laikotarpį.

Jei norima nutraukti terminuoto indėlio sutartį, tuomet reikia pasirinkti "Nutraukti".

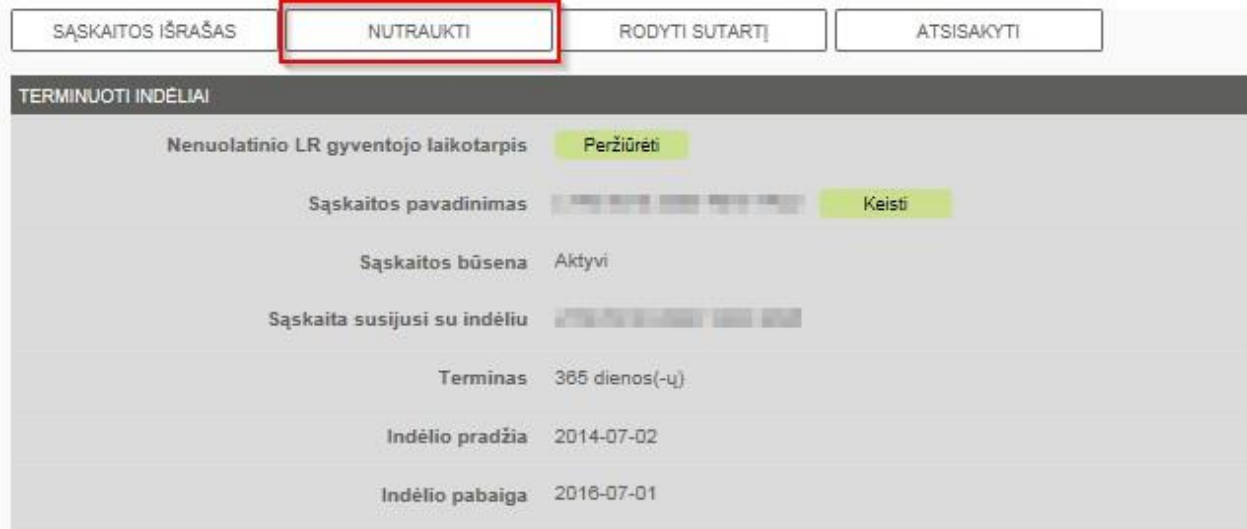

Pasirinkus "Nutraukti" atsidaro patvirtinimo langas:

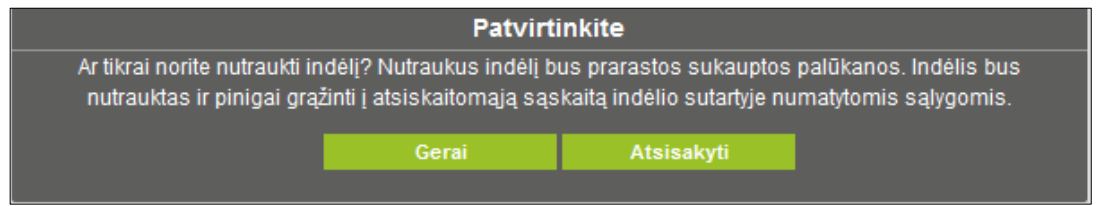

Pasirinkus "Gerai" bus nutraukiama terminuoto indėlio sutartis. Jei terminuoto indėlio sutarties nepageidaujate nutraukti tuomet pasirenkama "Atsisakyti".

Terminuoto indėlio sąskaitos lange paspaudus "Rodyti sutartį", atverčiama terminuoto indėlio sutartis PDF formatu. Šią sutartį galima atsispausdinti arba išsaugoti dokumentą paspaudus parinktį "Išsaugoti dokumentą".

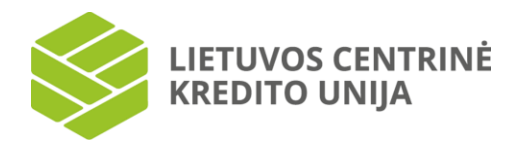

#### **6.4 Taupomieji indėliai**

<span id="page-20-0"></span>Pasirinkus kairėje pusėje esančią meniu parinktį "Taupomieji indėliai", pateikiamas prisijungusio sistemos naudotojo turimų taupomųjų indėlių sąrašas.

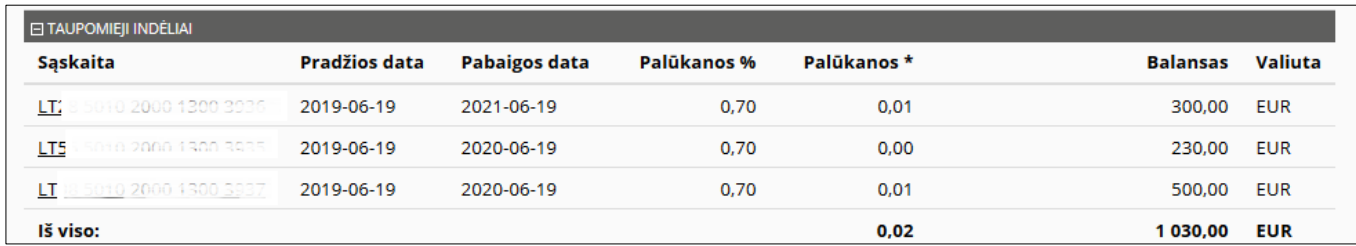

Jei sistemos naudotojas neturi sudares nei vienos taupomojo indėlio sutarties, taupomųjų indėliu sarašas nepateikiamas. Jei naudotojas turi bent vieną taupomojo indėlio sutartį, lentelėje pateikiama ši informacija: sąskaitos Nr., taupomojo indėlio sutarties sudarymo pradžios data, taupomojo indėlio sutarties pabaigos data, palūkanos proc., palūkanos EUR, indėlio balansas ir valiuta. Lentelės paskutinėse eilutėse pateikiama bendra taupomųjų indėlių palūkanų suma bei bendra indėlių suma.

Norint sudaryti naują taupomojo indėlio sutartį išskleiskite sąskaitų sąrašą, pasirinkite "Taupomieji indėliai" ir paspauskite "Sudaryti sutartį".

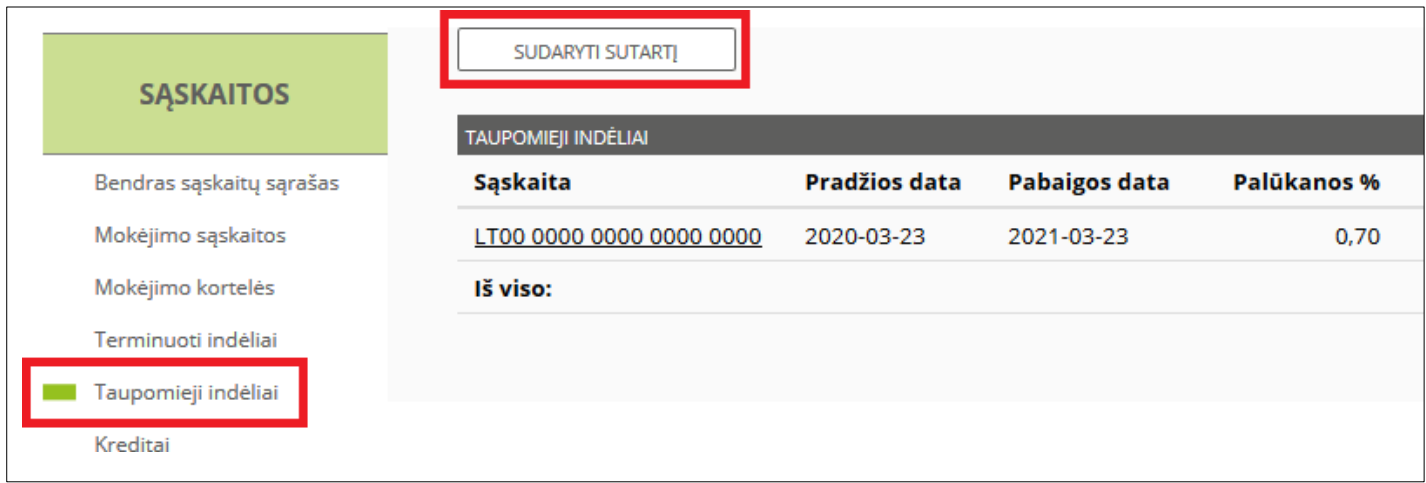

Pasirinkus "Sudaryti sutartį", galite pasirinkti, kokiam terminui (dienomis, mėnesiais arba metais) norite padėti taupomąjį indėlį, (pagal nurodytą terminą yra paskaičiuojama pabaigos data), nurodyti pradinę indėlio sumą, su indėliu susietą sąskaitą, nustatyti pratęsimo kartus ir galiojimą, nustatyti periodinio papildymo sąlygą. Jeigu periodinio papildymo pradžios data ir indėlio sutarties sudarymo data sutampa, tai tą dieną periodinis papildymas nevykdomas, jis vykdomas sekantį periodiškumą.

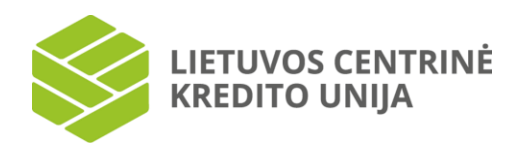

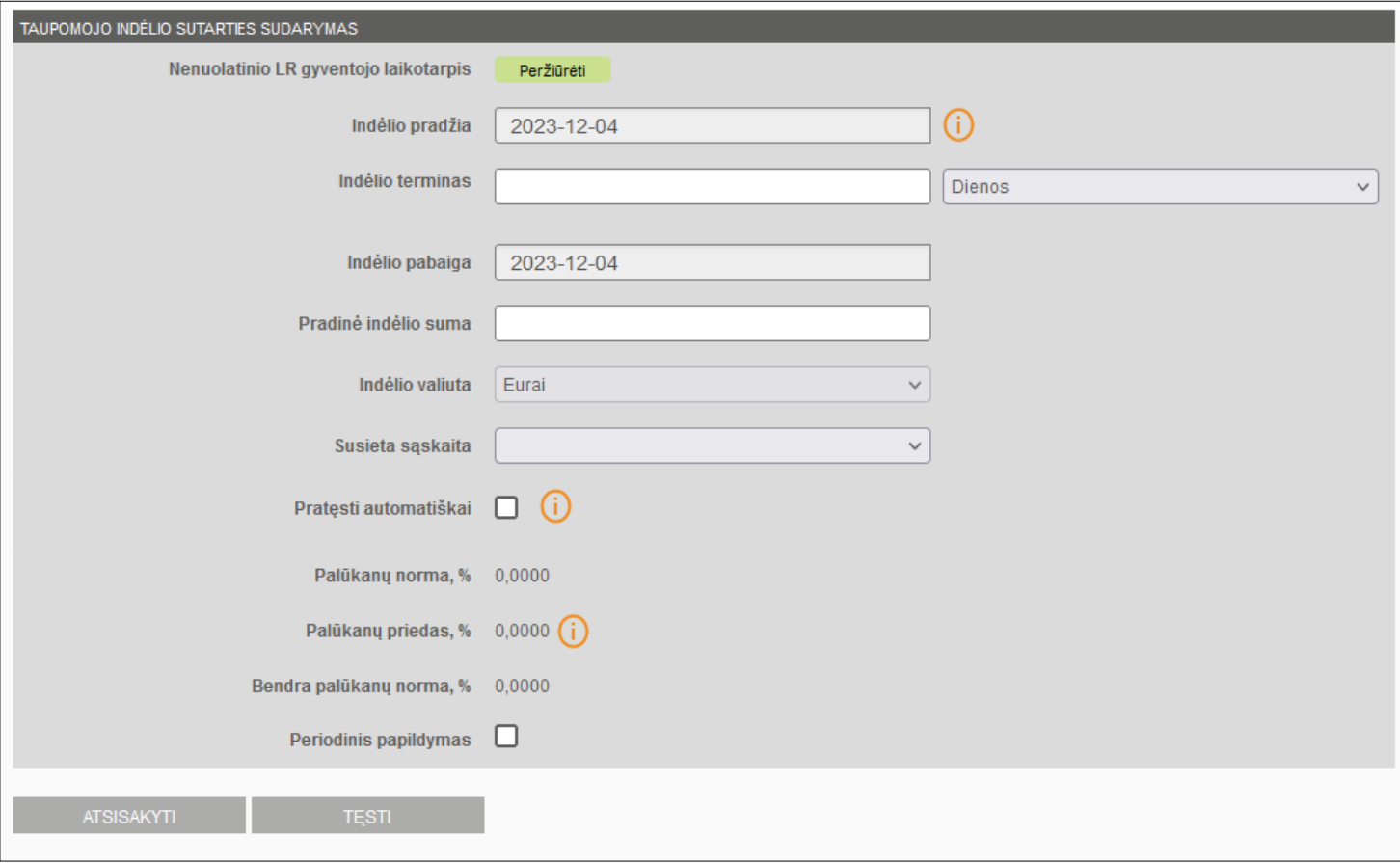

Taupomųjų indėlių lentelėje paspaudus ant pasirinkto indėlio sąskaitos, parodomas indėlio informacijos langas.

Šiame lange galima peržiūrėti šią informaciją:

- nenuolatinio LR gyventojo laikotarpio peržiūrą, jei duomenų nėra, pateikiama informacija, kad nėra duomenų apie nenuolatinio gyventojo pragyventą laikotarpį Lietuvoje (tik fiziniams asmenims),
- sąskaitos pavadinimą,
- sąskaitos būseną,
- sąskaitą, susietą su indėliu,
- terminą, kuriam laikui sudaryta taupomojo indėlio sutartis,
- indėlio sutarties pradžios datą,
- indėlio pabaigos datą,
- pradinę indėlio sumą,
- indėlio valiutą,
- indėlio sąskaitos balansą,
- ar yra taikomas automatinis indėlio termino pratęsimas,
- kiek kartų yra taikomas indėlio automatinis pratęsimas,
- indėlio pabaigos datą įvertinus visus pratęsimus,
- palūkanų normą, %,
- palūkanų priedą, %,
- bendra palūkanų normą, %,
- priskaičiuotas palūkanas, Eur,
- kapitalizuotas palūkanas per visą laikotarpį,
- periodinio papildymo periodiškumą,
- periodinio papildymo tipą,
- periodinio papildymo sumą,

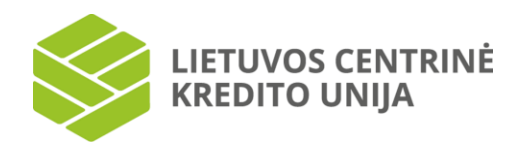

- periodinio papildymo dieną,
- periodinio papildymo pradžios datą,
- periodinio papildymo pabaigos datą.

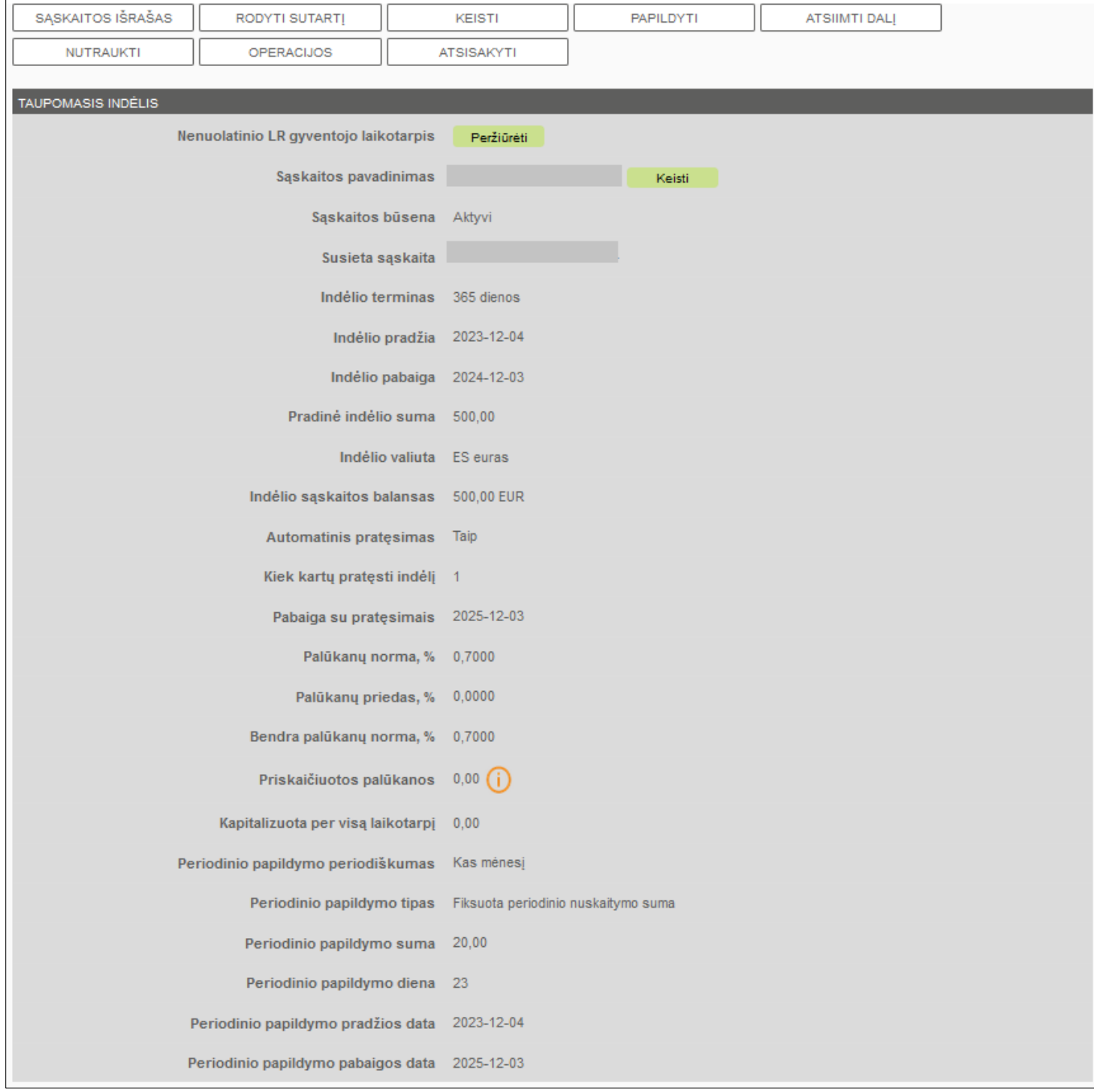

Taupomojo indėlio sąskaitos pavadinimą galima keisti. Tam spauskite nuorodą "Keisti", esančią šalia sąskaitos pavadinimo. Esamas sąskaitos pavadinimas pateikiamas redagavimo lauke. Pakoregavus duomenis, jei norite išsaugoti pakeitimus, spauskite "Išsaugoti", o jei nenorite išsaugoti atliktų pakeitimų - "Atsisakyti". Jei sąskaitos pavadinimo laukas buvo užpildytas teisingai, paspaudus "Išsaugoti", lieka atverstas pasirinktos sąskaitos langas ir naujas pavadinimas išsaugomas. Jei sąskaitos pavadinimo laukas paliekamas tuščias, paspaudus "Išsaugoti", pateikiamas klaidos pranešimas.

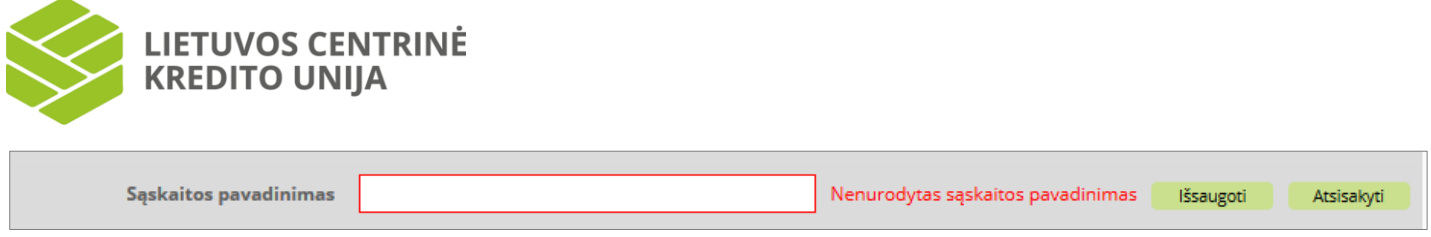

Taupomojo indėlio lange paspaudus "Sąskaitos išrašas", atverčiamas pasirinkto indėlio išrašo langas (žr. skyrių "6.8 Sąskaitų išrašai"), kuriame pateikiamas šioje sąskaitoje atliktų operacijų sąrašas nurodytam laikotarpiui.

Taupomojo indėlio lange paspaudus "Rodyti sutartj", sistema atveria taupomojo indėlio sutarties versiją PDF formatu. Ją galima išsaugoti savo įrenginyje arba atsispausdinti.

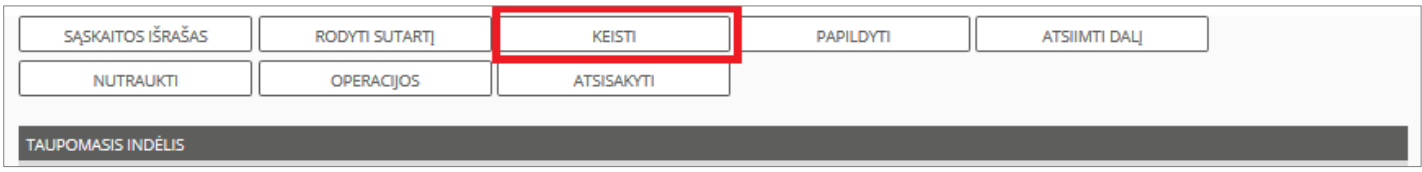

Pasirinkus mygtuką "Keisti", galite pakeisti sąskaitą, kuri yra susieta su indėliu, nustatyti arba panaikinti periodinį papildymą (uždedant arba nuimant varnelę prie "Periodinis papildymas"), pakeisti periodinio papildymo sąlygas – periodinio papildymo periodiškumą, periodinio papildymo sumą, mėnesio dieną, kada nuskaitomas periodinis papildymas, kiek laiko galioja periodinis papildymas. Keičiant duomenis sistema pateikia aktyvius laukus, kurie gali būti keičiami (žr. pav. žemiau). Pasirinkus "Atsisakyti" sugrišite į taupomojo indėlio peržiūros langą, o pasirinkus "Saugoti", Jūsu operacija bus perduota vykdymui.

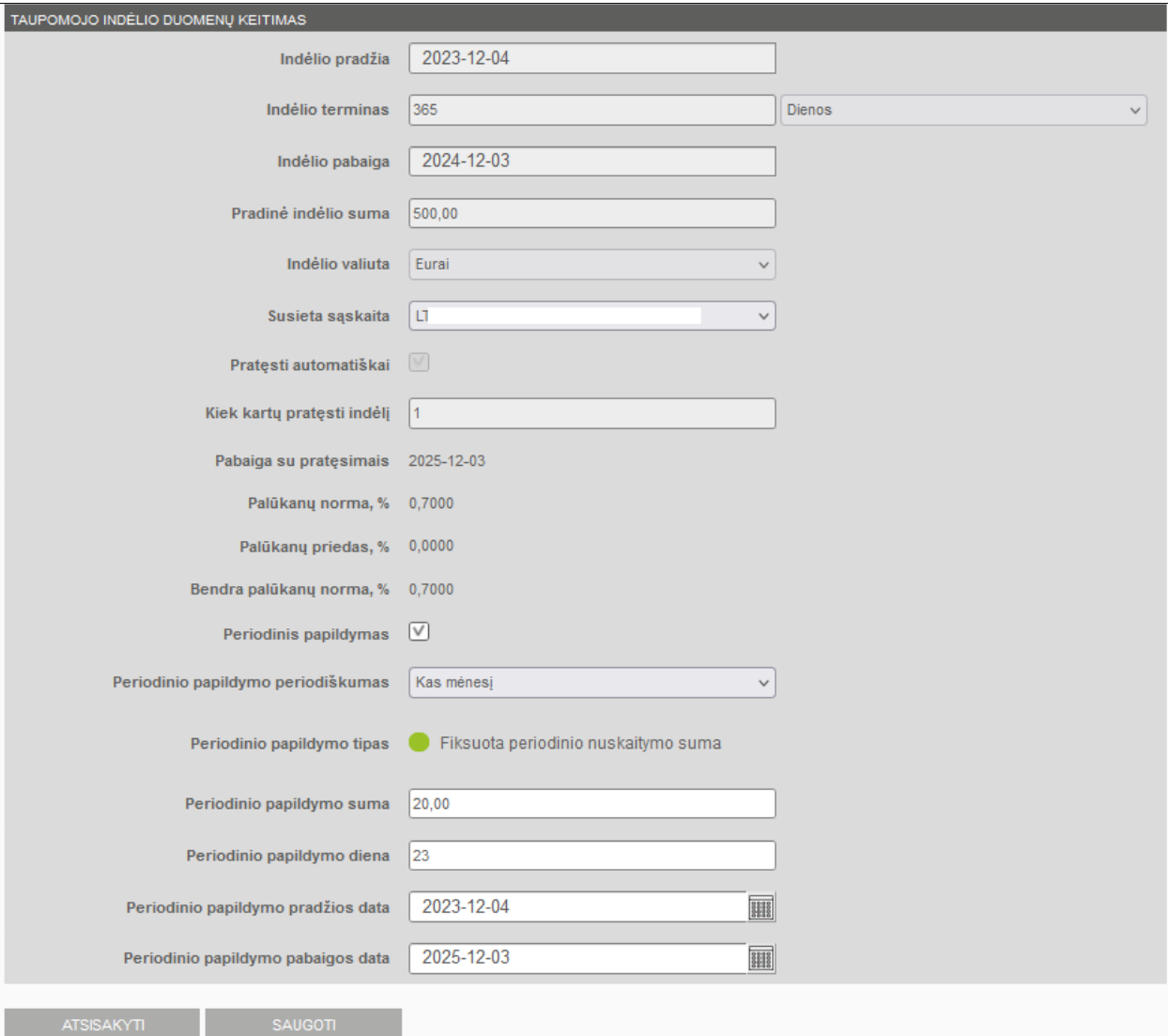

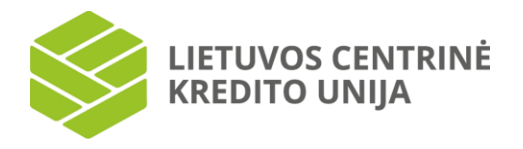

Išsaugojus duomenų keitimą, sistema pateikia sėkmės pranešimą:

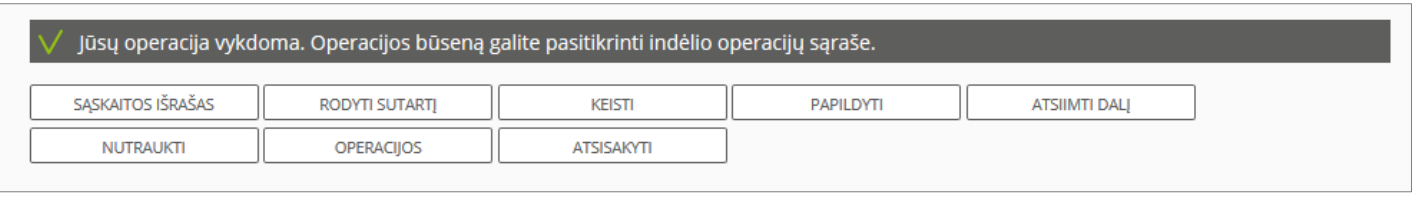

Operacijų sąrašą galima peržiūrėti pasirinkus "Operacijos", o šiame sąraše galite matyti paskutinių 10 su taupomuoju indėliu susijusių operacijų, jų statusus, datą ir laiką, kada jos inicijuotos (žr. pav. žemiau).

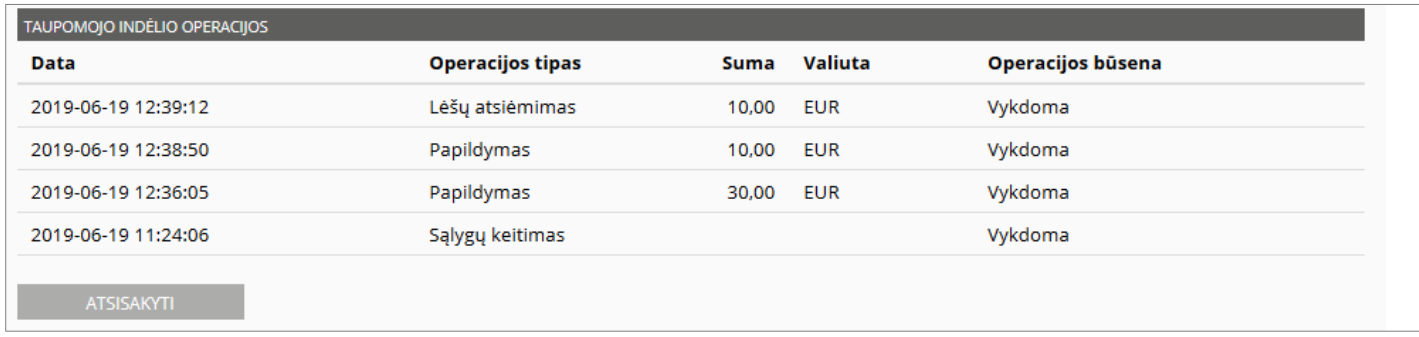

Taupomąjį indėlį galima bet kada papildyti iš savo turimų sąskaitų, tam reikalinga taupomojo indėlio peržiūros lange pasirinkti "Papildyti".

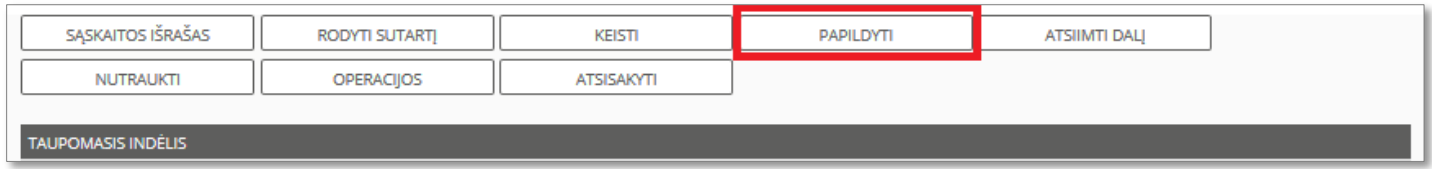

Pasirinkus "Papildyti", naujai atvertame lange galima pasirinkti sąskaitą, iš kurios atliekamas papildymas ir įrašyti norimą papildyti sumą. Norint grįžti į peržiūros langą reikalinga pasirinkti "Atsisakyti", o patvirtinti papildymą – "Patvirtinti mokėjimą".

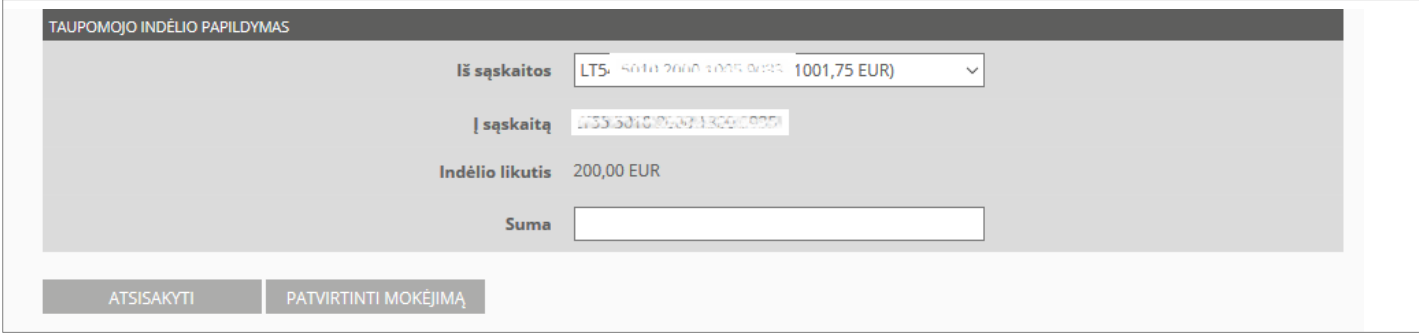

Jeigu sutarties sąlygose numatyta galimybė atsiimti dalį indėlio lėšų nenutraukus sutarties, indėlio peržiūros lange pasirinkus "Atsiimti dalį", galite pervesti dalį indėlio balanso į pasirinktą sąskaitą.

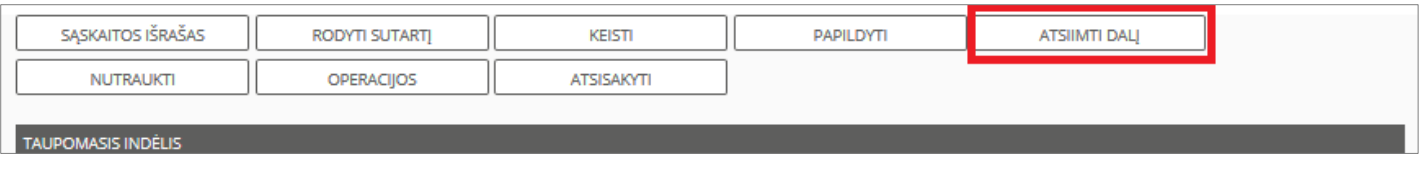

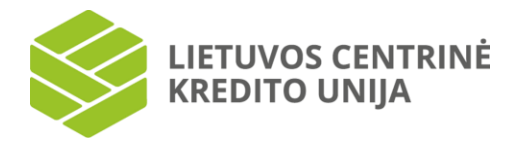

Pasirinkus "Atsiimti dalį", pateikiamas atsiėmimo langas, kuriame galite matyti, kokią maksimalią sumą nuo indėlio balanso galite pervesti į pasirinktą sąskaitą. Suvedę norimą sumą, pasirinkite "Patvirtinti mokėjimą", o norėdami grįžti – "Atsisakyti".

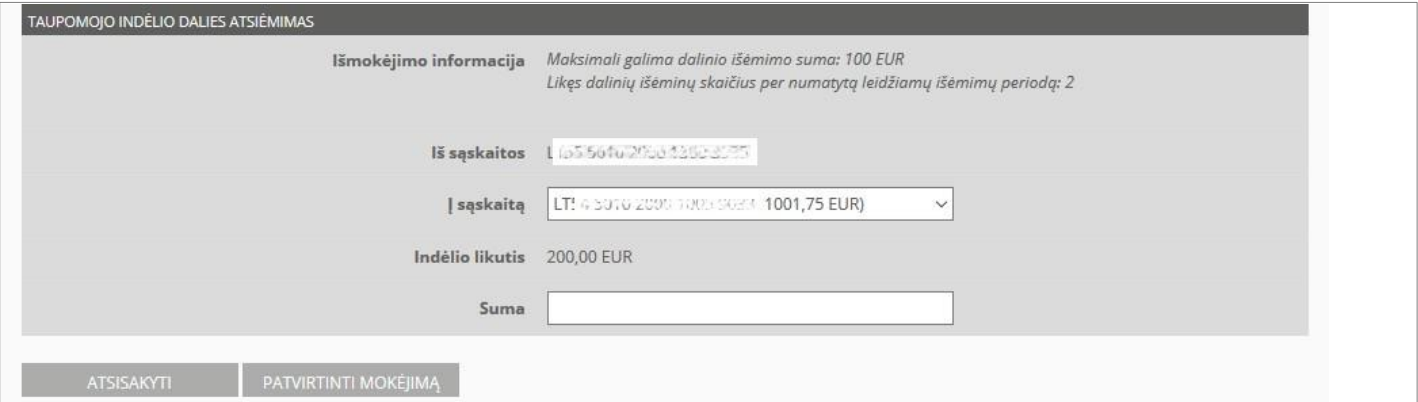

Jeigu kredito unijoje leidžiama, galite patys nutraukti taupomojo indėlio sutartį, pasirinkę mygtuką "Nutraukti".

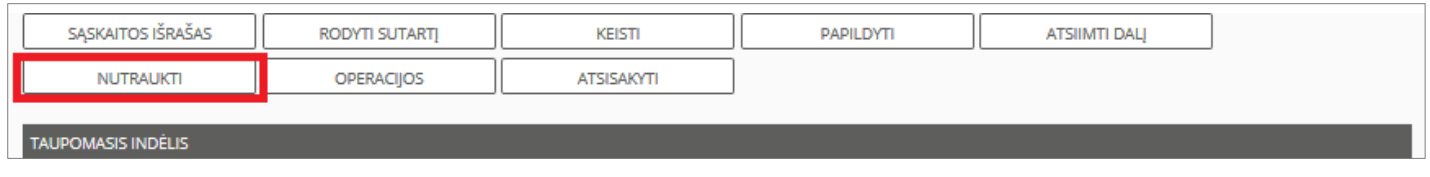

Pasirinkus nutraukimą, sistema pateikia įspėjamąjį pranešimą ir pagal sutarties sąlygas paskaičiuoja, kokia suma bus pervesta į susietą sąskaitą (iš indėlio balanso atimamos kapitalizuotos palūkanos). Norėdami patvirtinti sutarties nutraukimą anksčiau laiko, pasirinkite "Gerai", norėdami grįžti pasirinkite "Atsisakyti".

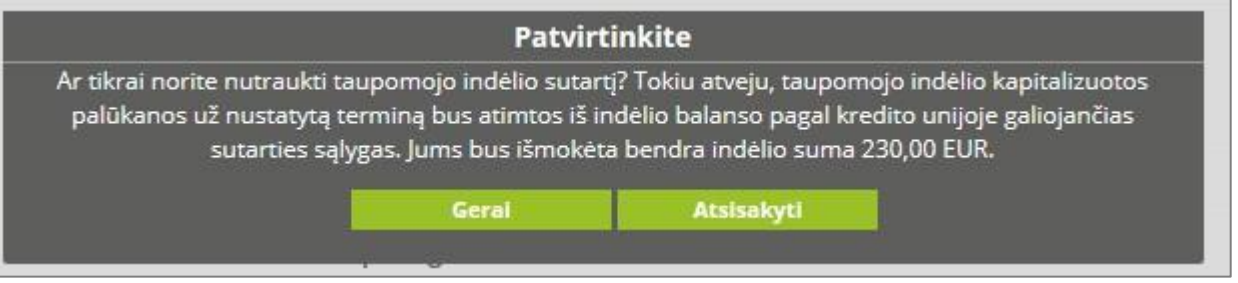

#### **6.5 Kreditai**

<span id="page-25-0"></span>Pasirinkus kairėje meniu esančią parinktį "Kreditai", pateikiamos prisijungusio sistemos naudotojo turimų kreditų sąrašas.

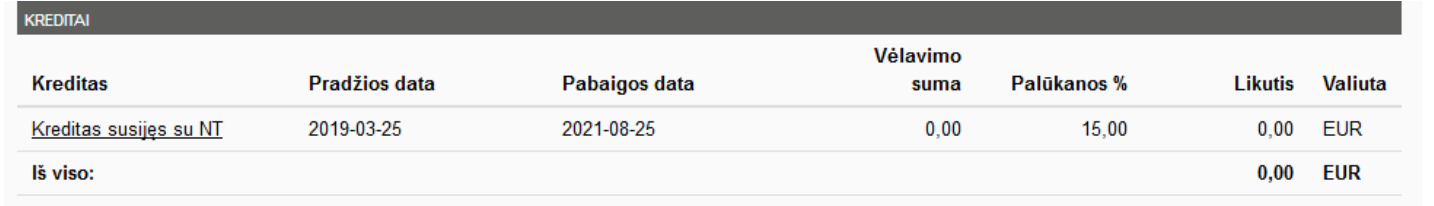

Jei nesate sudarę nei vienos kredito sutarties, kreditų sąrašas nepateikiamas. Jei turite bent vieną sutartį, pateikiama lentelė, kurioje nurodoma informacija apie: kredito sutarties tipą, kredito sutarties pradžios datą, kredito sutarties pabaigos datą, vėlavimo sumą, palūkanas proc., likutį ir valiutą. Lentelės paskutinėje eilutėje pateikiama bendra kredito likučio suma bei valiuta.

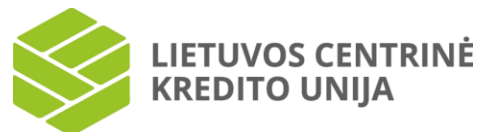

Kreditų lentelėje paspaudus ant pasirinkto kredito, parodomas kredito informacijos langas.

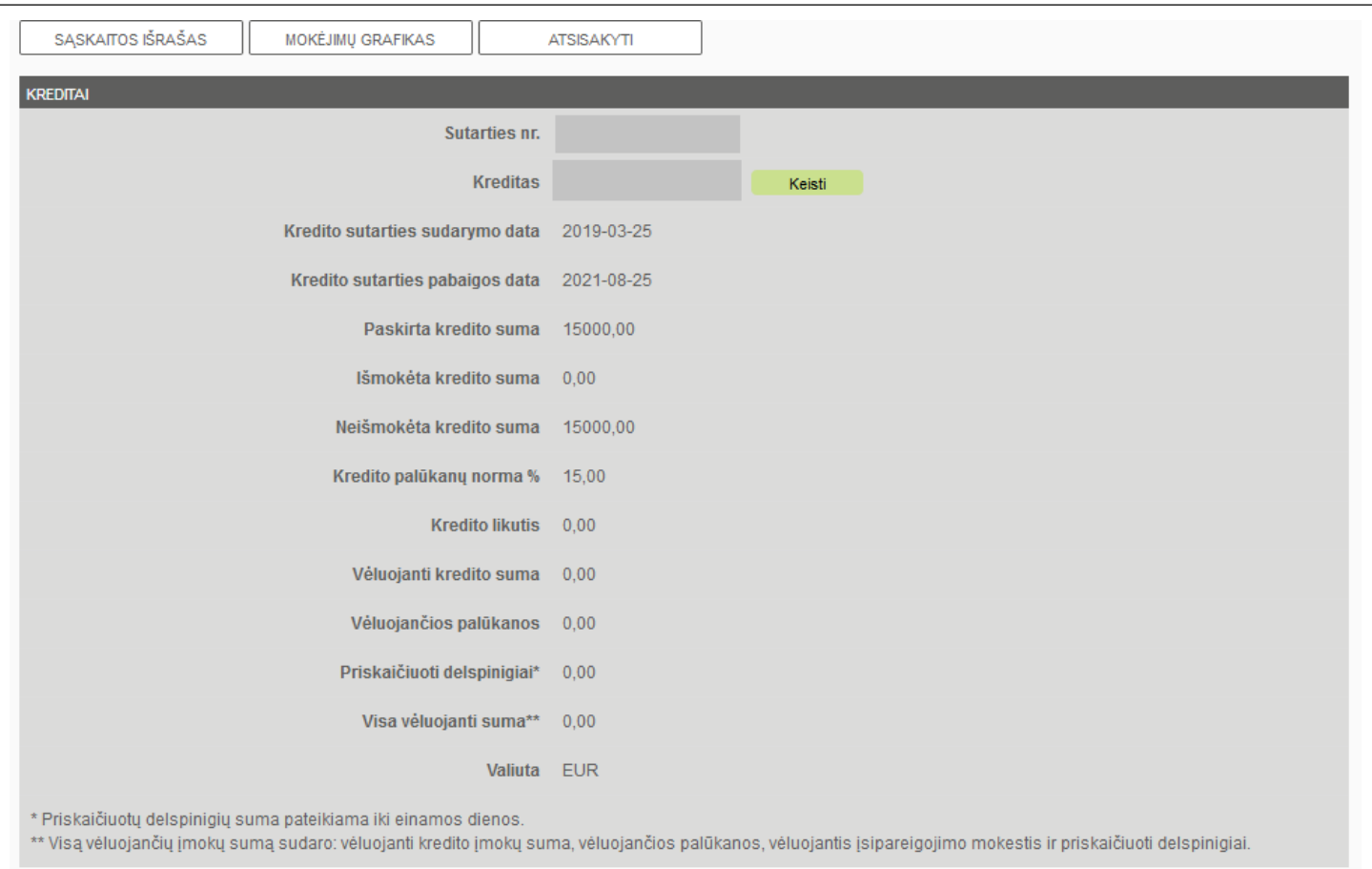

#### Kredito lange galima peržiūrėti informaciją apie:

- sąskaitos Nr.,
- kredito pavadinimą,
- kredito sutarties sudarymo datą,
- kredito sutarties pabaigos datą,
- paskirtą kredito sumą,
- išmokėtą kredito sumą,
- neišmokėtą kredito sumą,
- palūkanų normą,
- maržą (jei kreditui taikomas kintamų palūkanų tipas),
- indekso tipą (jei kreditui taikomas kintamų palūkanų tipas),
- indekso reikšmę (jei kreditui taikomas kintamų palūkanų tipas),
- palūkanų keitimosi periodiškumą, mėn. (jei kreditui taikomas kintamų palūkanų tipas),
- artimiausią palūkanų keitimosi dieną (jei kreditui taikomas kintamų palūkanų tipas),
- kredito likutį,
- vėluojančią kredito sumą,
- vėluojančias palūkanas,
- priskaičiuotus delspinigius,
- visą vėluojančią sumą,
- valiutą.

Jei sistemos naudotojas vėluoja sumokėti kredito įmoką, pateikiami laukai: vėluojanti kredito suma, vėluojančios palūkanos, priskaičiuoti delspinigiai, visa vėluojanti suma. Reikšmės šiuose laukuose pateikiamos raudona spalva.

Sąskaitos pavadinimą galima keisti. Tam spauskite parinktį "Keisti", esančią šalia sąskaitos pavadinimo. Esamas sąskaitos pavadinimas pateikiamas redagavimo lauke. Pakoregavus duomenis, jei norite išsaugoti pakeitimus, spauskite

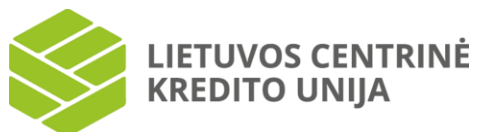

"Išsaugoti", jei nenorite išsaugoti atliktų pakeitimų – "Atsisakyti". Jei sąskaitos pavadinimo laukas buvo užpildytas teisingai, paspaudus "Išsaugoti", lieka atverstas pasirinktos sąskaitos langas ir naujas pavadinimas išsaugomas. Jei sąskaitos pavadinimo laukas paliekamas tuščias, paspaudus "Išsaugoti", pateikiamas klaidos pranešimas.

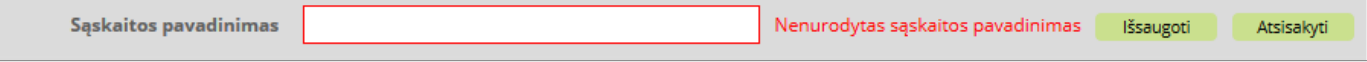

Kredito lange paspaudus "Sąskaitos išrašas", atverčiamas pasirinkto kredito išrašo langas (žr. skyrių "6.8 Sąskaitų išrašai"), kuriame pateikiamas atliktų operacijų sąrašas šiai sąskaitai bei nurodytam laikotarpiui.

Norėdami peržiūrėti pasirinkto kredito mokėjimų tvarkaraštį, spauskite "Mokėjimų grafikas". Atidaromas kredito grąžinimo ir palūkanų mokėjimo grafiko langas.

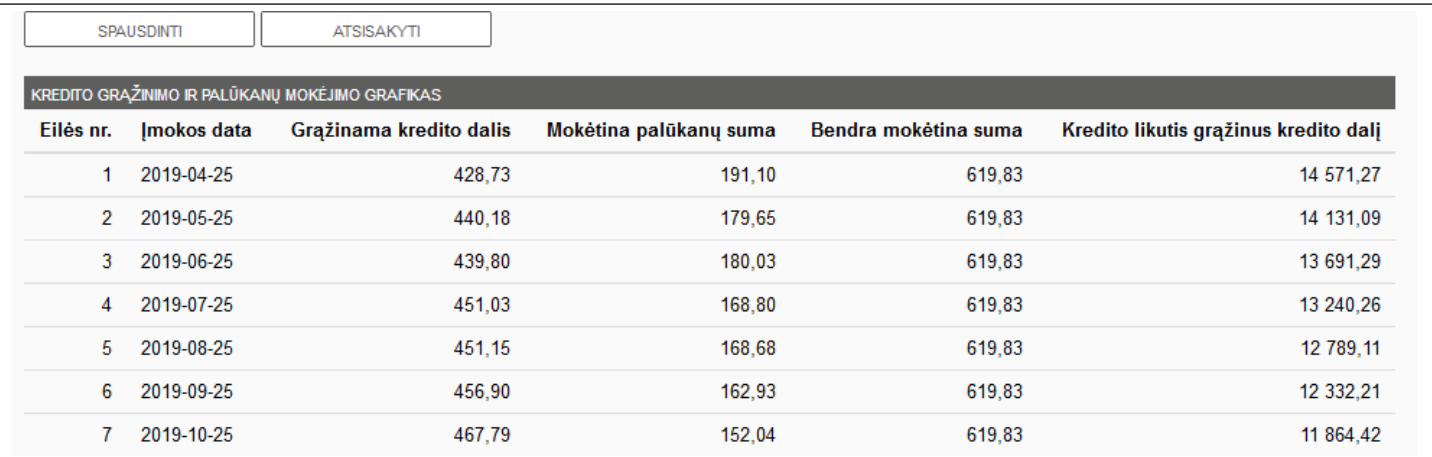

Jei mokėjimo grafiko nėra, tuomet pateikiamas užrašas "Nėra duomenų". Priešingu atveju lentelėje pateikiama ši informacija: įmokos eilės numeris, įmokos data, grąžinama kredito dalis, mokėtinų palūkanų suma, bendra mokėtina suma, kredito likutis grąžinus kredito dalį. Lentelės paskutinėse eilutėse pateikiama bendra suma.

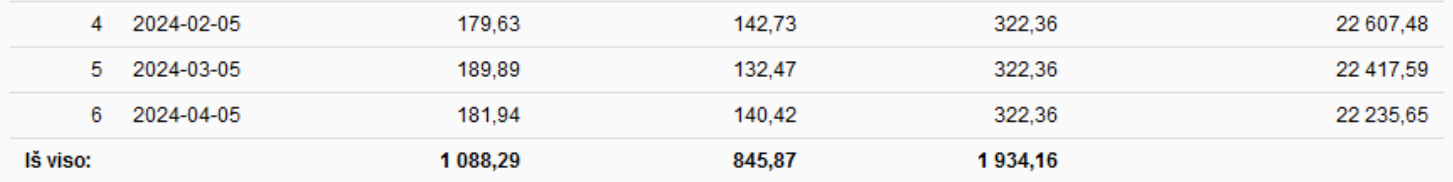

Šiame Kredito grąžinimo, palūkanų ir kitų mokėtinų mokesčių (jei taikomi) mokėjimo grafike (toliau - Grafikas) nurodytos Kredito gavėjo už kreditą kredito unijai mokėtinų palūkanų sumos yra preliminarios ir faktiškai už kreditą priskaičiuotų palūkanų suma gali keistis tuo atveju, jeigu:

1. Kreditas ar kredito dalis Kredito gavėjui bus išmokėta ne sutarties pasirašymo dieną,

2. Kredito gavėjas prieš Kredito sutartyje numatytus terminus grąžins kredito unijai dalį kredito,

3. Kredito gavėjas nesilaikys Grafike numatytų mokėtinų terminų.

Šalys susitaria, kad jeigu palūkanų mokėjimo kredito unijai dieną faktiškai už kreditą priskaičiuotų palūkanų suma neatitinka Grafike nurodytos mokėtinos palūkanų sumos, Kredito gavėjas mokės kredito unijai faktiškai priskaičiuotas palūkanas. Bendrą mokėtiną sumą galite pasitikslinti paskambinę į savo kredito uniją.

Kredito grąžinimo ir palūkanų mokėjimo tvarkaraščio lange paspaudus "Spausdinti" galite atspausdinti arba išsaugoti PDF formatu mokėjimo tvarkaraštį pasirinkus "Išsaugoti".

#### **6.6 Kredito linijos**

<span id="page-27-0"></span>Pasirinkus kairėje pusėje esančią meniu parinktį "Kredito linijos", pateikiamos prisijungusio sistemos naudotojo turimų kredito linijų sąrašas.

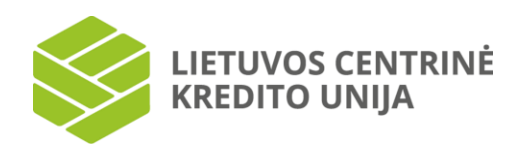

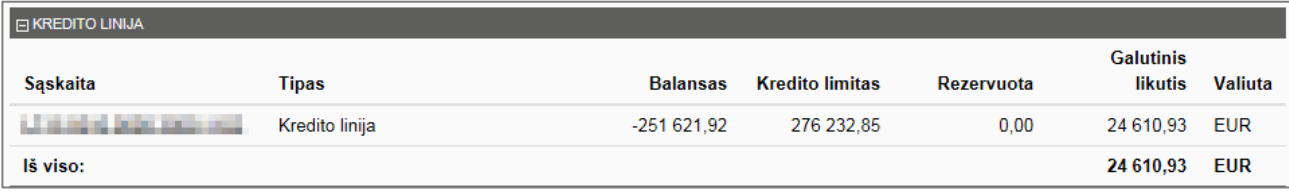

Jei sistemos naudotojas neturi nei vienos kredito linijos sutarties, sąrašas nepateikiamas. Jei turi bent vieną sutartį, lentelėje pateikiama informacija apie: sąskaitos numerį, tipą, balansą, kredito limitą, rezervuotą sumą, galutinį likutį ir valiutą. Lentelės paskutinėje eilutėje pateikiama bendra kredito linijų suma bei valiuta.

Lentelėje "Kredito linija" paspaudus ant pasirinkto įrašo, parodomas langas su kredito linijos informacija.

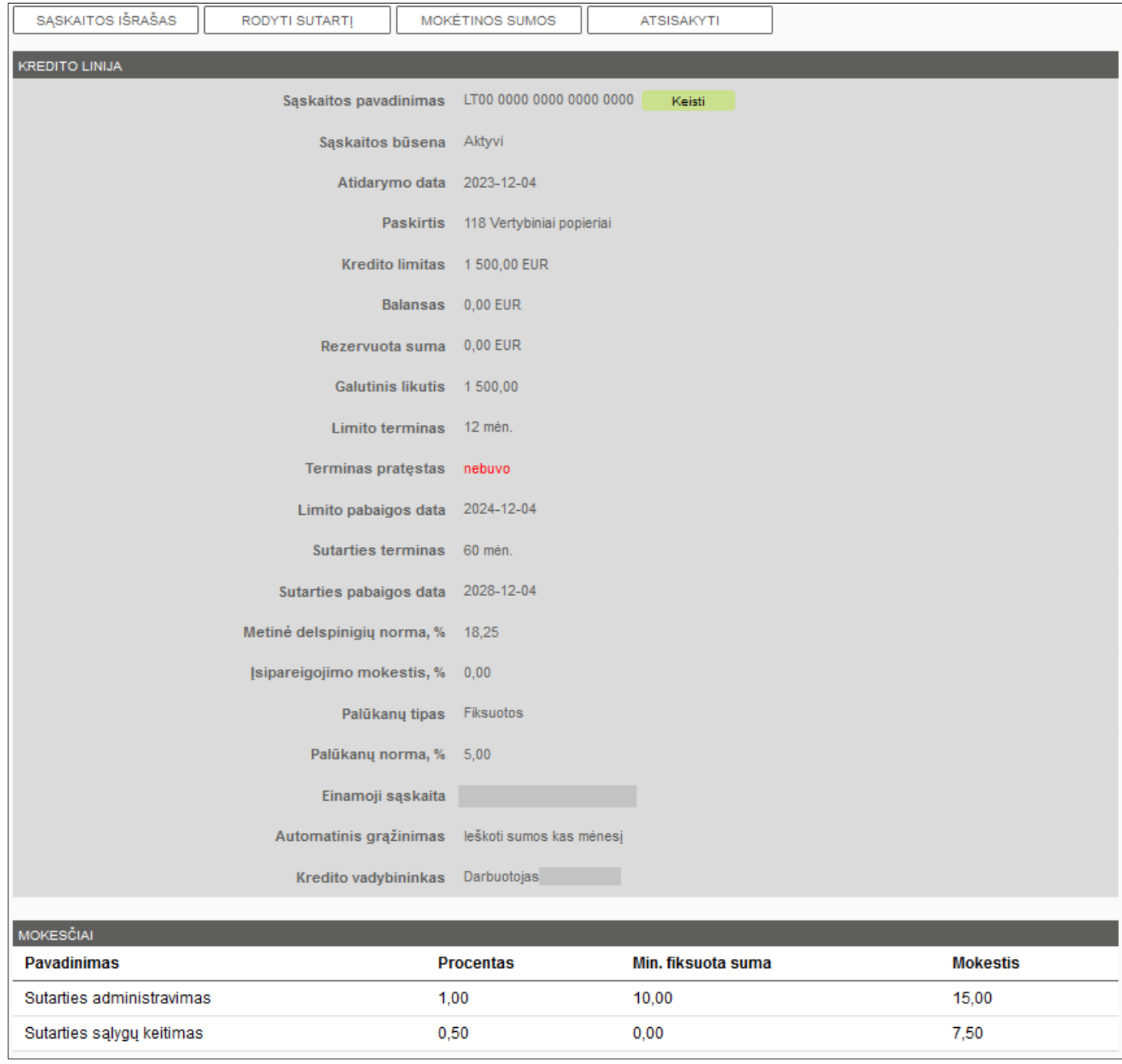

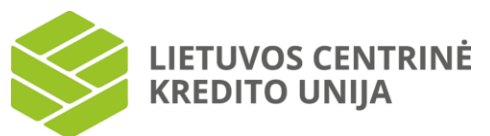

Šiame lange galite peržiūrėti informaciją apie: sąskaitos pavadinimą, sąskaitos būseną, atidarymo datą, paskirtį, kredito limitą, balansą, rezervuotą sumą, galutinį likutį, kredito limito terminą, ar buvo pratęstas kredito limito terminas, limito pabaigos datą, sutarties terminą, sutarties pabaigos datą, metinę delspinigių normą, įsipareigojimo mokesčio procentinį dydį, palūkanų tipą, palūkanų normą, palūkanų atidėjimą (dienomis, jei taikoma), einamosios sąskaitos Nr. (kuri yra susieta su kredito linija), automatinio grąžinimo būseną, kreditą išdavusio vadybininko duomenis.

Kredito linijos informaciniame lange taip pat pateikiami mokesčių dydžiai: sutarties administravimo mokestis bei sutarties sąlygų keitimo mokestis. Lentelėje pateikiamas mokesčių procentinis dydis, min. fiksuota mokesčio suma ir nustatytas mokestis pagal pateiktus kriterijus.

Sąskaitos pavadinimą galima keisti, tam spauskite parinktį "Keisti", esančią šalia sąskaitos pavadinimo. Esamas sąskaitos pavadinimas pateikiamas redagavimo lauke. Pakoregavus duomenis, jei norite išsaugoti pakeitimus, spauskite "Išsaugoti", jei nenorite išsaugoti atliktų pakeitimų – "Atsisakyti". Jei sąskaitos pavadinimo laukas buvo užpildytas teisingai, paspaudus "Išsaugoti", lieka atverstas pasirinktos sąskaitos langas ir naujas pavadinimas išsaugomas. Jei sąskaitos pavadinimo laukas paliekamas tuščias, paspaudus "Išsaugoti" pateikiamas klaidos pranešimas.

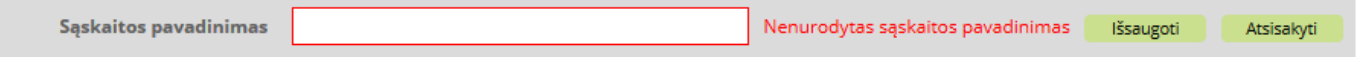

Kredito linijos lange paspaudus "Naujas mokėjimas", atverčiamas pasirinktos kredito linijos mokėjimo langas (žr. skyrių "7.3 Mokėjimai tarp savo sąskaitų"), kuriame pateikiamas mokėjimo tarp savo sąskaitų langas. Įvedus arba patikslinus duomenis, įvedimo lange spauskite "Atlikti mokėjimą". Jei duomenys yra įvesti teisingai ir visi privalomi laukai užpildyti, atidaromas mokėjimo tarp savo sąskaitų duomenų peržiūros langas. Mokėjimus galima atlikti tiek iš kredito linijos sąskaitos į su ja susietą sąskaitą, tiek į kredito linijos sąskaitą iš kitų savo sąskaitų kredito unijoje. Mokėjimai iš kredito linijos sąskaitos į kitų finansų įstaigų sąskaitas negalimi, tačiau galima atlikti mokėjimą į savo kredito linijos sąskaitą iš kitos finansų įstaigos. Atkreipiame dėmesį, kad mokėjimams į kredito linijos sąskaitą iš kitų finansų įstaigų gali būti taikomi lėšų įskaitymo mokesčiai.

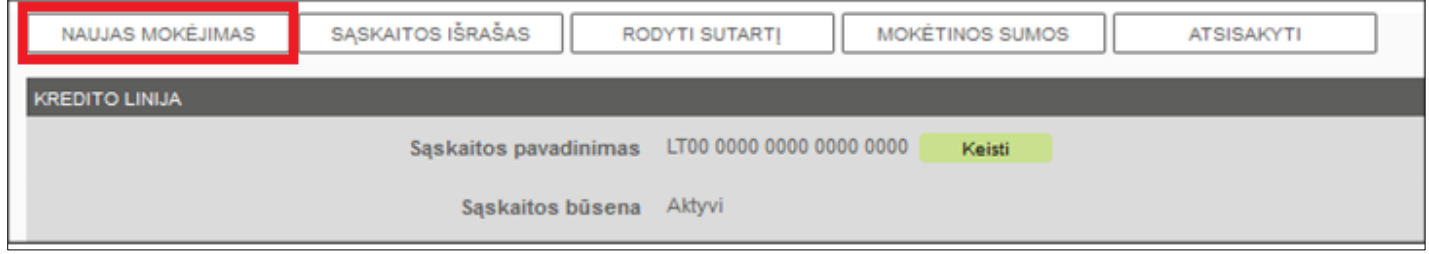

Kredito linijos lange paspaudus "Sąskaitos išrašas", atverčiamas pasirinktos kredito linijos išrašo langas (žr. skyrių "6.8 Sąskaitų išrašai"), kuriame pateikiamas atliktų operacijų sąrašas pasirinktai sąskaitai nurodytu laikotarpiu.

Norėdami peržiūrėti kredito linijos sutartį, spauskite "Rodyti sutartį". Atidaroma kredito linijos sutartis, kurią galima atspausdinti arba išsaugoti.

Norėdami peržiūrėti kredito linijai priskaičiuotas bei mokėtinas sumas, spauskite "Mokėtinos sumos". Atidaromoje lentelėje parodomas informacijos langas apie mokėtinas sumas.

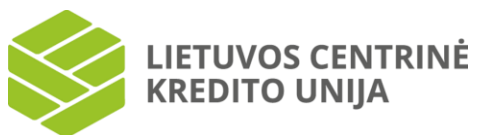

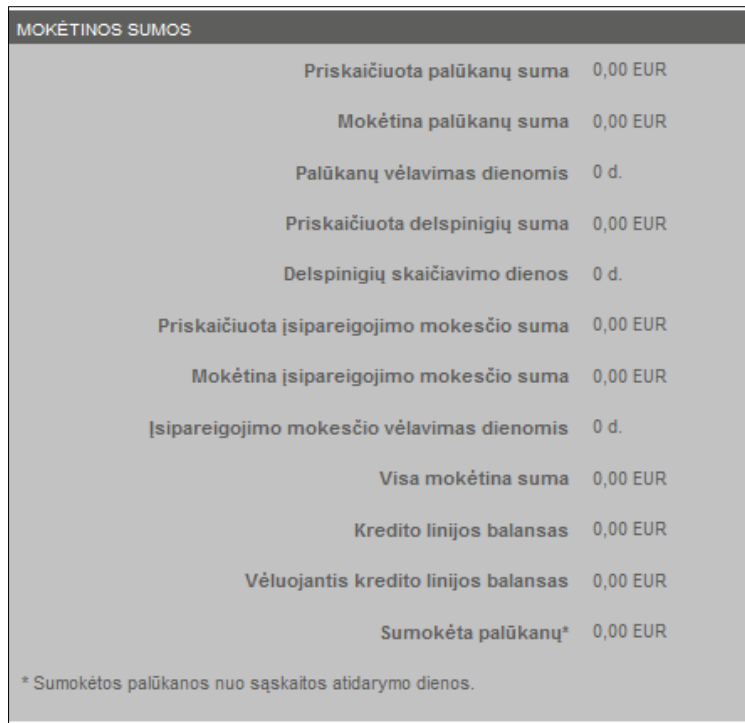

Atsidariusiame lange galima peržiūrėti informaciją apie:

- priskaičiuotų palūkanų sumą,
- mokėtiną palūkanų sumą,
- palūkanų vėlavimą dienomis,
- priskaičiuotą delspinigių sumą,
- delspinigių skaičiavimo dienas,
- priskaičiuotą įsipareigojimo mokesčio sumą,
- mokėtiną įsipareigojimo mokesčio sumą,
- įsipareigojimo mokesčio vėlavimą dienomis
- visą mokėtiną sumą,
- kredito linijos balansą,
- vėluojantį kredito linijos balansą,
- sumokėtą palūkanų sumą (nuo sąskaitos atidarymo dienos).

Lentelėje pateikiamos sumos yra nurodytos iki einamosios dienos, t. y. pateikiama informacija be sumų priskaičiuotų už einamąją dieną.

#### **6.7 Pajinės sąskaitos**

<span id="page-30-0"></span>Pasirinkus kairėje pusėje esančią meniu parinktį "Pajinės sąskaitos", pateikiamos prisijungusio sistemos naudotojo turimų pajinių sąskaitų sąrašas.

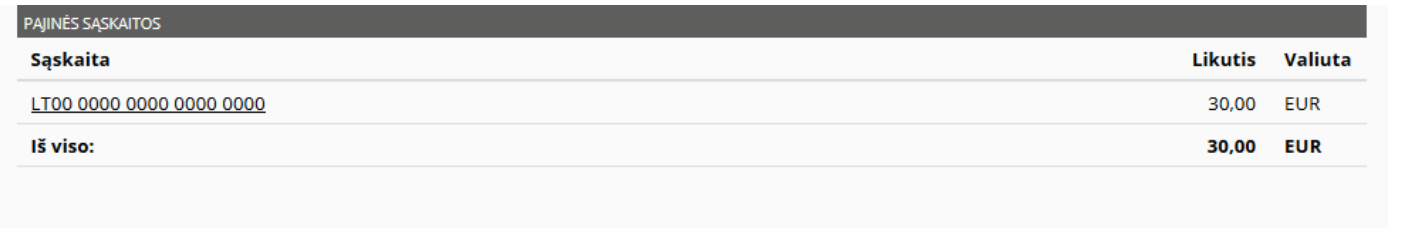

Jei sistemos naudotojas neturi nei vienos sąskaitos, pajinių sąskaitų sąrašas nepateikiamas. Jei turi bent vieną, informacija pateikiama lentelėje, kurios stulpeliai yra: sąskaita, likutis ir valiuta. Lentelės paskutinėse eilutėse pateikiama bendra sąskaitų likučių suma eurais.

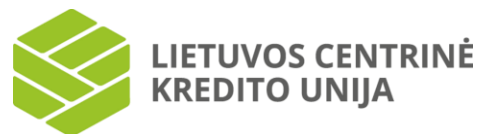

Sąskaitos lentelėje paspaudus ant pasirinkto įrašo, parodomas langas su pajinės sąskaitos informacija.

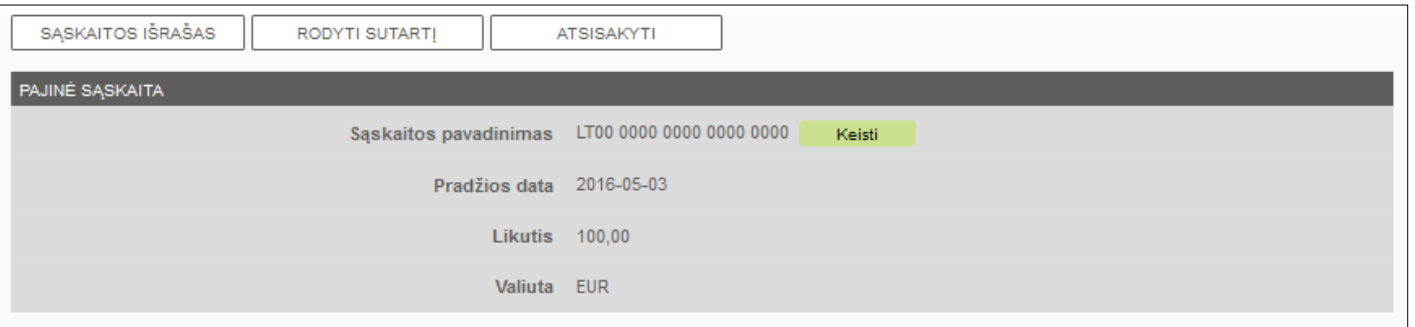

Pajinės sąskaitos lange pateikiama informacija: sąskaitos pavadinimas, pajinės sąskaitos atidarymo pradžios data, likutis ir valiuta.

Pajinės sąskaitos pavadinimą galima keisti. Tam spauskite parinktį "Keisti", esančią šalia sąskaitos pavadinimo. Esamas sąskaitos pavadinimas pateikiamas redagavimo lauke. Pakoregavus duomenis spauskite "Išsaugoti", "Išsaugoti", jei nenorite išsaugoti atliktų pakeitimų - "Atsisakyti". Jei sąskaitos pavadinimo laukas buvo užpildytas teisingai, paspaudus "Išsaugoti", lieka atverstas pasirinktos sąskaitos langas ir naujas pavadinimas išsaugomas. Jei sąskaitos pavadinimo laukas paliekamas tuščias, paspaudus "Išsaugoti", pateikiamas klaidos pranešimas.

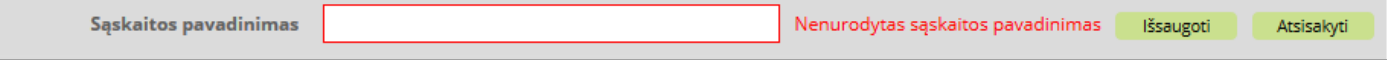

<span id="page-31-0"></span>Sąskaitos lange paspaudus "Sąskaitos išrašas", atverčiamas pasirinktos sąskaitos išrašo langas (žr. skyrių "6.8 Sąskaitų išrašai"), kuriame pateikiamas šioje sąskaitoje atliktų operacijų sąrašas nurodytu laikotarpiu.

#### **6.8 Sąskaitų išrašai**

Pasirinkus viršutinėje ar kairėje pusėje esančią meniu parinktį "Sąskaitų išrašai" arba iš pasirinktos sąskaitos peržiūros lango paspaudus "Sąskaitos išrašas", atidaromas Sąskaitų išrašų langas.

Sąskaitos išrašo lange pateikiami filtravimo laukai bei atliktų operacijų sąrašas (data, išlaidos, pajamos, likutis bei operacijos aprašymas). Sąrašo pirmoje eilutėje pateikiamas pradinis likutis, pabaigoje – galutinio likučio suma.

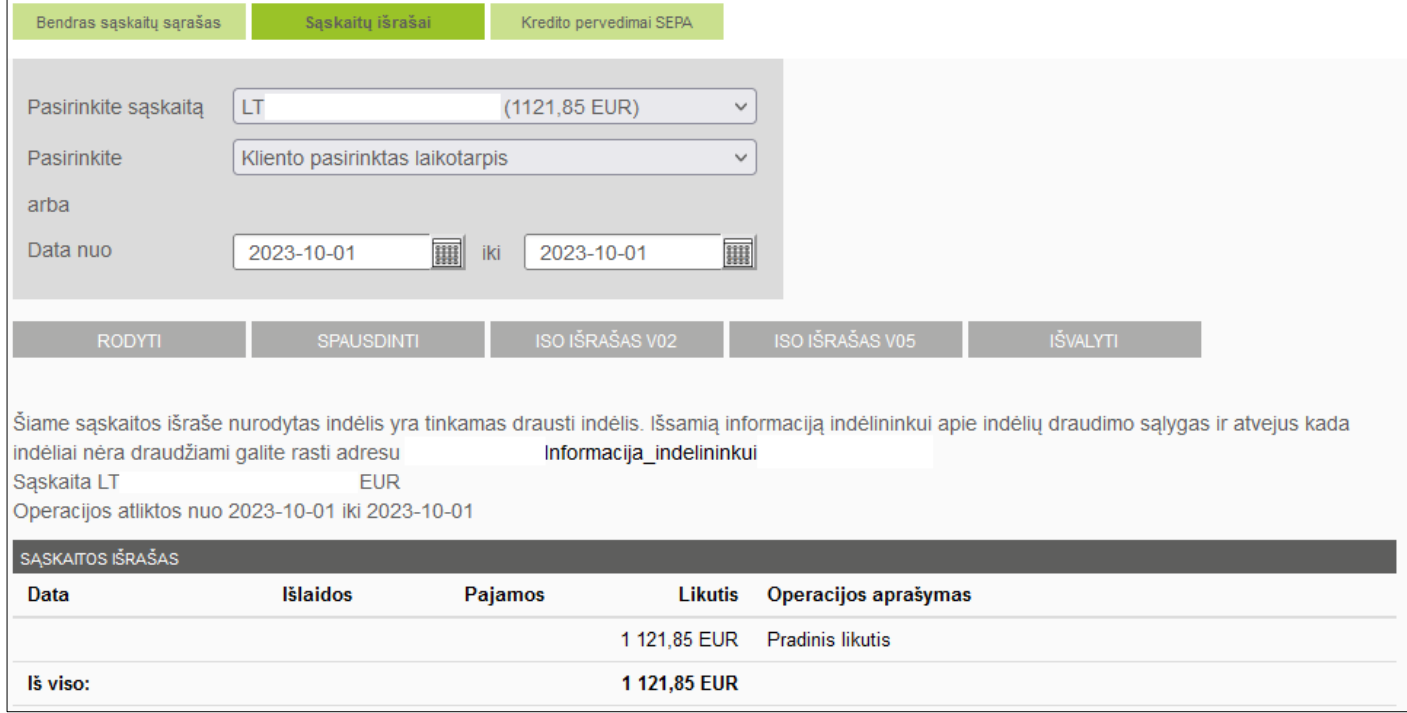

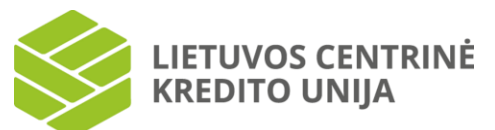

Operacijų sąrašą galima filtruoti pagal pasirinktą sąskaitą ir laikotarpį. Pagal nutylėjimą yra pasirinktas einamosios dienos laikotarpis. Filtravimui atlikti pasirinkite sąskaitą ir pažymėkite laikotarpį viršutinėje lango dalyje iš esančio "Pasirinkite sąskaitą" sąrašo. Spauskite "Rodyti", po filtravimo lentelėje bus rodomos tik tos operacijos, kurių parametrai atitinka į filtravimo laukus įvestas reikšmes. Jei tokių operacijų nerandama, pateikiamas užrašas "Pasirinktu laikotarpiu operacijų nebuvo".

Jei "Pasirinkite" lauke neradote tinkamo laikotarpio, intervalą galite nurodyti "Data nuo" ir "Iki" laukuose. Tai galite atlikti įvesdami datas į įvedimo laukus arba pasirinkdami datą iš išskleidžiamo kalendoriaus, kuris atidaromas paspaudus šiuo

simboliu **iškai** esančią parinktį šalia įvedimo laukų.

Sąskaitų išrašų lange paspaudus "Spausdinti" galite atspausdinti atfiltruotas operacijas PDF formatu. Sąskaitų išrašų lange paspaudus "ISO išrašas V02" arba "ISO išrašas V05" bus pateikiamas sąskaitos išrašas ISO formatu.

# **6.9 Komisinio atlyginimo ataskaita**

<span id="page-32-0"></span>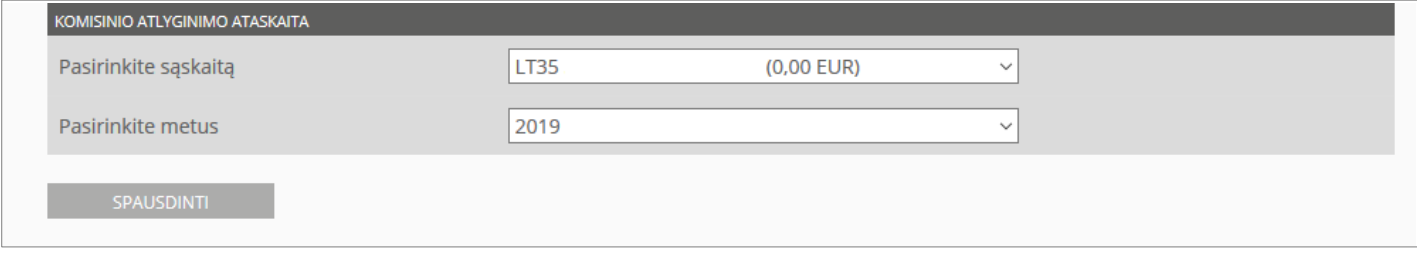

Pasirinkę skiltį "Komisinio atlyginimo ataskaita" galite atsispausdinti suformuotas ataskaitas mokėjimo sąskaitoms ir mokėjimo kortelių sąskaitoms. Ataskaita formuojama už pilnus kalendorinius metus. Pasirinkus mygtuką "Spausdinti" Jums bus atvertas dokumentas PDF formatu, kurį galite išsisaugoti savo kompiuteryje arba atsispausdinti. Atkreipiame dėmesį, kad komisinio atlyginimo ataskaita yra pateikiama tik fiziniams asmenims. Ataskaita sistemoje suformuojama iki einamųjų metų pirmo ketvirčio pabaigos už praėjusius kalendorinius metus.

# **7. Mokėjimai**

<span id="page-32-1"></span>Prisijungus prie internetinės bankininkystės arba atsidarius meniu parinktį "Mokėjimai" sistema pateiks visų galimų mokėjimų atlikimo galimybes ir parinktis.

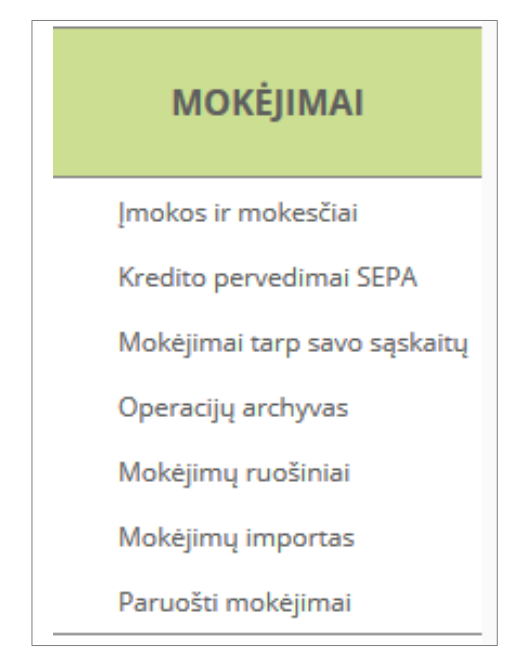

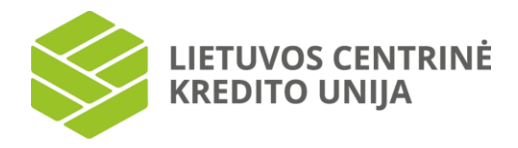

#### **7.1 Įmokos ir mokesčiai**

<span id="page-33-0"></span>Pasirinkus kairėje pusėje esančią meniu parinktį "Įmokos ir mokesčiai", pateikiamas visų galimų įmokų sąrašas, suskirstytas į 11 regionų: paslaugų teikėjus visoje Lietuvoje ir Alytaus, Kauno, Klaipėdos, Marijampolės, Panevėžio, Šiaulių, Tauragės, Telšių, Utenos, Vilniaus regiono paslaugų teikėjus. Kiekvieno regiono paslaugų teikėjų sąrašą galima valdyti **E** mygtuko pagalba, t. y. sąrašą galima išskleisti arba suskleisti.

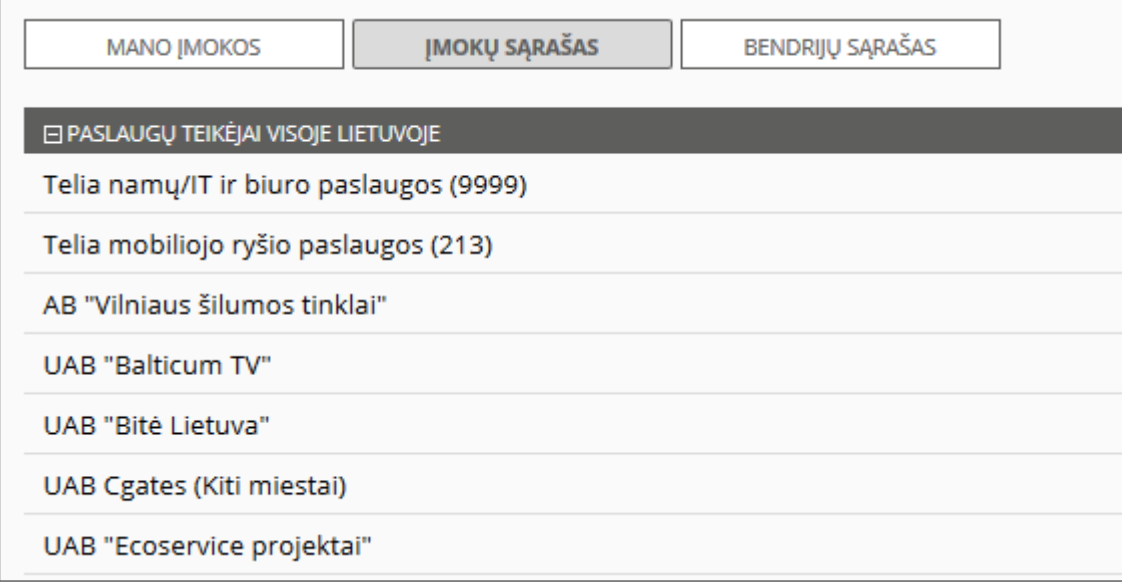

Pasirinkite paslaugų teikėją, kurio įmoką norite sumokėti ir jums bus pateiktas įmokų bei mokesčių duomenų įvedimo langas.

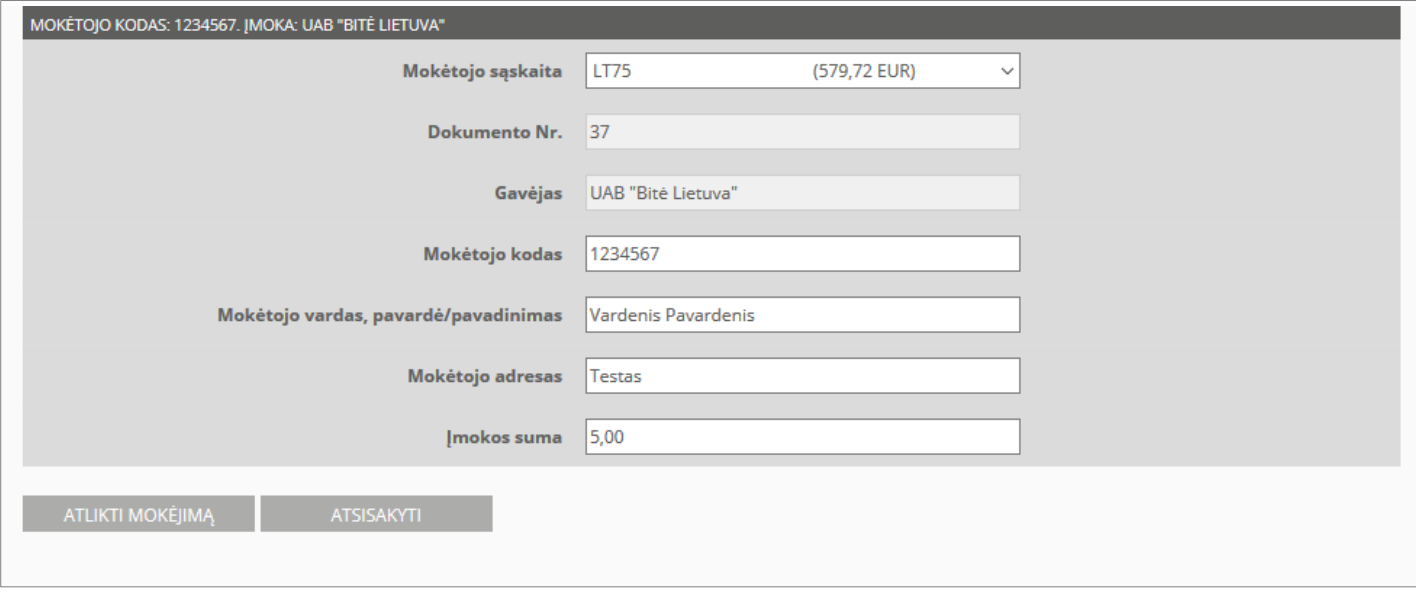

Kiekvieno sąraše esančio paslaugų teikėjo įmokos duomenų įvedimo lango forma skiriasi pagal būtiną deklaruoti informaciją. Lango forma atitinka iš paslaugų teikėjo gaunamą mokėjimo dokumentą arba atsiskaitomąją knygelę. Įvedus visus reikalingus duomenis, spauskite "Atlikti mokėjimą". Jei duomenys yra įvesti teisingai ir visi privalomi laukai užpildyti, atidaromas įmokos duomenų tvirtinimo langas.

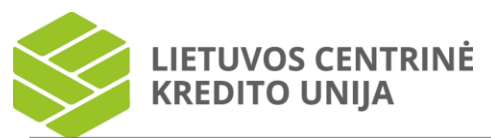

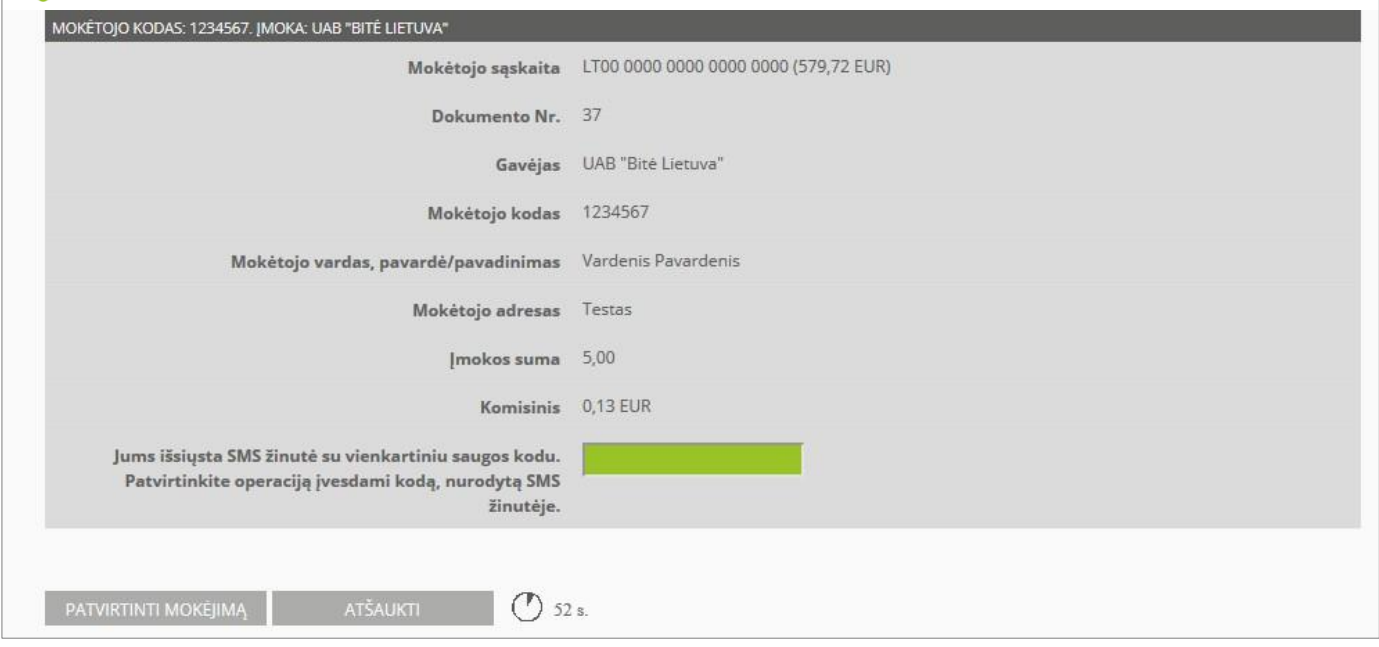

Jei įmokos duomenų įvedimo langas yra užpildytas neteisingai, pateikiamas klaidos pranešimas duomenų įvedimo lango viršuje.

Duomenų peržiūros lange pateikiama įmokos informacija peržiūrai, ruošinio pavadinimo įvedimo laukas bei patvirtinimo kodo įvedimo laukas (jeigu jungiatės su vienkartiniu SMS kodu). Norėdami išsaugoti mokėjimą kaip mokėjimo ruošinį (tai yra kitą mokėjimą atlikti jo pagrindu) įveskite ruošinio pavadinimą. Palikus šį lauką tuščią, ruošinys nebus išsaugotas.

Patikrinus įvestų mokėjimo duomenų teisingumą ir pasirinkus "Patvirtinti mokėjimą", įveskite prašomą vienkartinį SMS kodą (jeigu jungiatės su vienkartiniu SMS kodu) bei spauskite "Patvirtinti mokėjimą". Sėkmingai išsiųstą įmoką patvirtins lango viršuje rodomas užrašas "Mokėjimo nurodymas sėkmingai išsiųstas į kredito uniją". Jei įvedėte neteisingą vienkartinį saugos kodą arba palikote šį lauką tuščią, paspaudus "Patvirtinti mokėjimą" pateikiamas klaidos pranešimas duomenų peržiūros lango viršuje. Jei duomenys buvo suvesti neteisingai, peržiūros lange spauskite "Keisti", tuomet bus grįžtama į įmokos mokėjimo duomenų įvedimo langą, kuriame galite pataisyti įmokos duomenis ir iš naujo atlikti mokėjimą.

Jei atliekant įmokas, operacija yra patvirtinama mobiliuoju e. parašu arba "Smart-ID", tuomet suvedama reikalinga informacija ir pasirinkus "Atlikti mokėjimą" bei "Patvirtinti mokėjimą" kompiuterio ekrane nurodomas kontrolinis kodas, kurį prašoma sutikrinti su išmaniajame įrenginyje rodomu kodu. Jei kodai sutampa, išmaniajame įrenginyje suvedamas PIN2 kodas. Jei suvestas kodas teisingas, operacija bus patvirtinta.

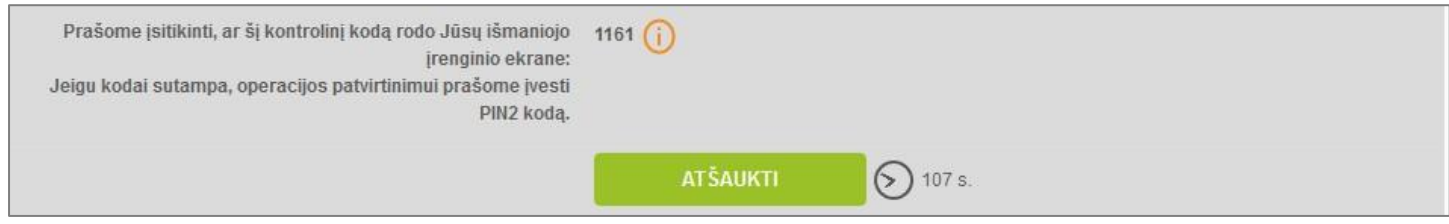

Jeigu bandysite atlikti tokią pačią įmoką per "Įmokos ir mokesčiai" parinktį, sistema pateiks klausimą, ar tikrai norite pakartoti imoką. Jeigu norite kartoti – pažymėkite teiginį varnele ir pasirinkite "Atlikti mokėjimą".

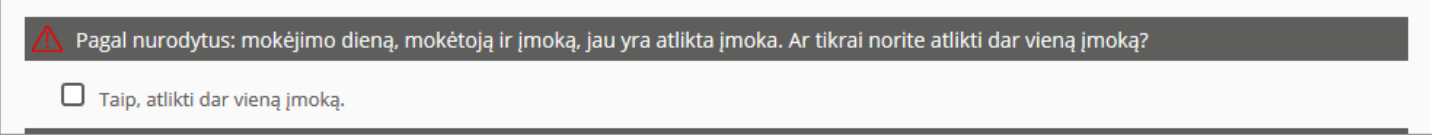

Sistemos naudotojui, turinčiam įmokų ir mokesčių ruošinių, pasirinkus kairėje pusėje esančią meniu parinktį "Įmokos ir mokesčiai", pateikiamos papildomos meniu parinktys: "Mano įmokos", "Įmokų sąrašas", "Bendrijų sąrašas".

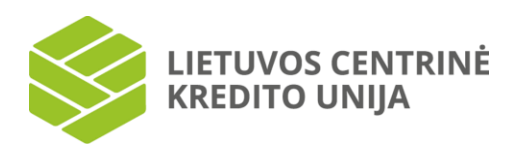

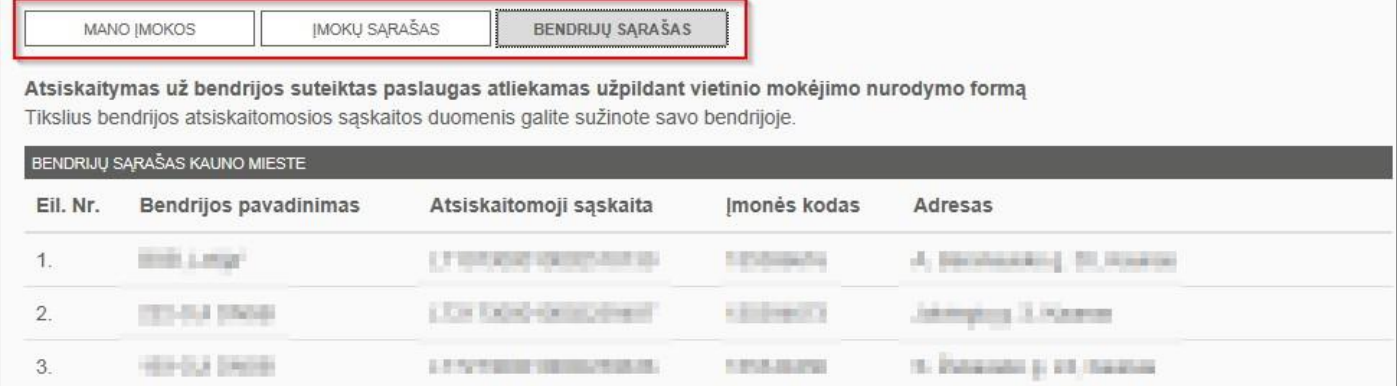

Jei sistemos naudotojas turi bent vieną iš įmokų ruošinių, "Mano įmokos" skiltyje šių ruošinių informacija pateikiama sąrašu drauge su ruošinių pavadinimais. Šiame lange galite pašalinti nereikalingą ruošinį pažymėjus "Pašalinti". Redaguoti pasirinkto įmokos šablono informaciją galima tik atliekant naują įmoką įmokos duomenų peržiūros lange.

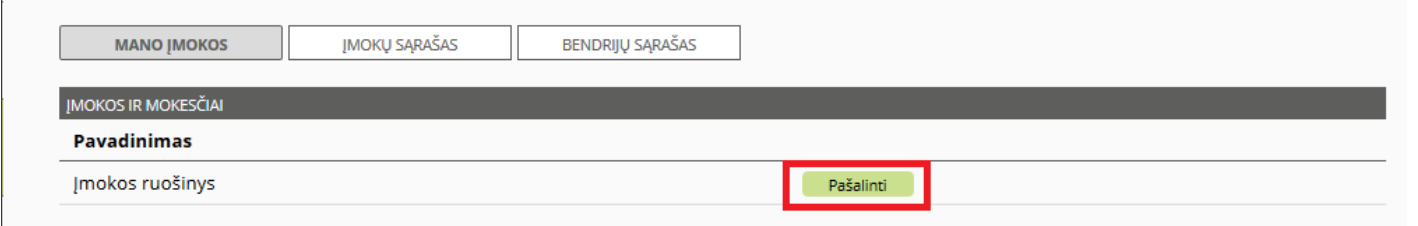

Jei įmoką norite atlikti pagal jau išsaugotą ruošinį, sąraše pasirinkite įmoką ir įvedimo laukai bus užpildyti ruošinyje esama informacija.

Pasirinkus "Bendrijų sąrašas" bus pateikiamas bendrijų sąrašas, kuriame nurodyta bendrijų informacija (bendrijos pavadinimas, atsiskaitomosios sąskaitos numeris, įmonės kodas ir adresas) pagal rajoną.

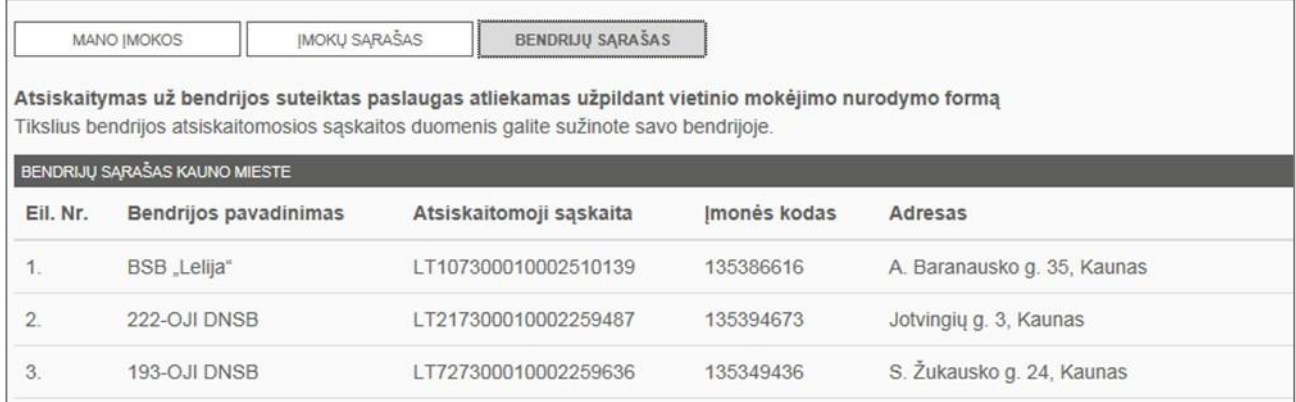

<span id="page-35-0"></span>Atsiskaitymas už bendrijos suteiktas paslaugas atliekamas užpildant kredito pervedimo formą.

#### **7.2 Kredito pervedimai SEPA**

Pasirinkus viršutinėje ar kairėje pusėje esančią meniu parinktį "Kredito pervedimai SEPA" arba iš pasirinktos mokėjimo sąskaitos bei mokėjimo kortelės langų paspaudus "Naujas mokėjimas", bus atidaromas mokėjimo duomenų įvedimo langas.

Kredito pervedimas (arba – mokėjimas) gali būti atliekamas pagal trumpąjį bei išplėstinį mokėjimo tipą. Atliekant **išplėstinį vietinį mokėjimą** bus papildomai nurodoma ši informacija: mokėtojo vardas, pavardė/pavadinimas, mokėtojo atpažinimo tipas bei kodas (fizinis ar juridinis asmuo), gavėjo kredito įstaiga (šis laukas užpildomas automatiškai ir jo koreguoti neleidžiama), gavėjo atpažinimo tipas bei kodas (fizinis ar juridinis asmuo).

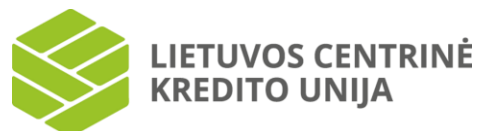

Atliekant **trumpojo tipo mokėjimą** reikia pažymėti mokėjimo tipą "Trumpas" bei užpildyti mokėjimui įvykdyti reikalingą informaciją: ruošinio pavadinimą (jei norima šį ruošinį išsaugoti), unikali mokėjimo nuoroda (automatiškai bus parenkamas kitas mokėjimo numeris), datą, mokėjimo sąskaitą, gavėjo vardą, pavardę arba juridinio asmens pavadinimą, gavėjo sąskaitą, BIC (banko indentifikavimo kodas) (šis laukas užpildomas automatiškai ir jo koreguoti negalima), sumą, valiutą bei pasirinktą mokėjimo informacijos tipą (mokėjimo paskirtis arba įmokos kodas).

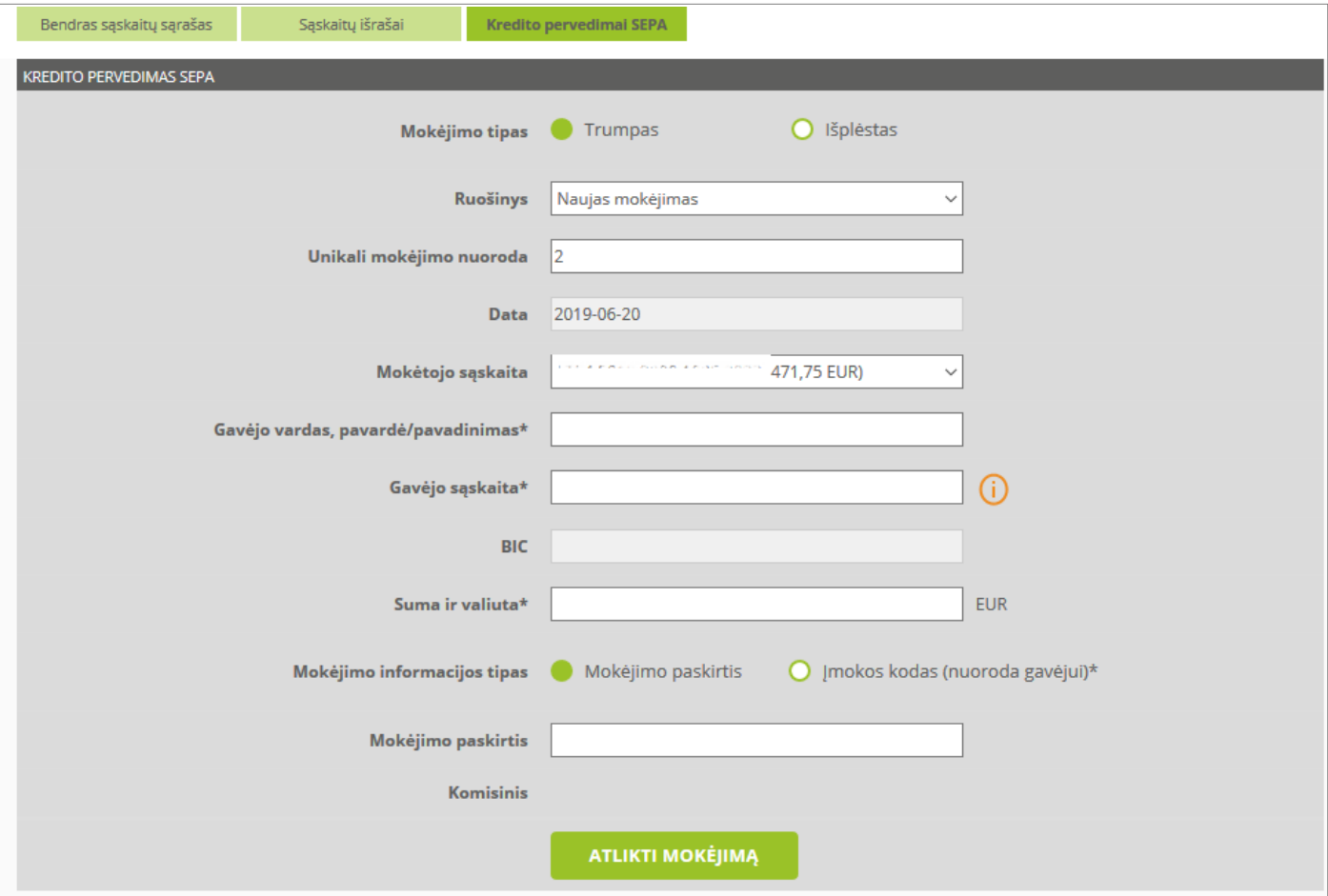

Pažymėjus mokėjimo informacijos tipą "Mokėjimo paskirtis" bus galimybė atliekant mokėjimą nurodyti mokėjimo paskirtį.

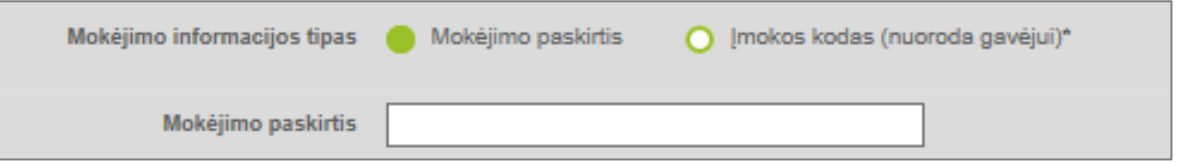

Pažymėjus mokėjimo informacijos tipą "Įmokos kodas", bus galimybė atliekant mokėjimą nurodyti įmokos kodą.

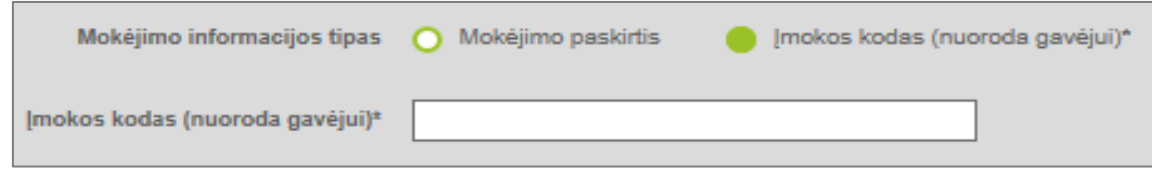

Patikrinus įvestų mokėjimo duomenų teisingumą ir pasirinkus "Atlikti mokėjimą", pateikiama mokėjimo informacija. Patikrinus suvestus kredito pervedimo duomenis spauskite "Patvirtinti mokėjimą". Sėkmingai išsiųstą mokėjimą patvirtins lango viršuje rodomas užrašas "Mokėjimo nurodymas sėkmingai išsiųstas į kredito uniją".

Jei įvedėte neteisingą vienkartinį saugos kodą (jeigu jungiatės su vienkartiniu SMS kodu) arba palikote šį lauką tuščią, paspaudus "Patvirtinti mokėjimą" pateikiamas klaidos pranešimas duomenų peržiūros lango viršutinėje dalyje. Jei

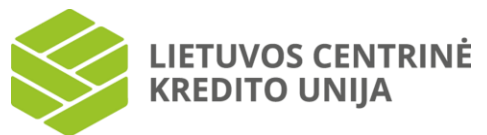

duomenys buvo suvesti neteisingai, peržiūros lange spauskite "Keisti", tuomet grįžtama į mokėjimo duomenų įvedimo langą, kuriame galite pataisyti mokėjimo duomenis ir iš naujo atlikti mokėjimą.

Jei atliekant mokėjimo operaciją ji yra patvirtinama mobiliuoju e. parašu arba "Smart-ID", tuomet suvedama reikalinga informacija ir pasirinkus "Atlikti mokėjimą" bei "Patvirtinti mokėjimą" kompiuterio ekrane nurodomas kontrolinis kodas, kurį prašoma sutikrinti su išmaniajame įrenginyje rodomu kodu. Jei kodai sutampa, išmaniajame įrenginyje suvedamas PIN2 kodas. Jei suvestas kodas teisingas, operacija bus patvirtinta.

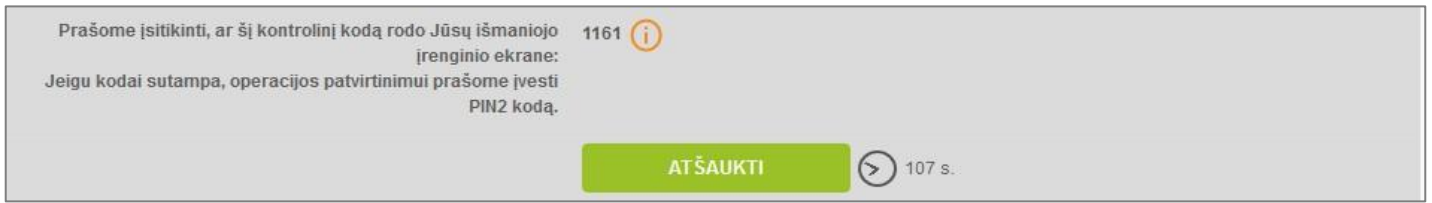

Atliekant **išplėstinio kredito pervedimą**, reikia pažymėti mokėjimo tipą "Išplėstinis" bei užpildyti mokėjimui įvykdyti reikalingą informaciją: ruošinio pavadinimą (jei norima šį ruošinį išsaugoti), unikalią mokėjimo nuorodą (automatiškai bus parenkamas sekantis mokėjimo numeris), datą, mokėtojo vardą, pavardę arba juridinio asmens pavadinimą, mokėjimo sąskaitą, mokėtojo atpažinimo tipą bei kodą (fizinis ar juridinis asmuo), gavėjo vardą, pavardę arba juridinio asmens pavadinimą, gavėjo sąskaitą, gavėjo kredito įstaigą bei BIC (banko indentifikavimo kodas) (šie laukai užpildomi automatiškai ir jų koreguoti negalima), sumą, gavėjo atpažinimo tipą ir kodą (fizinis ar juridinis asmuo) bei pasirinktą mokėjimo informacijos tipą.

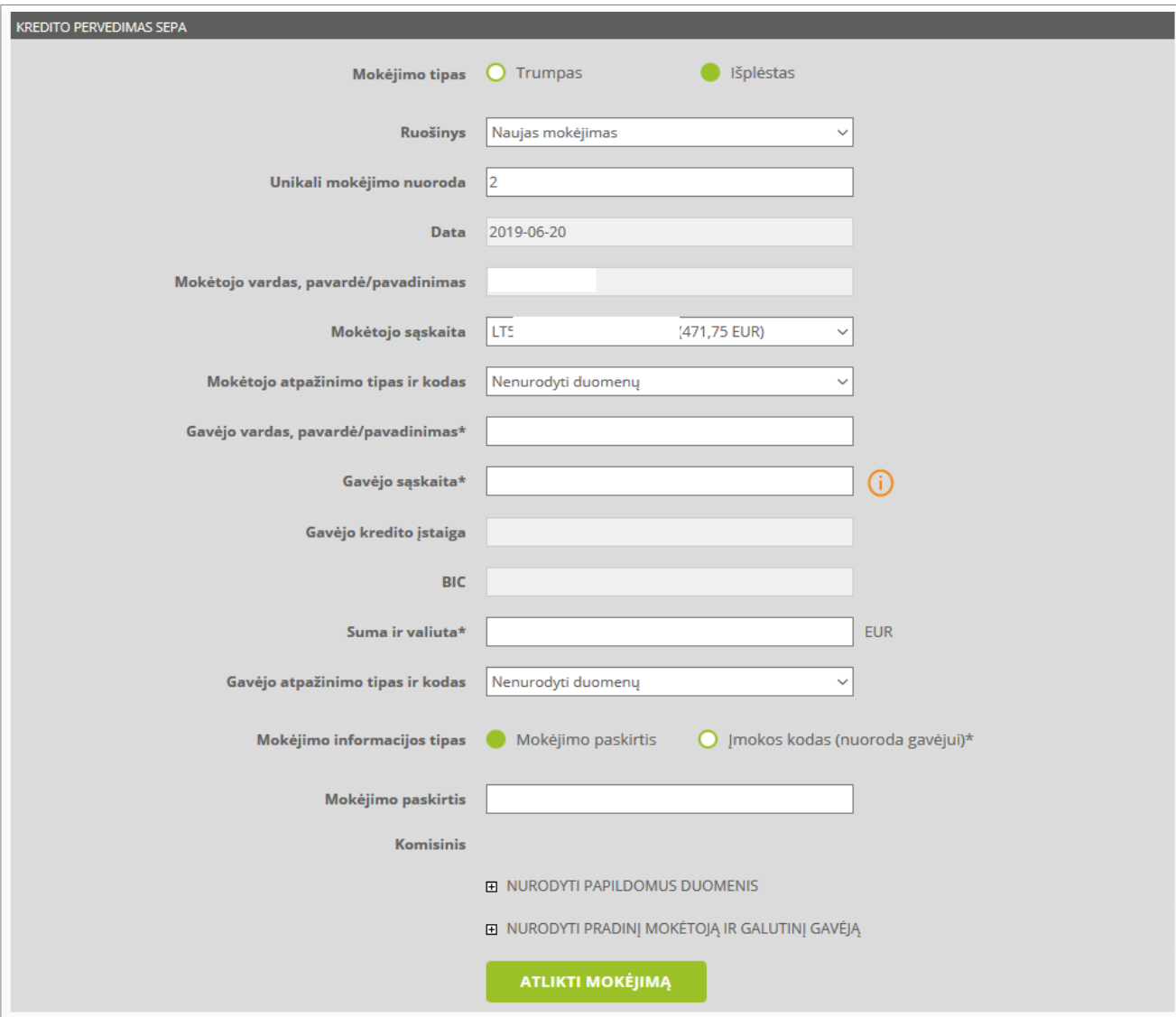

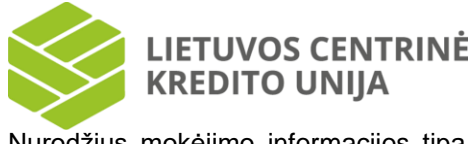

Nurodžius mokėjimo informacijos tipą "Mokėjimo paskirtis", atliekant mokėjimą atsiras galimybė nurodyti mokėjimo paskirtį.

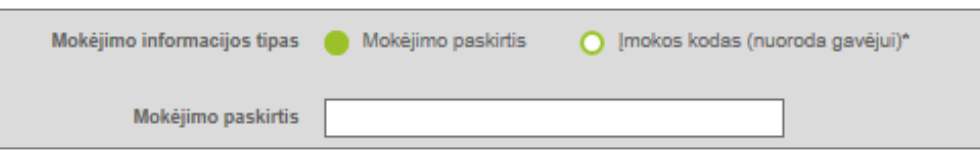

Nurodžius mokėjimo informacijos tipą "Įmokos kodas", atliekant mokėjimą atsiras galimybė nurodyti įmokos kodą.

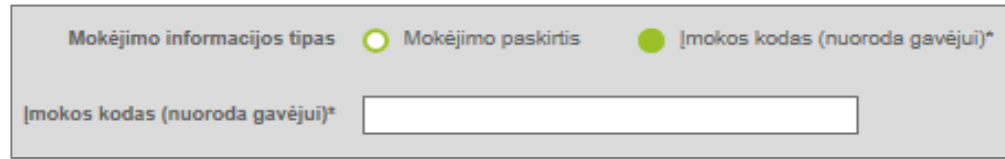

Pasirinkus "Nurodyti papildomus duomenis", kredito pervedimo lange nurodoma papildoma informacija: mokėtojo kredito įstaiga, BIC (banko identifikavimo kodas), mokėtojo adresas, mokėtojo šalis, gavėjo adresas bei šalis.

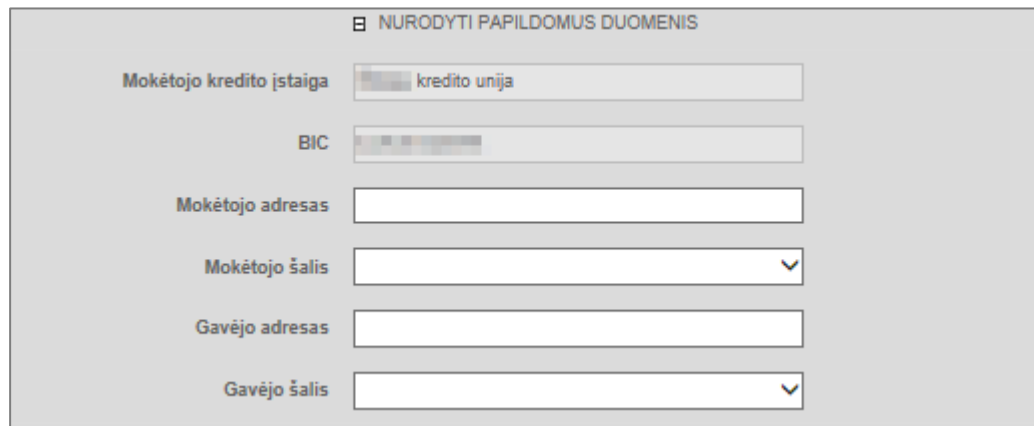

Pasirinkus "Nurodyti pradinį mokėtoją ir galutinį gavėją" kredito pervedimo lange suvedama papildoma informacija: pradinio mokėtojo vardas, pavardė arba juridinio asmens pavadinimas, pradinio mokėtojo atpažinimo tipas ir kodas (fizinis ar juridinis asmuo), galutinio gavėjo vardas, pavardė arba juridinio asmens pavadinimas bei galutinio gavėjo atpažinimo tipas ir kodas (fizinis ar juridinis asmuo).

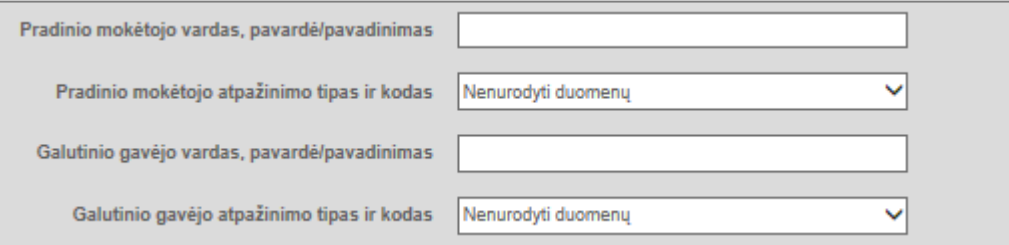

Įvedus arba patikslinus kredito pervedimo duomenis, įvedimo lange spauskite "Atlikti mokėjimą". Jei duomenys yra įvesti teisingai ir visi privalomi laukai užpildyti, atidaromas kredito pervedimo duomenų peržiūros langas. Jei kredito pervedimo duomenų įvedimo langas yra užpildytas neteisingai, pateikiamas klaidos pranešimas duomenų įvedimo lango viršuje.

Duomenų peržiūros lange pateikiama mokėjimo informacija peržiūrai, ruošinio pavadinimo įvedimo laukas bei slaptažodžio įvedimo laukas. Ruošinio įvedimo laukas pateikiamas užpildytas, jei mokėjimo duomenys buvo užpildyti pasirinkus išsaugotą ruošinį, arba tuščias, jei nebuvo pasirinktas. Norėdami išsaugoti mokėjimą kaip ruošinį (t. y. kitą mokėjimą atlikti jo pagrindu) įveskite ruošinio pavadinimą. Palikus šį lauką tuščią, ruošinys nebus sukurtas.

Patikrinus ar teisingai įvesti mokėjimo duomenys, įveskite vienkartinį saugos kodą (jeigu jungiatės su vienkartiniu SMS kodu) bei spauskite "Patvirtinti mokėjimą". Jei kodas teisingas, atidaromas mokėjimo nurodymo langas. Sėkmingai išsiųstą mokėjimą patvirtins lango viršuje rodomas užrašas "Mokėjimo nurodymas sėkmingai išsiųstas į kredito uniją". Jei

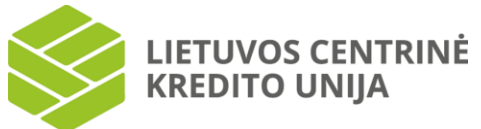

įvedėte vienkartinį saugos kodą, baigėsi kodui suvesti skirtas laikas arba palikote šį lauką tuščią, paspaudus "Patvirtinti mokėjimą" pateikiamas klaidos pranešimas duomenų peržiūros lango viršuje.

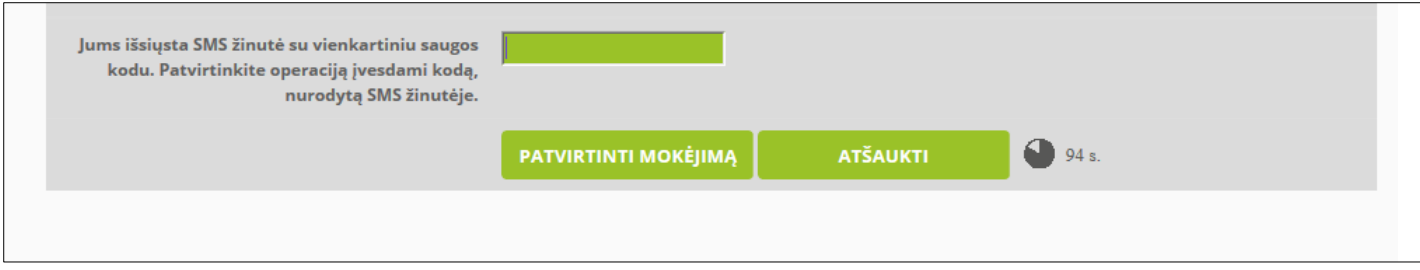

Jei atliekant mokėjimo operaciją ji yra patvirtinama mobiliuoju e. parašu arba "Smart-ID", tuomet suvedama reikalinga informacija ir pasirinkus "Atlikti mokėjimą" bei "Patvirtinti mokėjimą" kompiuterio ekrane nurodomas kontrolinis kodas, kurį prašoma sutikrinti su išmaniajame įrenginyje rodomu kodu. Jei kodai sutampa, išmaniajame įrenginyje suvedamas PIN2 kodas. Jei suvestas kodas teisingas, operacija bus patvirtinta.

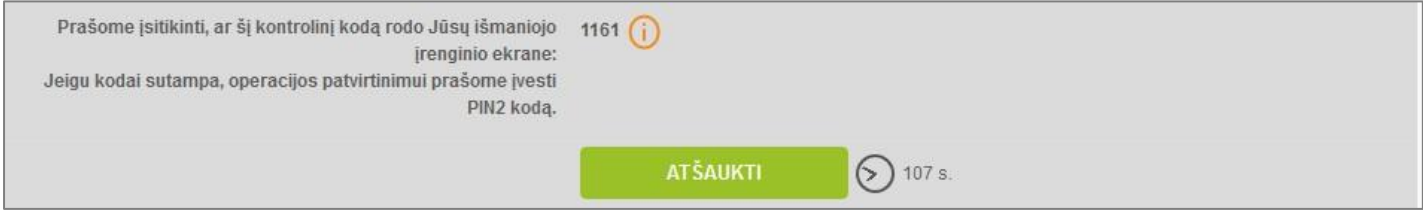

<span id="page-39-0"></span>Jei duomenys buvo suvesti neteisingai, peržiūros lange spauskite "Keisti", bus grįžtama į kredito pervedimo duomenų įvedimo langą, kuriame galite pataisyti mokėjimo duomenis ir iš naujo atlikti kredito pervedimą.

### **7.3 Mokėjimai tarp savo sąskaitų**

Pasirinkite kairėje pusėje esančią meniu parinktį "Mokėjimai tarp savo sąskaitų". Tuomet jums bus atidaromas mokėjimo tarp savo sąskaitų duomenų įvedimo langas.

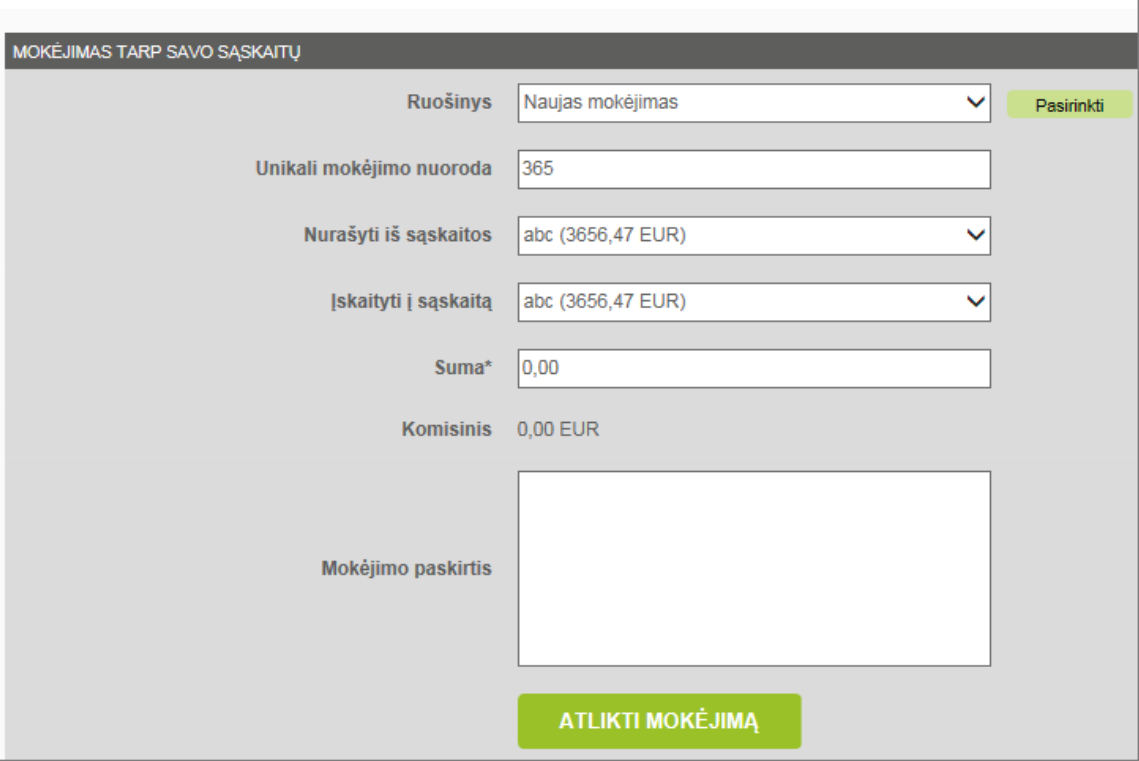

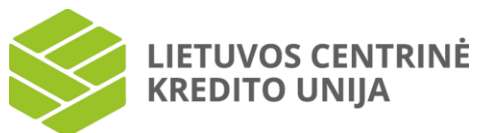

Atliekant mokėjimą tarp savo sąskaitų, nurodoma ši informacija: ruošinio pavadinimas (jei norima šį ruošinį išsaugoti), unikali mokėjimo nuoroda (automatiškai bus parenkamas sekantis mokėjimo numeris), pasirenkama sąskaita, iš kurios norima nurašyti lėšas, pasirenkama sąskaita, į kurią norima užskaityti lėšas, suma, mokėjimo paskirtis.

Įvedus arba patikslinus duomenis, įvedimo lange spauskite "Atlikti mokėjimą". Jei duomenys yra įvesti teisingai ir visi privalomi laukai užpildyti, atidaromas mokėjimo tarp savo sąskaitų duomenų peržiūros langas.

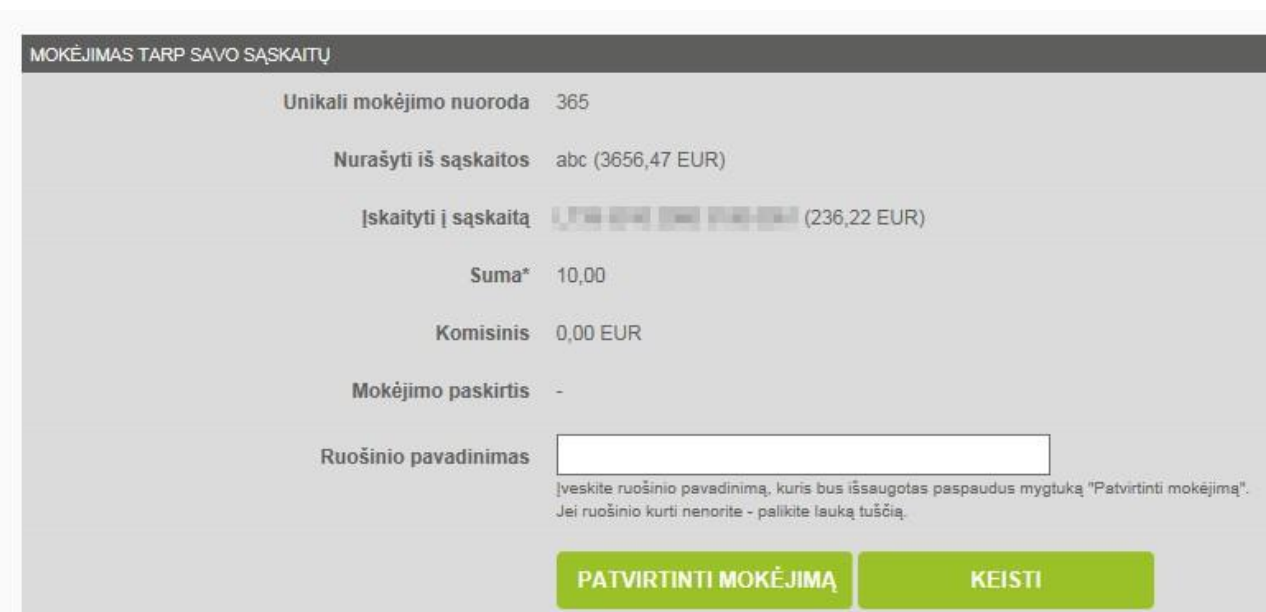

Duomenų peržiūros lange pateikiama mokėjimo informacija peržiūrai bei ruošinio pavadinimo įvedimo laukas. Įvedimo laukas pateikiamas užpildytas, jei mokėjimo duomenys buvo užpildyti pasirinkus išsaugotą ruošinį, arba tuščias, jei ruošinys nebuvo pasirinktas. Norėdami išsaugoti mokėjimą, kaip ruošinį (tai yra kitą mokėjimą atlikti jo pagrindu), įveskite ruošinio pavadinimą. Palikus šį lauką tuščią, ruošinys nebus sukurtas. Patikrinus, ar teisingai įvesti mokėjimo duomenys, spauskite "Patvirtinti mokėjimą". Tuomet atidaromas mokėjimo nurodymo langas. Sėkmingai išsiųstą mokėjimą patvirtins lango viršutinėje dalyje rodomas užrašas "Mokėjimo nurodymas sėkmingai išsiųstas į kredito uniją". Mokėjimų tarp savo sąskaitų atšaukti negalima.

<span id="page-40-0"></span>Jei mokėjimo tarp savo sąskaitų duomenų įvedimo langas buvo užpildytas neteisingai, pateikiamas klaidos pranešimas duomenų įvedimo lango viršuje.

# **7.4 Operacijų archyvas**

Pasirinkus kairėje pusėje esančią meniu parinktį "Operacijų archyvas", atidaromas operacijų sąrašo langas.

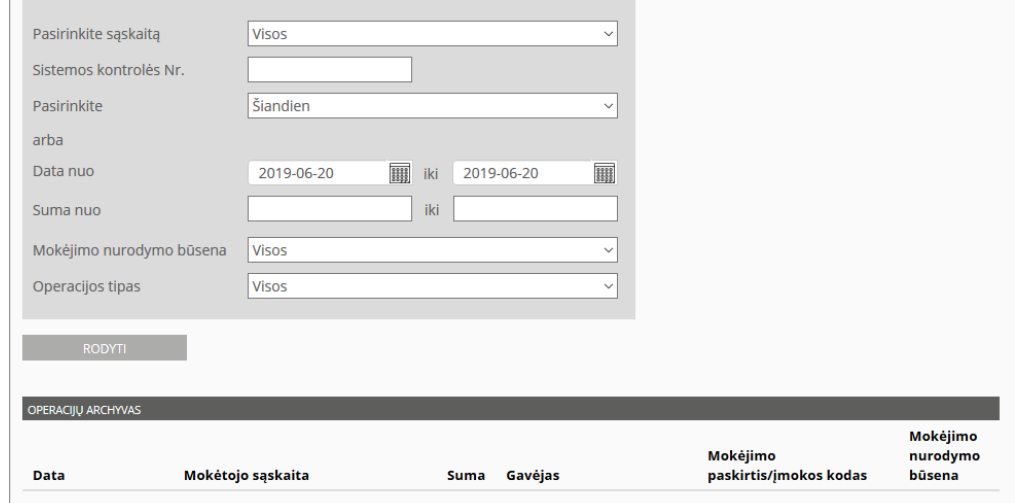

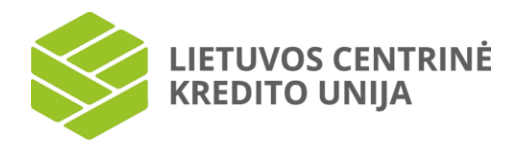

Lange pateikiami filtravimo laukai bei atliktų operacijų sąrašas: data, mokėjimo sąskaita, suma, gavėjas, mokėjimo paskirtis/įmokos kodas bei mokėjimo nurodymo būsena.

Operacijų sąrašą galima filtruoti pagal pasirinktą sąskaitą, sąskaitos kontrolės numerį, pasirinktą laikotarpį, mokėjimo nurodymo būseną bei operacijos tipą. Pagal nutylėjimą yra parinkta einamoji diena ir visos mokėjimo nurodymo būsenos bei operacijų tipai. Paieškai atlikti viršutinėje lango dalyje esančiame "Pasirinkite sąskaitą" išskleistame sąraše nurodykite sąskaitą, sistemos kontrolės numerį. Per parinktį "Pasirinkite" išskleistame sąraše pasirinkite vieną iš pateikiamų laikotarpių. "Suma nuo" – tai pasirenkama suma, nuo kurios vykdyti atranką, bei nurodoma suma, iki kurios vykdyti atranką. "Mokėjimo nurodymo būsena" išskleistame sąraše pasirinkite vieną iš pateikiamų būsenų. Galimos šios būsenos: Visos, Laukia patvirtinimo (liko 100 %), Laukia patvirtinimo (liko 75 %), Laukia patvirtinimo (liko 50 %), Laukia patvirtinimo (liko 25 %), Laukia vykdymo, Vykdomas, Vykdomas, bet bandoma atmesti, Įvykdytas, Įvykdytas, bet bandoma susigrąžinti lėšas, Atmestas. Pasirinkus vieną iš jų spauskite "Rodyti". Taip pat galima vykdyti atranką pagal "Operacijos tipą": Visos, Įmokos ir mokesčiai, Mokėjimai tarp savo sąskaitų. Nurodžius paieškos kriterijus ir pasirinkus "Rodyti", paieškos lentelėje bus rodomos tik tos operacijos, kurių parametrai atitinka į paieškos laukus įvestas reikšmes.

*Dėmesio! Operacijų paiešką galima vykdyti pagal visus paieškos parametrus arba pagal keletą iš jų.*

Jei lauke "Pasirinkite" neradote Jums tinkamo laikotarpio, intervala galite nurodyti "Data nuo" ir "Iki" laukuose. Tai galite atlikti įvesdami datas į įvedimo laukus arba pasirinkdami datą iš išskleidžiamo kalendoriaus, kuris atidaromas paspaudus

mygtuka iku šalia įvedimo laukų.

Mokėjimo sąraše įrašai pateikiami su nuoroda. Paspaudus pasirinktą mokėjimo datą, atverčiamas atlikto mokėjimo nurodymo langas, kuriame galite: peržiūrėti detalią mokėjimo informaciją, atlikti naują mokėjimą, atšaukti mokėjimą, jei jis dar neįvykdytas arba nėra atmestas, bei spausdinti.

# **7.4.1 Mokėjimo nurodymas ir jo atšaukimas**

<span id="page-41-0"></span>Paspaudus mokėjimo įrašo nuorodą iš Operacijų archyvo lango (žr. skyrių "7.4 Operacijų archyvas") arba patvirtinus naują mokėjimą (žr. skyrių "7. Mokėjimai"), atidaromas Mokėjimo nurodymo langas.

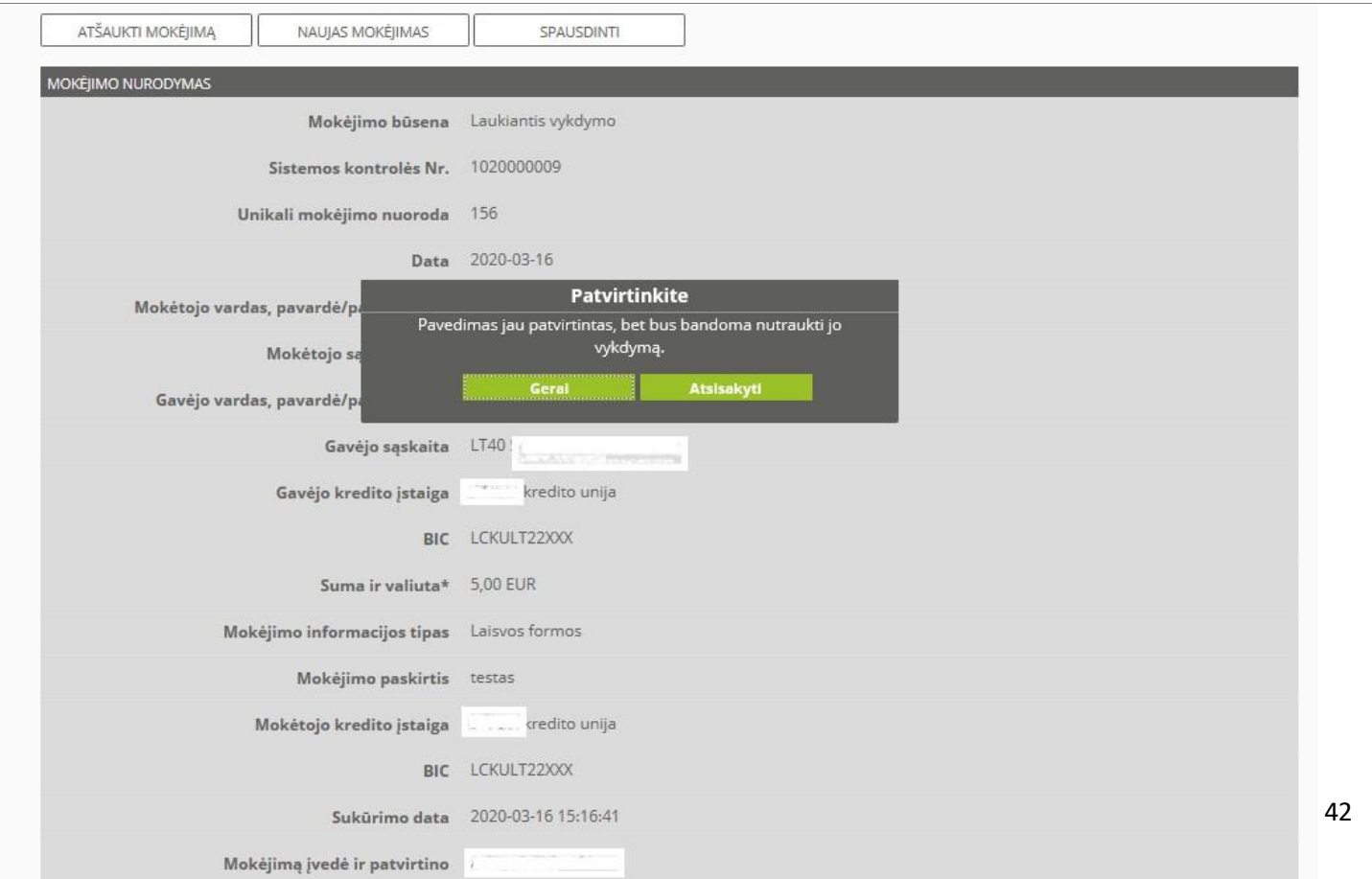

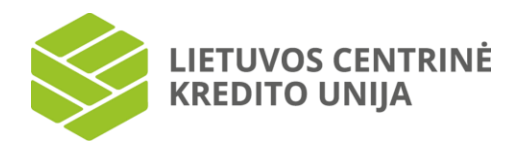

Šiame lange pateikiama patvirtinto mokėjimo informacija peržiūrai pagal tai koks mokėjimas buvo atliktas. Pasirinkus "Atšaukti mokėjimą" sistema dar kartą paklaus, ar tikrai norite atlikti šį veiksmą. Pasirinkę "Gerai", turėsite mokėjimo nurodymo atšaukimą patvirtinti vienkartiniu saugos kodu, mobiliuoju e. parašu arba "Smart-ID".

Mokėjimo nurodymus, kurių būsena yra "Laukiantis vykdymo", galima atšaukti. Norėdami atšaukti mokėjimą, įveskite vienkartinį saugos (jeigu jungiatės su vienkartiniu SMS kodu) kodą bei spauskite "Atšaukti mokėjimą". Jei vienkartinis saugos kodas teisingas, atidaromas mokėjimo nurodymo langas. Sėkmingai atšauktą mokėjimą patvirtins lango viršuje pasirodęs užrašas "Mokėjimo nurodymas atšauktas". Jei įvedėte neteisingą vienkartinį saugos kodą arba palikote šį lauką tuščią, paspaudus "Atšaukti mokėjimą" pateikiamas klaidos pranešimas mokėjimo nurodymo peržiūros lango viršuje.

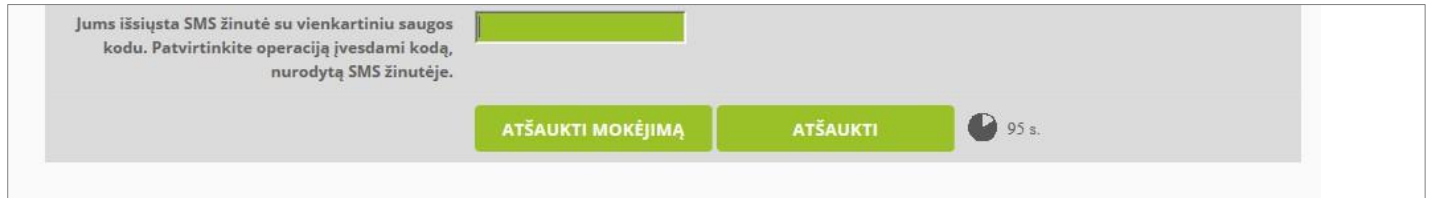

Jei atliekant mokėjimo atšaukimo operaciją ji tvirtindami mobiliuoju e. parašu arba "Smart-ID", tuomet spaudžiama "Atšaukti mokėjimą" kompiuterio ekrane nurodomas kontrolinis kodas, kurį prašoma sutikrinti su išmaniajame įrenginyje rodomu kodu. Jei kodai sutampa, išmaniajame įrenginyje suvedamas PIN2 kodas. Jei suvestas kodas teisingas, operacija bus patvirtinta.

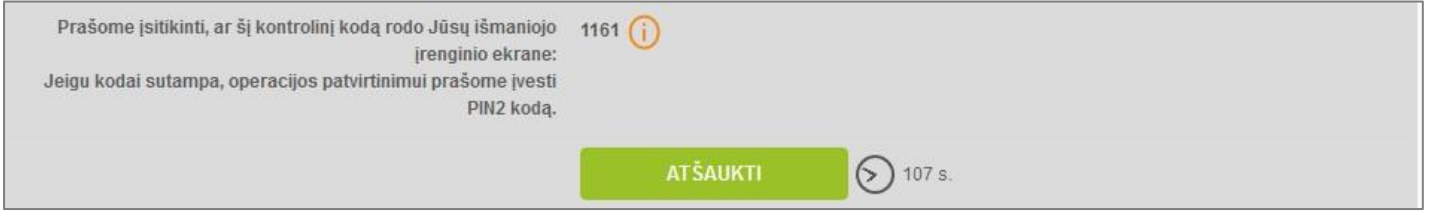

#### **7.5 Mokėjimų ruošiniai**

<span id="page-42-0"></span>Pasirinkus kairėje pusėje esančia meniu parinkti "Mokėjimo ruošiniai", pateikiami prisijungusio sistemos naudotojo turimi mokėjimų ruošiniai.

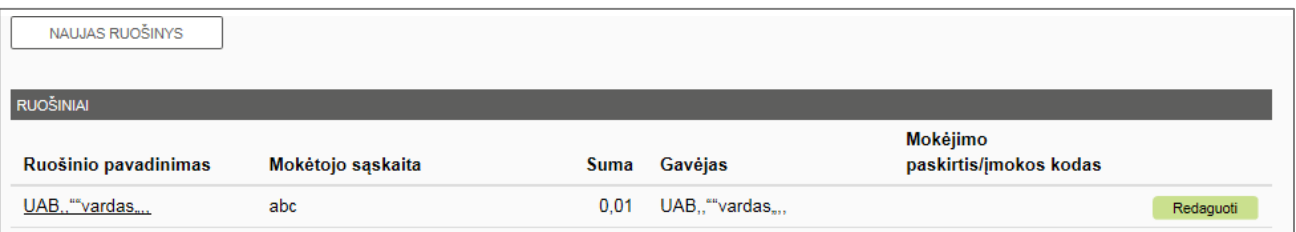

Jei sistemos naudotojas neturi ruošinių, pateikiamas užrašas "Nėra ruošinių". Jei turi bent vieną ruošinį, pateikiama lentelėje, kurioje nurodoma informacija apie ruošinio pavadinimą, mokėtojo sąskaitą, sumą, gavėją, mokėjimo paskirtį/įmokos kodą.

Mokėjimų ruošinių lange galima sukurti naują ruošinį, peržiūrėti bei redaguoti pasirinkto ruošinio informaciją. Norėdami sukurti naują ruošinį, spauskite "Naujas ruošinys". Atidaromas ruošinio duomenų įvedimo langas su tuščiais įvedimo laukais.

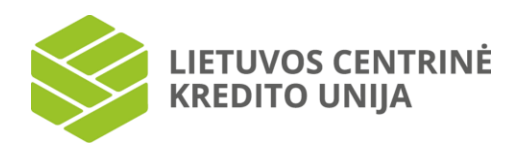

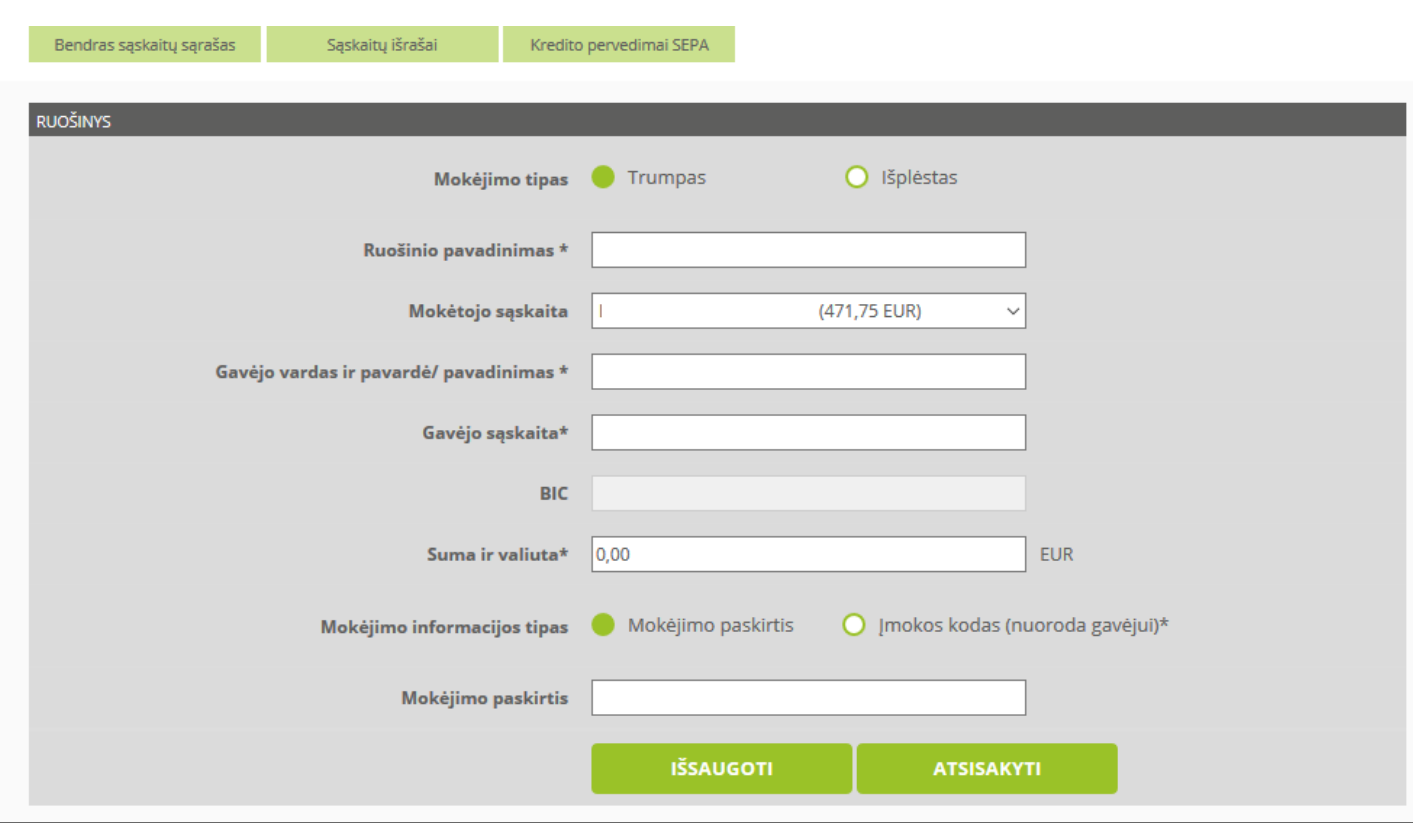

Pridedant naują ruošinį privaloma nurodyti šią informaciją: mokėjimo tipą, ruošinio pavadinimą, mokėtojo sąskaitą, gavėjo vardą ir pavardę/pavadinimą, gavėjo sąskaitą, į kurią bus pervesti pinigai, BIC, sumą, kurią norite pervesti, valiutą, nurodyti mokėjimo informacijos tipą bei mokėjimo paskirtį. Taip pat ruošinio duomenų įvedimo lange galite nurodyti kitą mokėtojo bei gavėjo informaciją (plačiau apie įvedimo laukus žr. skyriuje "7.2 Kredito pervedimai SEPA").

Įvedus duomenis, įvedimo lange spauskite "Išsaugoti". Jei duomenys yra įvesti teisingai ir visi privalomi laukai užpildyti, atidaromas mokėjimų ruošinių langas.

Ruošinio duomenų įvedimo lange taip pat galima atsisakyti naujo ruošinio sukūrimo ir grįžti į mokėjimų ruošinių langą.

Mokėjimų ruošinių lange paspaudus "Redaguoti" šalia pasirinkto ruošinio, atidaromas duomenų redagavimo langas, kuriame pateikiama užpildyta mokėjimo informacija.

Norėdami išsaugoti pakeitimus, spauskite "Išsaugoti". Jei duomenys yra įvesti teisingai ir visi privalomi laukai užpildyti, atidaromas mokėjimų ruošinio langas. Norėdami išeiti iš ruošinio lango, spauskite "Atsisakyti". Paspaudus "Atsisakyti" grįžtama į ruošinių langą. Mokėjimų ruošinio lange galite atlikti mokėjimą pasirinkto ruošinio pagrindu. Tam spauskite pasirinktą ruošinio pavadinimą. Tuomet atidaromas kredito pervedimo duomenų įvedimo langas su užpildytais mokėjimo duomenimis (žr. skyrių "7. Mokėjimai").

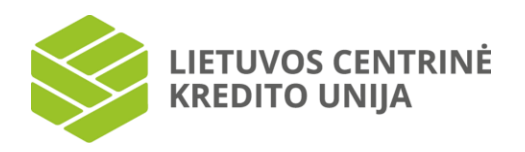

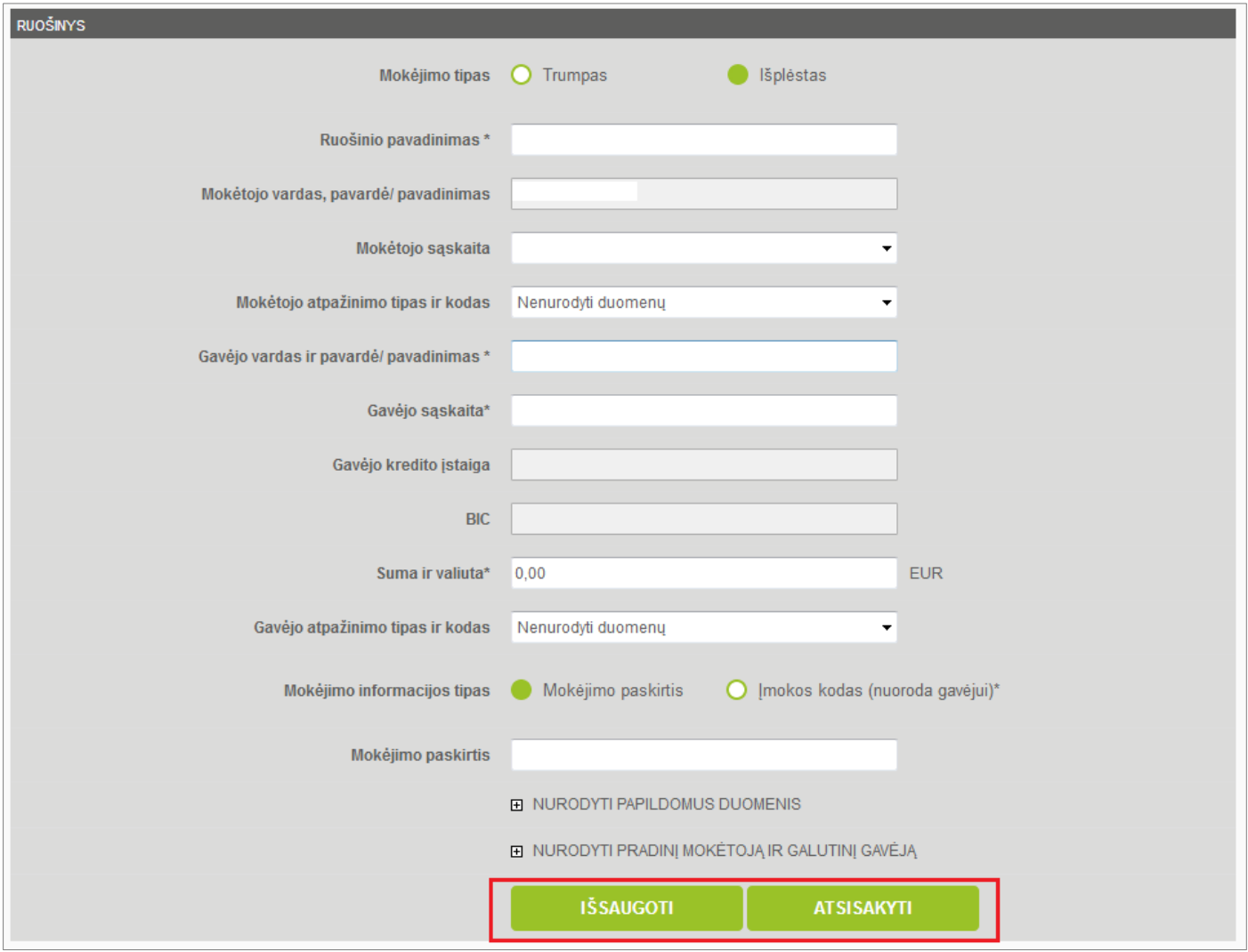

# **7.6 Mokėjimų importas**

<span id="page-44-0"></span>Mokėjimų importas suteikia galimybę suimportuoti jau paruoštus mokėjimo nurodymus vienu kartu bei juos patvirtinti vykdymui. Pasirinkus kairėje pusėje esančią meniu parinktį "Mokėjimų importas", pateikiamas paruoštų mokėjimo nurodymų failo importavimo langas.

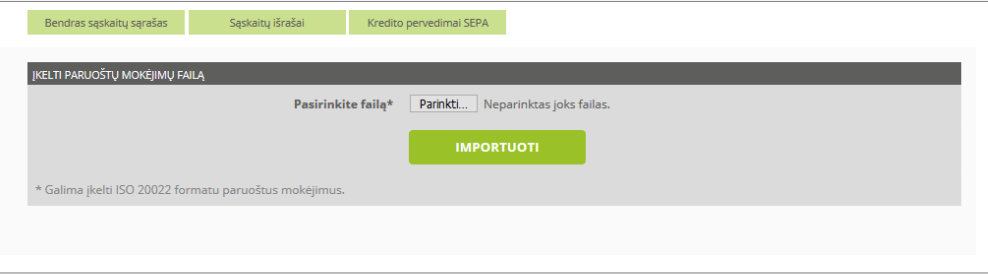

Paspauskite "Browse" (angl. k.) arba "Pasirinkti", pasirinkite norimą importuoti failą ir spauskite "Open". Pasirinkus norimą importuoti failą iš katalogo Jūsų kompiuteryje spauskite "Importuoti".

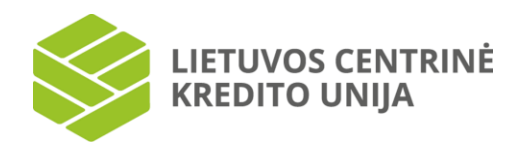

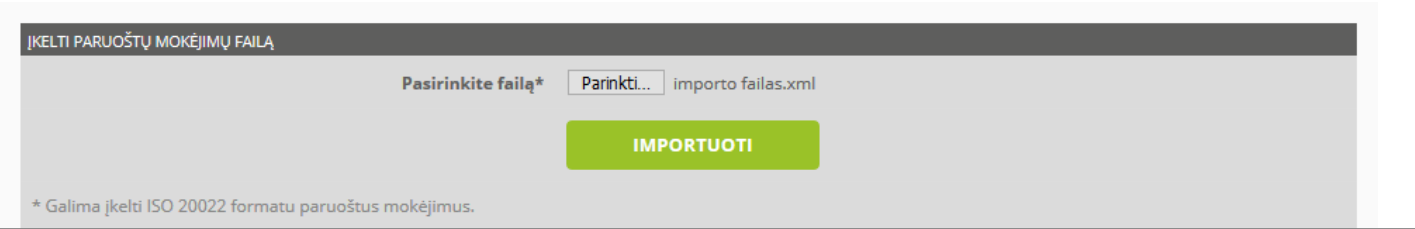

Paspaudus "Importuoti" pateikiamas importuotų mokėjimo nurodymų sąrašo langas.

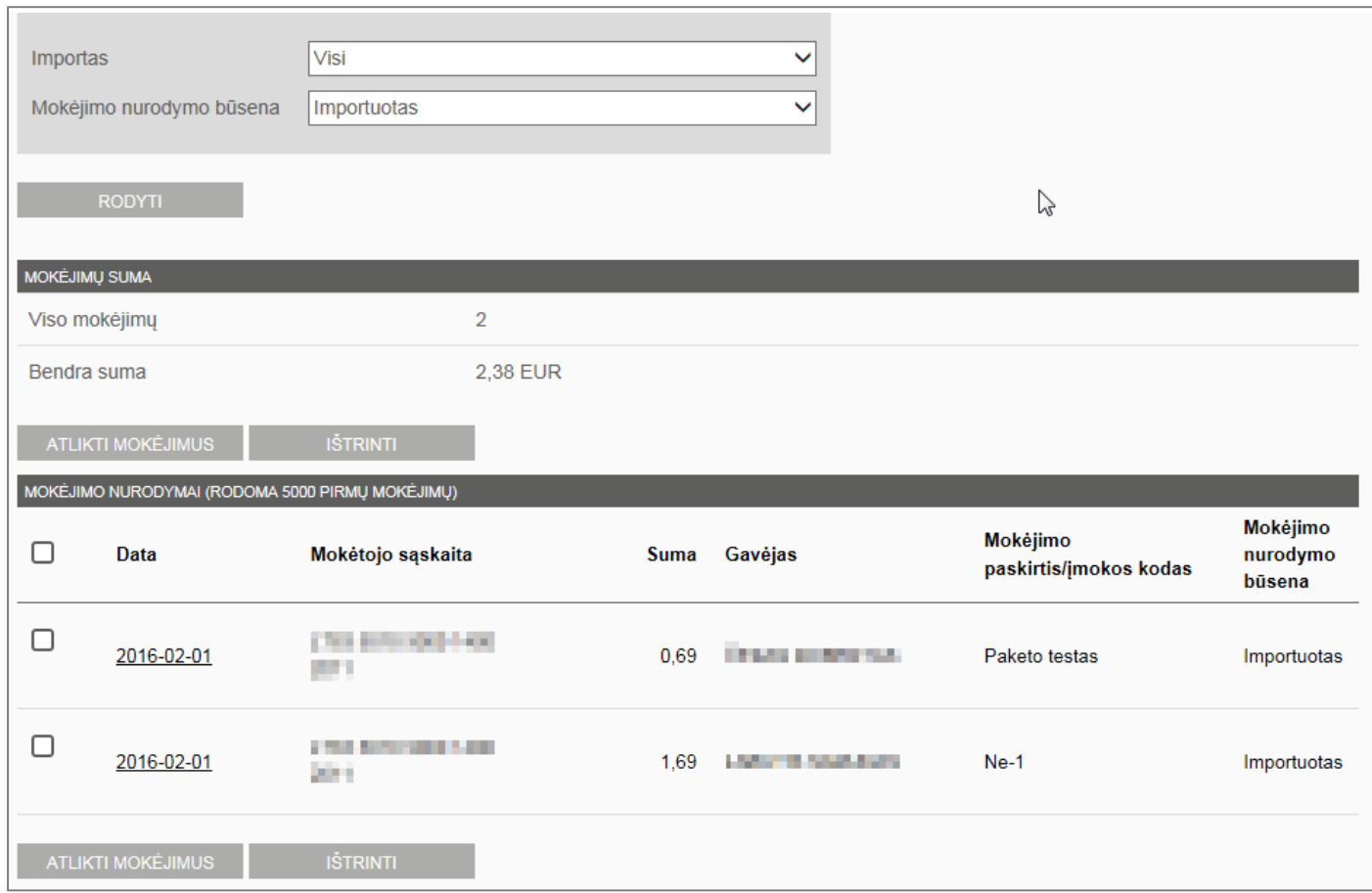

Šiame lange pateikiama importuojamų mokėjimo nurodymų lentelė, kurioje nurodomas visų importuojamų mokėjimų skaičius bei bendra suma.

Importuojamų mokėjimo nurodymų informacinėje lentelėje nurodoma: importuojamų mokėjimo nurodymų sukūrimo data, mokėtojo sąskaita, suma, gavėjas, mokėjimo paskirtis/įmokos kodas bei mokėjimo nurodymo būsena. Mokėjimo sąraše įrašai pateikiami drauge su nuoroda. Paspaudus pasirinktą mokėjimo datą atverčiamas mokėjimo nurodymo langas, kuriame galite peržiūrėti detalią mokėjimo informaciją bei jį spausdinti. Sąrašui valdyti pateikiami mygtukai "Atlikti

mokėjimus" bei "Ištrinti". Mokėjimo nurodymą iš sąrašo galite ištrinti mygtuko  $\Box$  pagalba pažymėję mokėjimo nurodymą ir paspaudę "lštrinti".

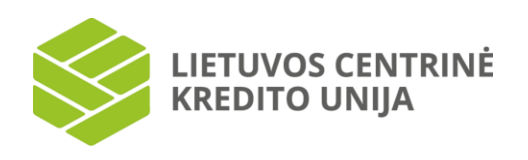

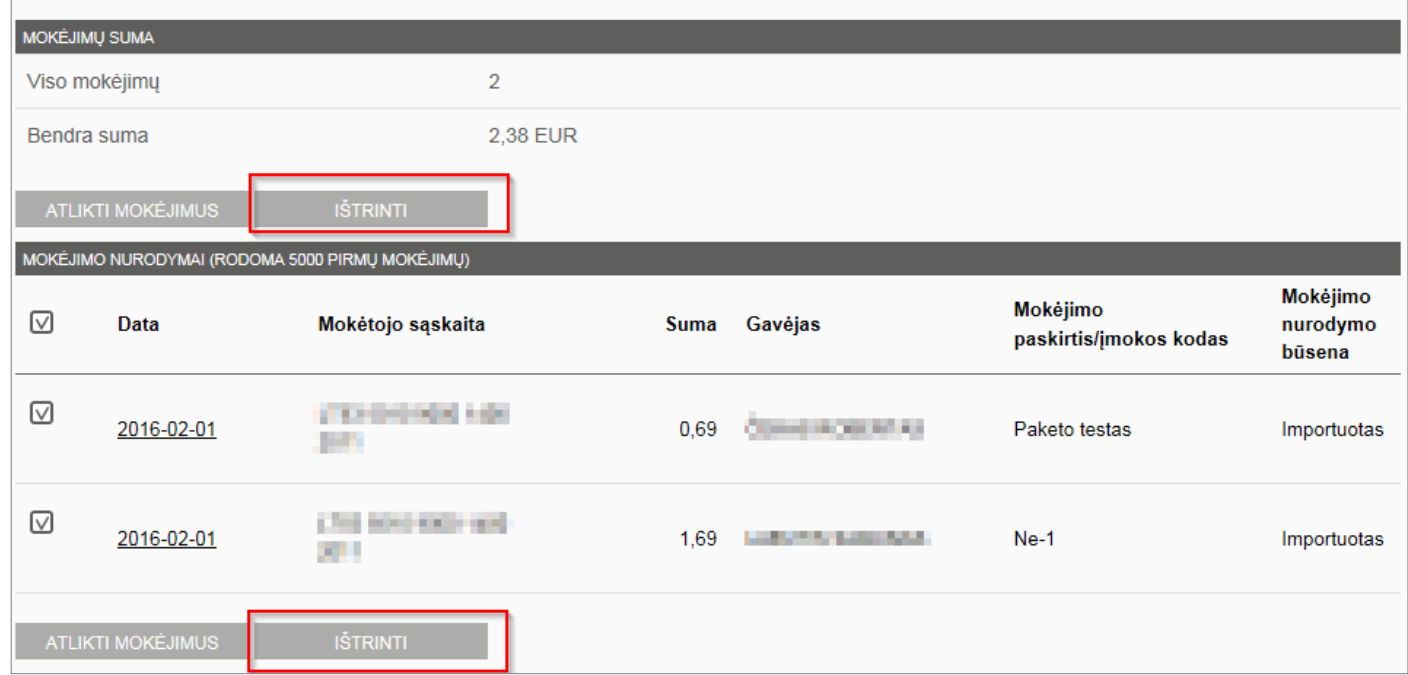

Importuotų mokėjimo nurodymų sąrašo lange patikrinus mokėjimo nurodymų duomenų teisingumą mygtuko  $\Box$  pagalba pažymėkite mokėjimo nurodymus, kuriuos norite atlikti ir spauskite "Atlikti mokėjimus". Pateikiamas importuojamų mokėjimo nurodymų peržiūros langas.

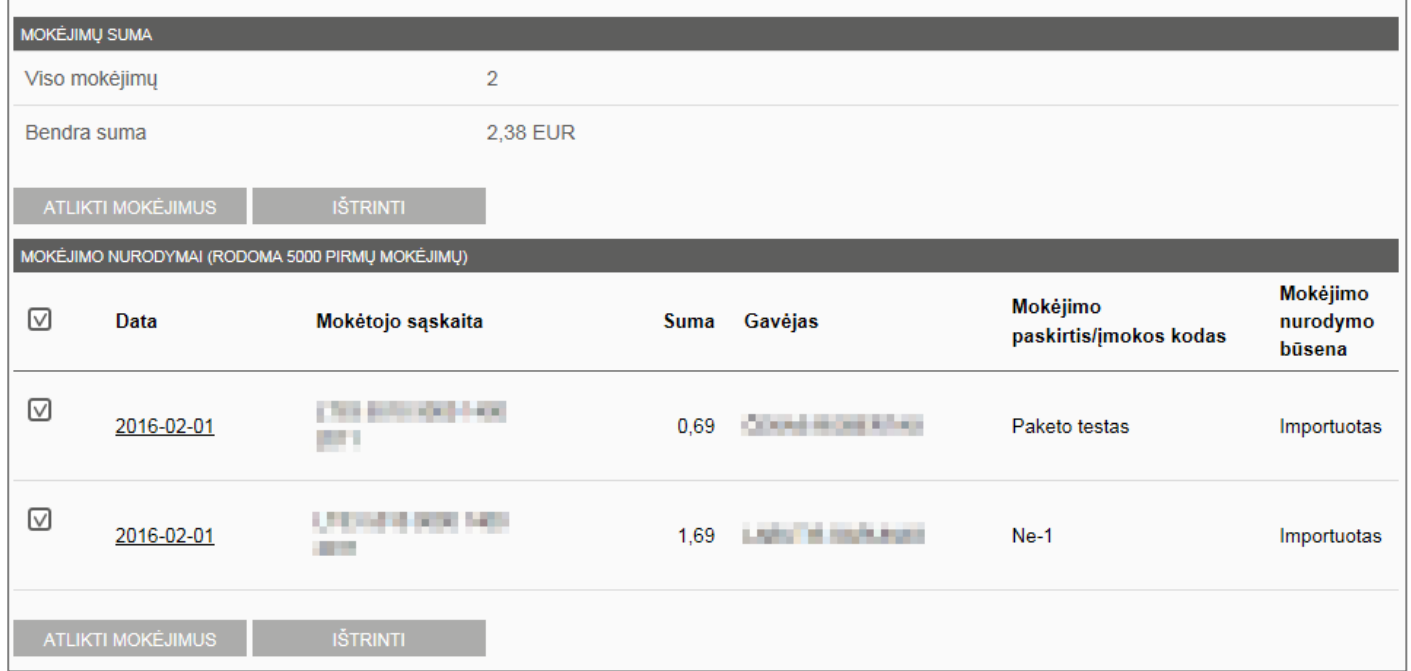

Importuotų mokėjimo nurodymų peržiūros lange pateikiama informacija apie bendrą importuotų mokėjimo nurodymų sumą ir skaičių. Pasirinkus "Atlikti mokėjimus" bus pateiktas vienkartinio saugos kodo įvedimo laukas (jeigu jungiatės su vienkartiniu SMS kodu). Įveskite vienkartinį saugos kodą bei spauskite "Patvirtinti mokėjimą". Jei vienkartinis saugos kodas teisingas, atidaromas Mokėjimo nurodymų peržiūros langas.

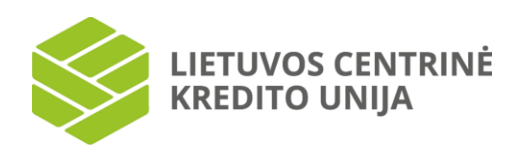

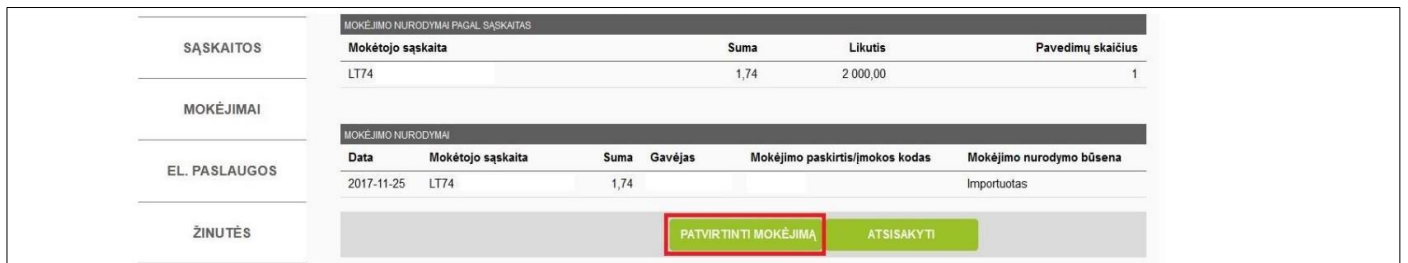

Jei įvedėte neteisingą saugos kodą arba palikote šį lauką tuščią, paspaudus "Patvirtinti mokėjimą", pateikiamas klaidos pranešimas duomenų peržiūros lango viršuje. Jei duomenys buvo suvesti neteisingai, peržiūros lange spauskite "Atsisakyti", bus grįžtama į importuotų mokėjimo nurodymų sąrašo langą, kuriame, esant klaidoms, galite peržiūrėti klaidingus mokėjimo nurodymus.

Jei atliekant mokėjimą, operacija yra patvirtinama mobiliuoju e. parašu arba "Smart-ID", būtina suvesti reikalingą informaciją bei pažymėti "Atlikti mokėjimą". Tuomet kompiuterio ekrane rodomą kontrolinį kodą, prašoma sutikrinti su išmaniajame įrenginyje rodomu kodu. Jei kodai sutampa, išmaniajame įrenginyje suvedamas PIN2 kodas ir ši operacija bus patvirtinta.

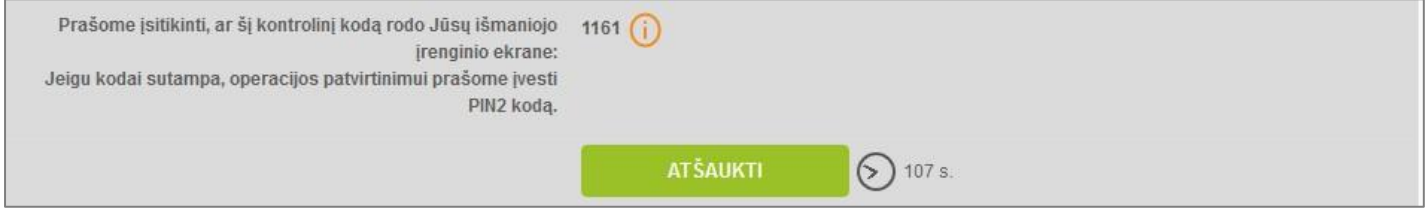

Importavus paruoštų mokėjimo nurodymų failą, tačiau jų nepatvirtinus vienkartiniu saugos kodu, mobiliuoju e. parašu arba "Smart-ID", importuojami mokėjimo nurodymai išsaugomi meniu parinktyje "Paruošti mokėjimai" iki to laiko, kol jie nėra patvirtinami vienkartiniu saugos kodu, mobiliuoju e. parašu, "Smart-ID" arba kol jie nėra ištrinami.

Teisingai suvedus vienkartinį saugos kodą, patvirtinus mobiliuoju e. parašu arba "Smart-ID", šie importuojami mokėjimai sėkmingai patvirtinami pranešimu "Mokėjimai sėkmingai patvirtinti".

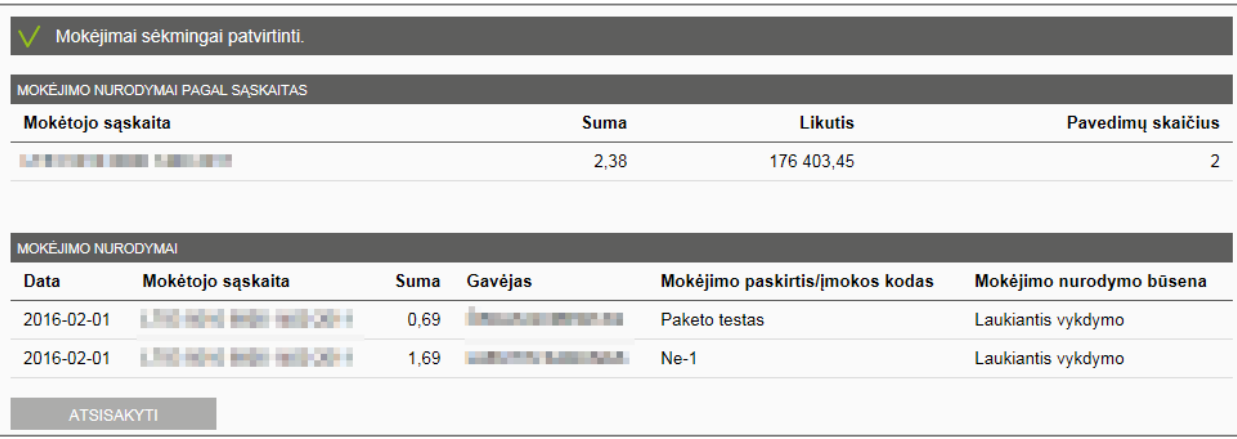

#### **7.7 Paruošti mokėjimai**

<span id="page-47-0"></span>Mokėjimo nurodymai, kurie nebuvo patvirtinti vienkartiniu saugos kodu, mobiliuoju e. parašu arba "Smart-ID", išsaugomi meniu parinktyje "Paruošti mokėjimai". Peržiūros lange pateikiama informacija apie bendrą mokėjimų nurodymų skaičių bei sumą.

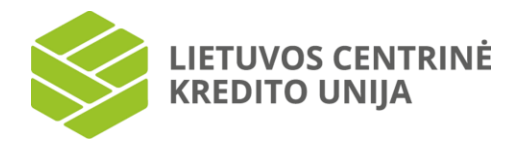

Paruoštų mokėjimo nurodymų informacinėje lentelėje nurodoma: mokėjimo nurodymų sukūrimo data, mokėtojo sąskaita, suma, gavėjas, mokėjimo paskirtis/Įmokos kodas bei mokėjimo nurodymo būsena. Mokėjimo sąraše įrašai pateikiami su nuoroda. Paspaudus ant pasirinktos mokėjimo datos, atverčiamas mokėjimo nurodymo langas, kuriame galite peržiūrėti detalią mokėjimo informaciją bei jį spausdinti. Sąrašui valdyti pateikiami mygtukai "Atlikti mokėjimus" bei "Ištrinti".

Mokėjimo nurodyma iš sarašo galite ištrinti mygtuko  $\square$  pagalba pažymėje mokėjimo nurodyma ir paspaude "Ištrinti".

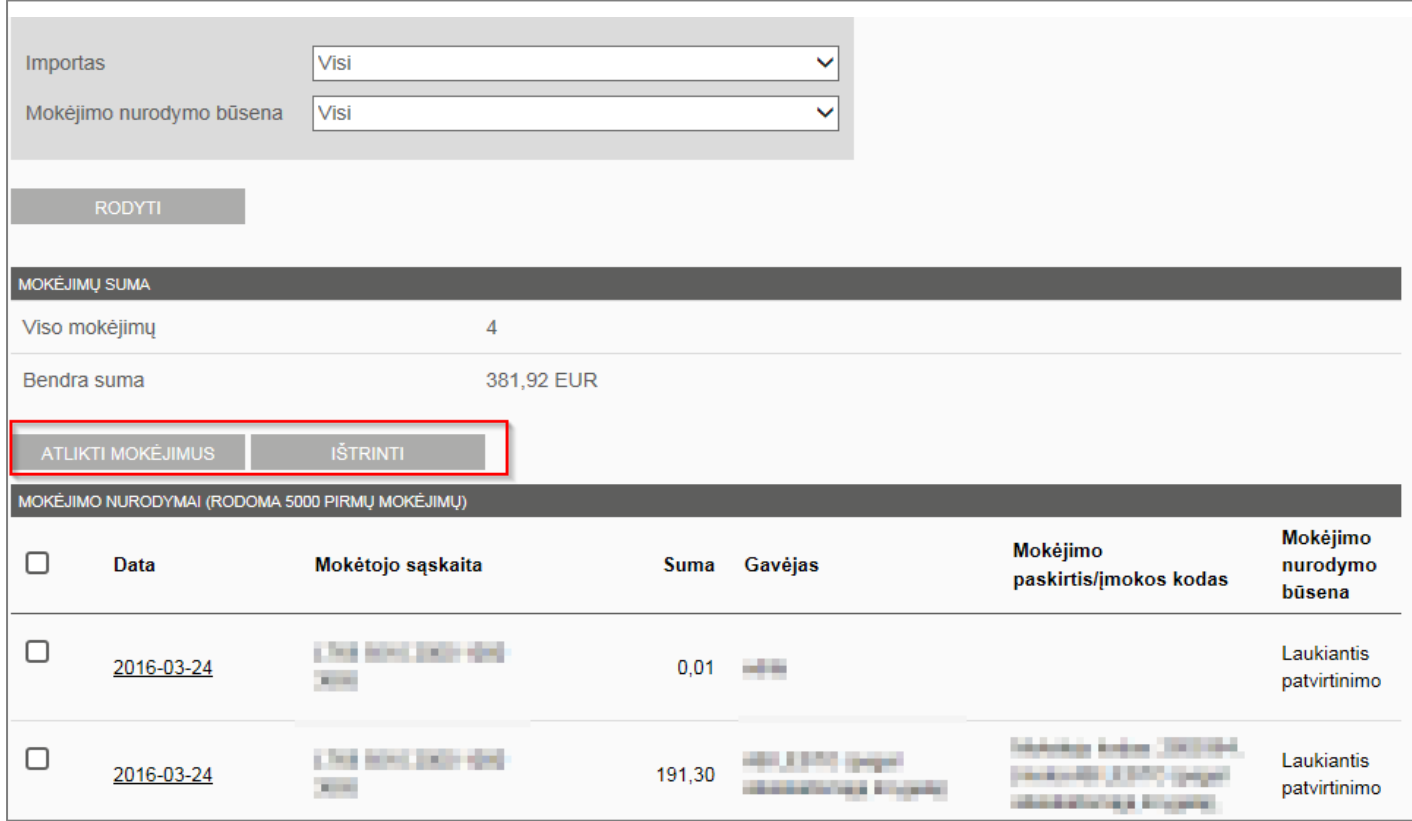

Pažymėtus mokėjimo nurodymus būtina patvirtinti "Atlikti mokėjimus".

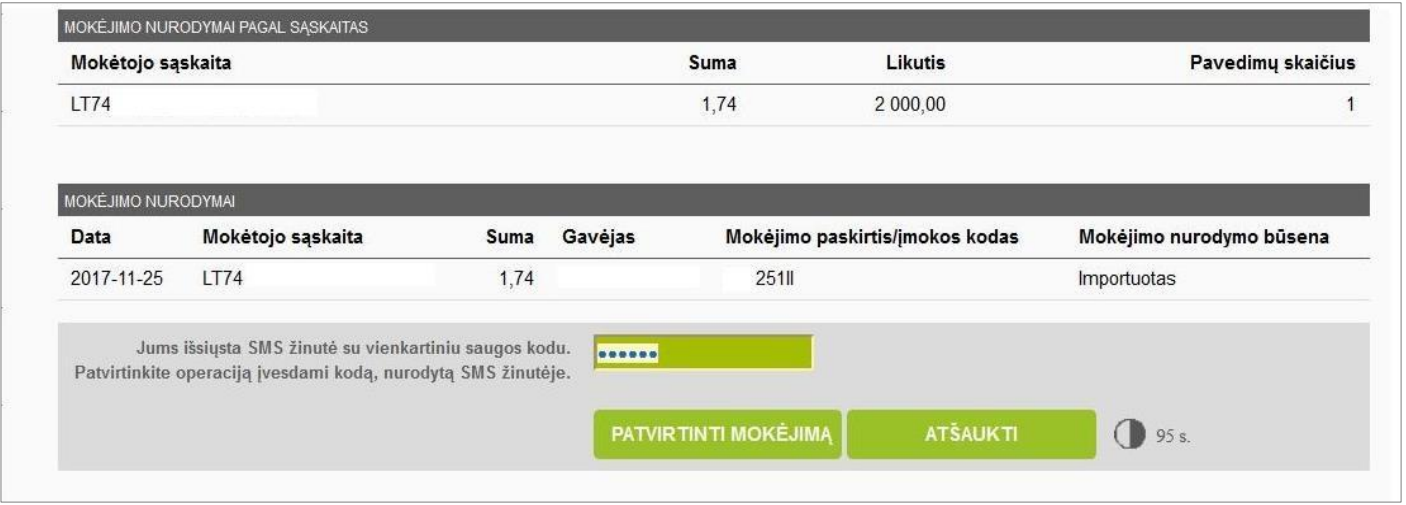

Patvirtinant atliekamus mokėjimus reikia nurodyti vienkartinį saugos kodą (jeigu jungiatės su vienkartiniu SMS kodu). Jei įvedėte vienkartinį saugos kodą arba palikote šį lauką tuščią, paspaudus "Patvirtinti mokėjimą" pateikiamas klaidos pranešimas duomenų peržiūros lango viršutinėje dalyje.

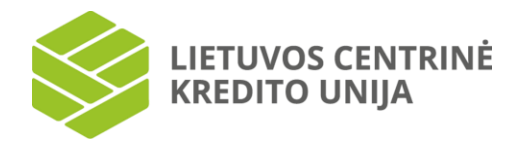

Jei atliekamas mokėjimo operacijų patvirtinamas mobiliuoju e. parašu arba "Smart-ID", tuomet pasirinkus "Patvirtinti mokėjimą" kompiuterio ekrane rodomas kontrolinis kodas, kurį prašoma sutikrinti su išmaniajame įrenginyje atsiradusiu kodu. Jei kodai sutampa, išmaniajame įrenginyje suvedamas PIN2 kodas ir ši operacija bus patvirtinta.

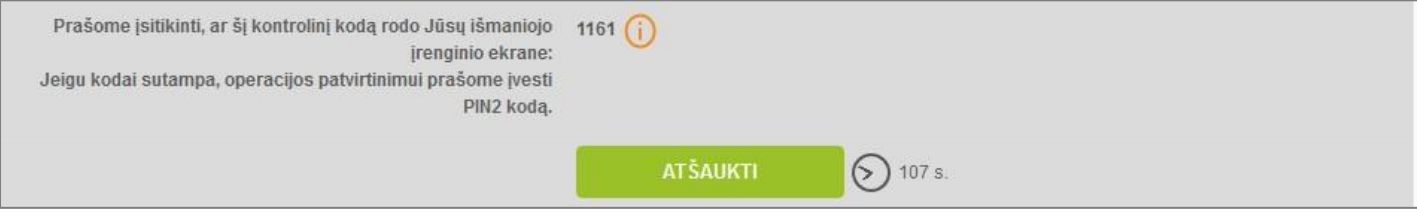

# **8. Paraiškos ir dokumentai**

<span id="page-49-0"></span>Kairiajame meniu pasirinkę "Paraiškos ir dokumentai", matysite savo jau anksčiau pateiktų paraiškų ir dokumentų istoriją ir/arba galėsite pasirinkti pateikti naują dokumentą ar paraišką.

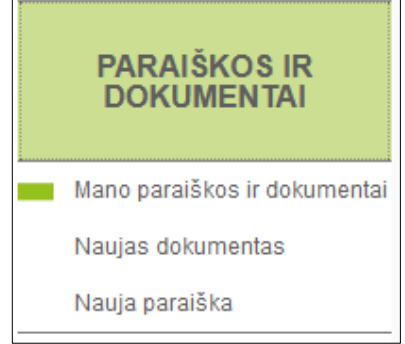

#### **8.1 Mano paraiškos ir dokumentai**

<span id="page-49-1"></span>Pasirinkę "Mano paraiškos ir dokumentai", galėsite peržiūrėti savo pateiktus, patvirtintus ar atmestus dokumentus bei paraiškas. Paieškos filtre nustatykite pageidaujamus pasirinkimus: nurodykite dokumento tipą, paskirtį, būseną, laikotarpį ir pasirinkite "Rodyti".

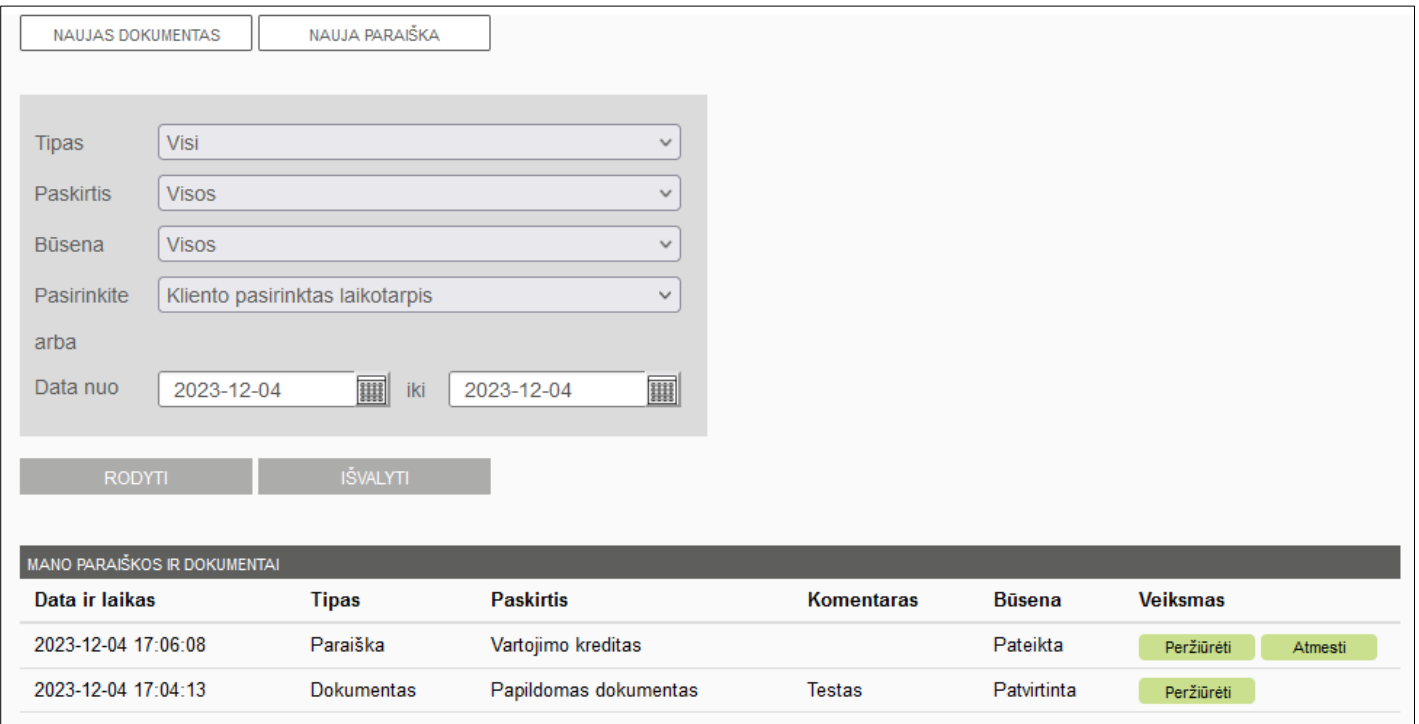

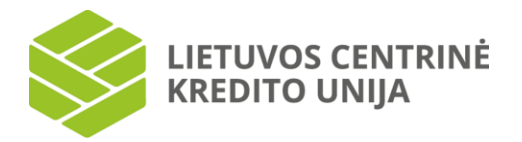

Kol Jūsų dokumento būsena nėra "Patvirtinta", bet kada galite pasirinkti atmesti jo vykdymą, jeigu apsigalvojote ar pasikeitė situacija. Tačiau atkreipiame dėmesį, kad atmetus dokumento ar paraiškos vykdymą, jo nebus galima atstatyti, reikės tik iš naujo teikti dokumentą ar paraišką. Naują dokumentą ar paraišką pateikti galite pasirinkę "Naujas dokumentas" arba "Nauja paraiška" iš kairiojo meniu arba iš esamų dokumentų peržiūros lango.

#### **8.2 Naujas dokumentas**

<span id="page-50-0"></span>Iš kairiojo meniu arba iš savo paraiškų ir dokumentų peržiūros lango pasirinkę "Naujas dokumentas", galite kredito unijai įkelti bet kokio tipo dokumentą šiais formatais: .JPG, .PNG, .PDF, .ADOC. JPG ir PNG formato dokumentų maksimalus dydis – 15 MB, PDF ir ADOC – 1 MB.

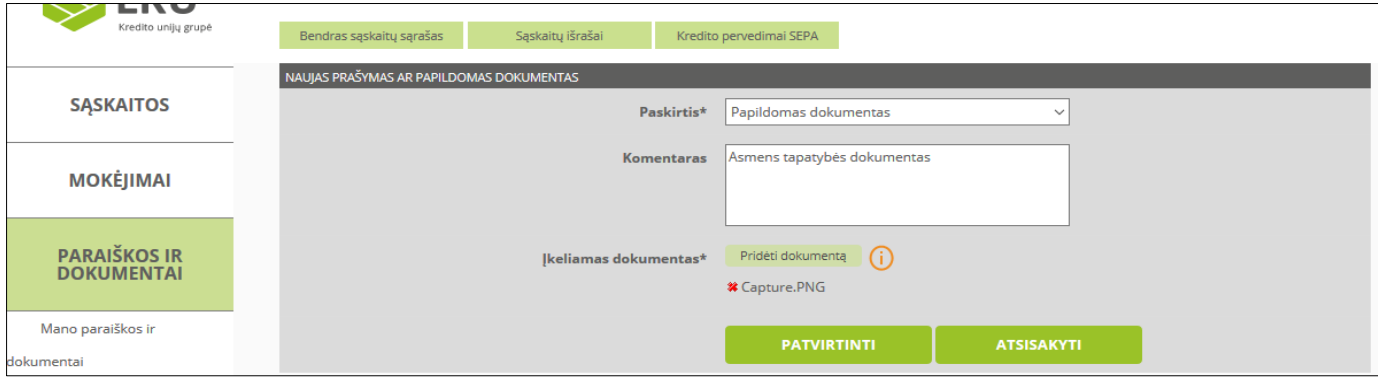

Teikdami dokumentą galite nurodyti jo paskirtį (Prašymas arba Papildomas dokumentas), įrašyti komentarą (pavyzdžiui, nurodyti konkretų darbuotoją, kuriam skirtas dokumentas, jeigu su juo bendravote telefonu), įkelti nurodyto formato dokumentą. Dokumento pateikimas visais atvejais pasirašomas ta prisijungimo priemone, kuria esate prisijungę prie internetinės bankininkystės. Tam, kad atšauktumėte jau pateikto dokumento vykdymą, pasirašyti veiksmo nereikia.

Jeigu dokumento formatas ir dydis yra tinkami, sistema pateiks Jums patvirtinimo langą, kuriame pasirašysite dokumento pateikimą. Kredito unijos darbuotojas, gavęs dokumentą, įvertinęs jo įvykdymo galimybes su Jumis susisieks artimiausiu metu (telefonu, i-Unija žinute arba elektroniniu paštu).

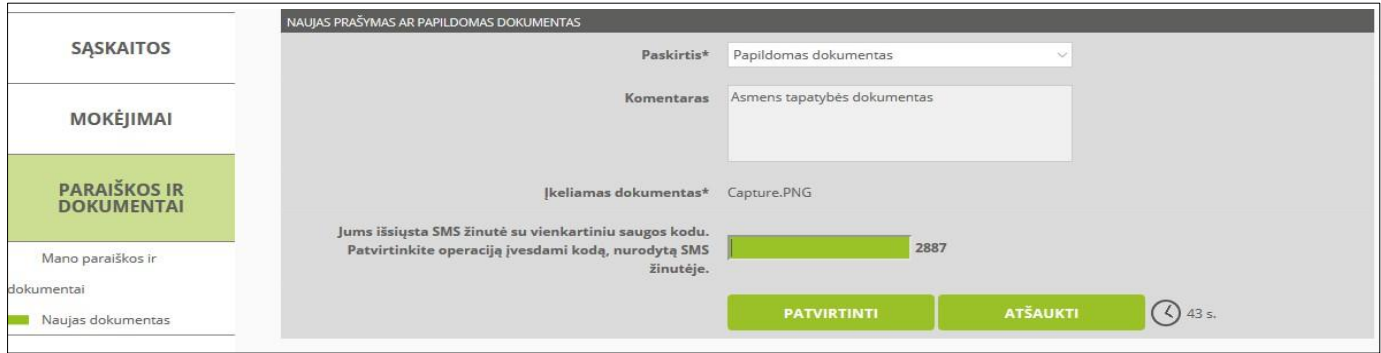

#### **8.3. Nauja paraiška**

<span id="page-50-1"></span>Iš kairiojo meniu arba iš savo paraiškų ir dokumentų peržiūros lango pasirinkę "Nauja paraiška", galite kredito unijai pateikti paraišką vartojimo kreditui gauti.

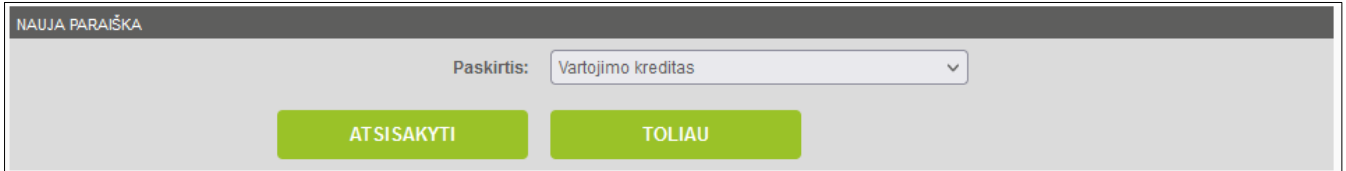

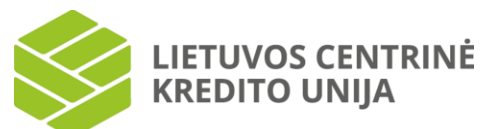

Teikiant paraišką Jums reikės užpildyti informaciją apie pageidaujamą kreditą, duomenis apie save ir sutuoktinį (jei turimas sutuoktinis), informaciją apie pajamas bei išlaidas ir pažymėti informaciją apie sutikimus, ir patvirtinimus. Užpildžius kiekvieną lentelę spaudžiamas mygtukas "Toliau", o užpildžius paskutinę – informacija patvirtinama.

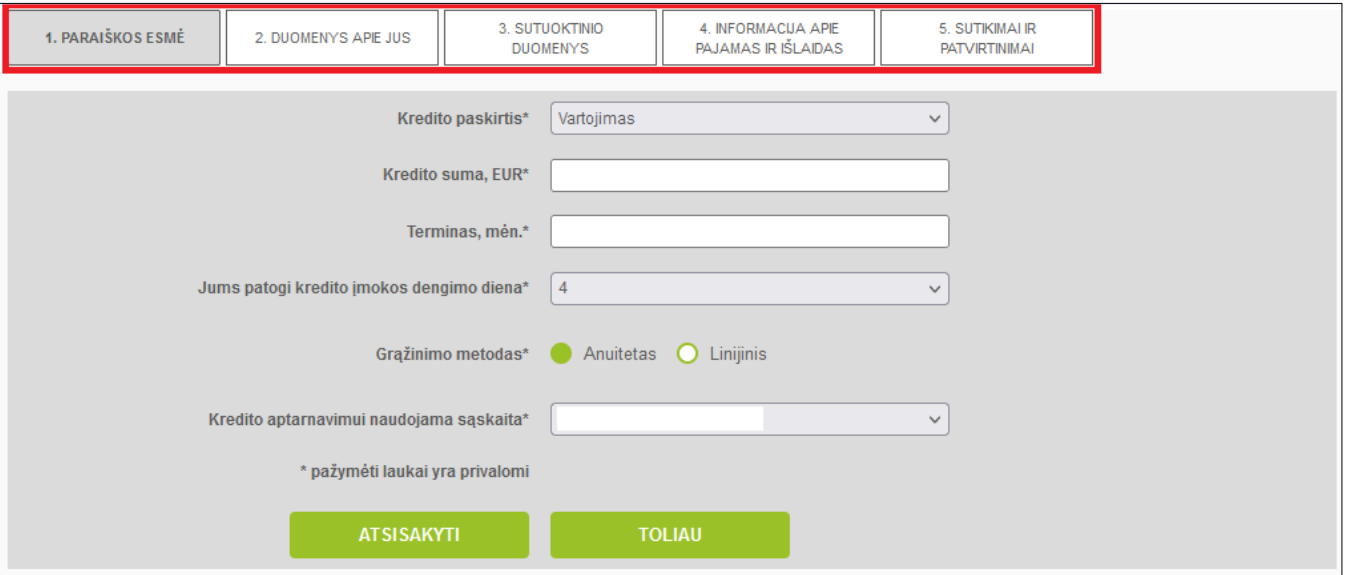

Paraiškos esmės laukuose pasirinkite kredito paskirtį, įveskite pageidaujamą kredito sumą, kredito terminą mėn., patogią kredito įmokos dengimo dieną, pageidaujamą kredito grąžinimo metodą (anuitetas arba linijinis), kredito aptarnavimui naudojamą sąskaitą.

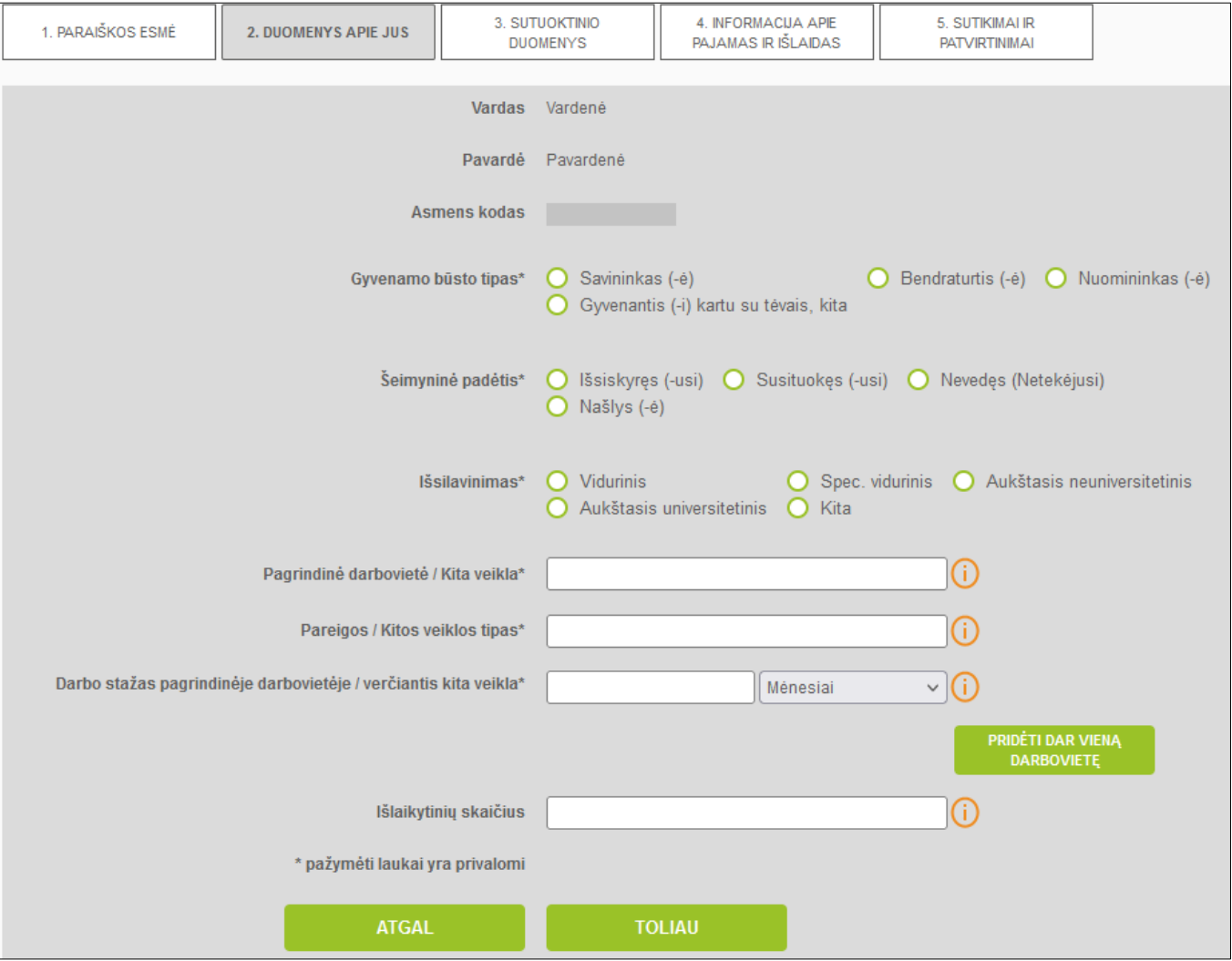

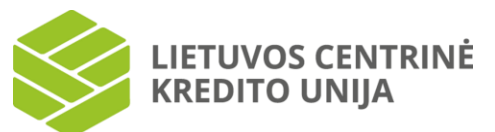

Duomenų lentelėje pateikiama ši informacija: vardas ir pavardė, asmens kodas (automatiškai užpildomi laukai), gyvenamo būsto tipas, šeimyninė padėtis, išsilavinimas, pagrindinė darbovietė / Kita veikla, pareigos / Kitos veiklos tipas, darbo stažas pagrindinėje darbovietėje / verčiantis kita veikla (galima nurodyti mėnesiais arba metais), jei yra reikalinga galima pridėti dar vieną ar kelias darbovietes, nurodyti išlaikytinių skaičių (vaikų, globotinių ar kt.).

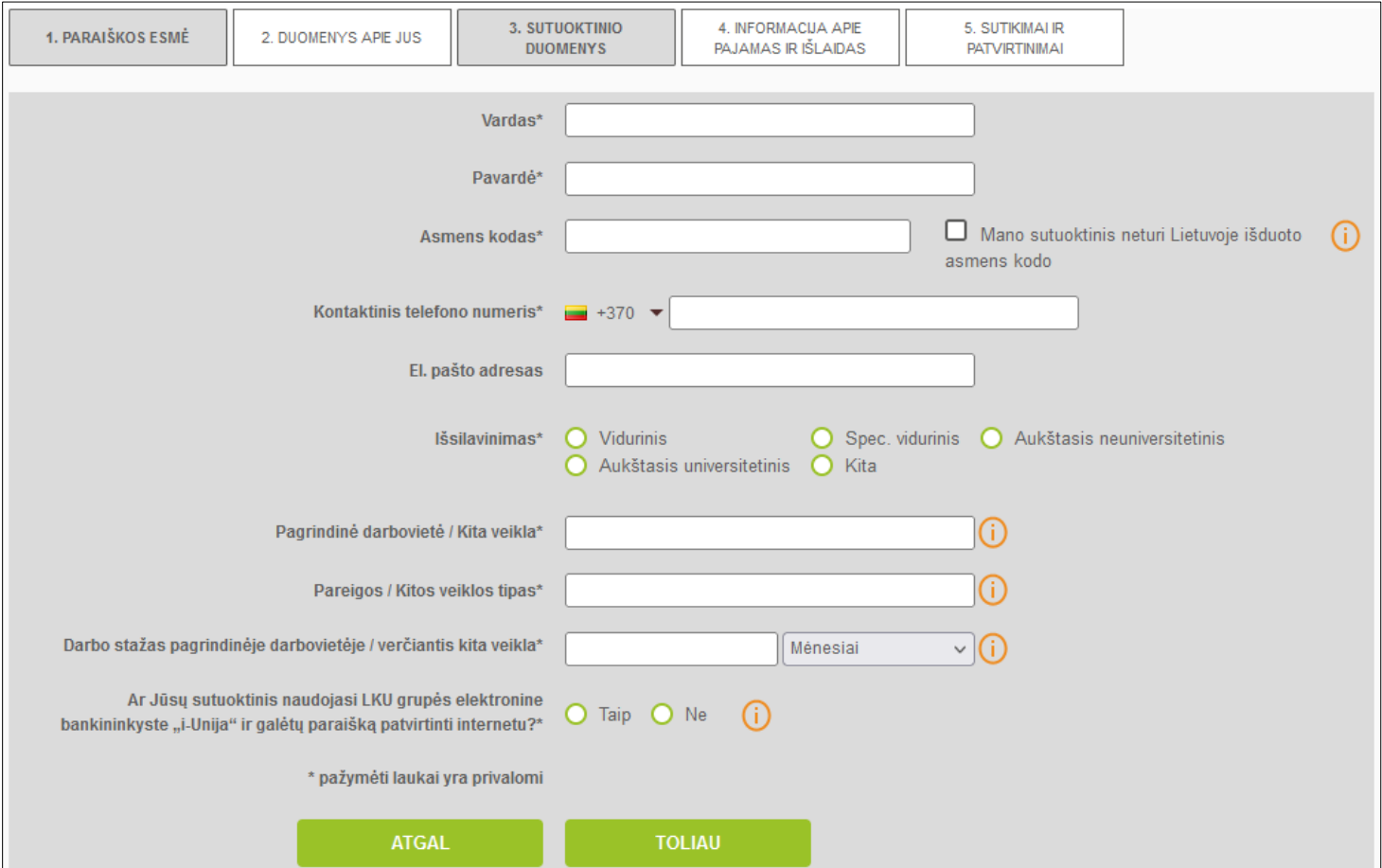

Jei pažymėsite, kad turite sutuoktinį (-ę), reikės užpildyti šią sutuoktinio (-ės) informaciją: vardą, pavardę, asmens kodą (jei sutuoktinis neturi Lietuvoje išduoto asmens kodo, pažymėkite varnelę ir suveskite gimimo datą), kontaktinį telefono numerį, el. pašto adresą, išsilavinimą, pagrindinę darbovietę / Kitą veiklą, pareigas / Kitos veiklos tipą, darbo stažą pagrindinėje darbovietėje / verčiantis kita veikla (galima nurodyti mėnesiais arba metais), pažymėkite, ar sutuoktinis naudojasi LKU el. bankininkyste, kad paraišką galėtų patvirtinti internetu.

El. bankininkystėje "i-Unija" paraišką sutuoktinis gali patvirtinti tik tuo atveju jei yra tos pačios kredito unijos narys, kaip ir paraiškos teikėjas.

LIETUVOS CENTRINĖ<br>KREDITO UNIJA

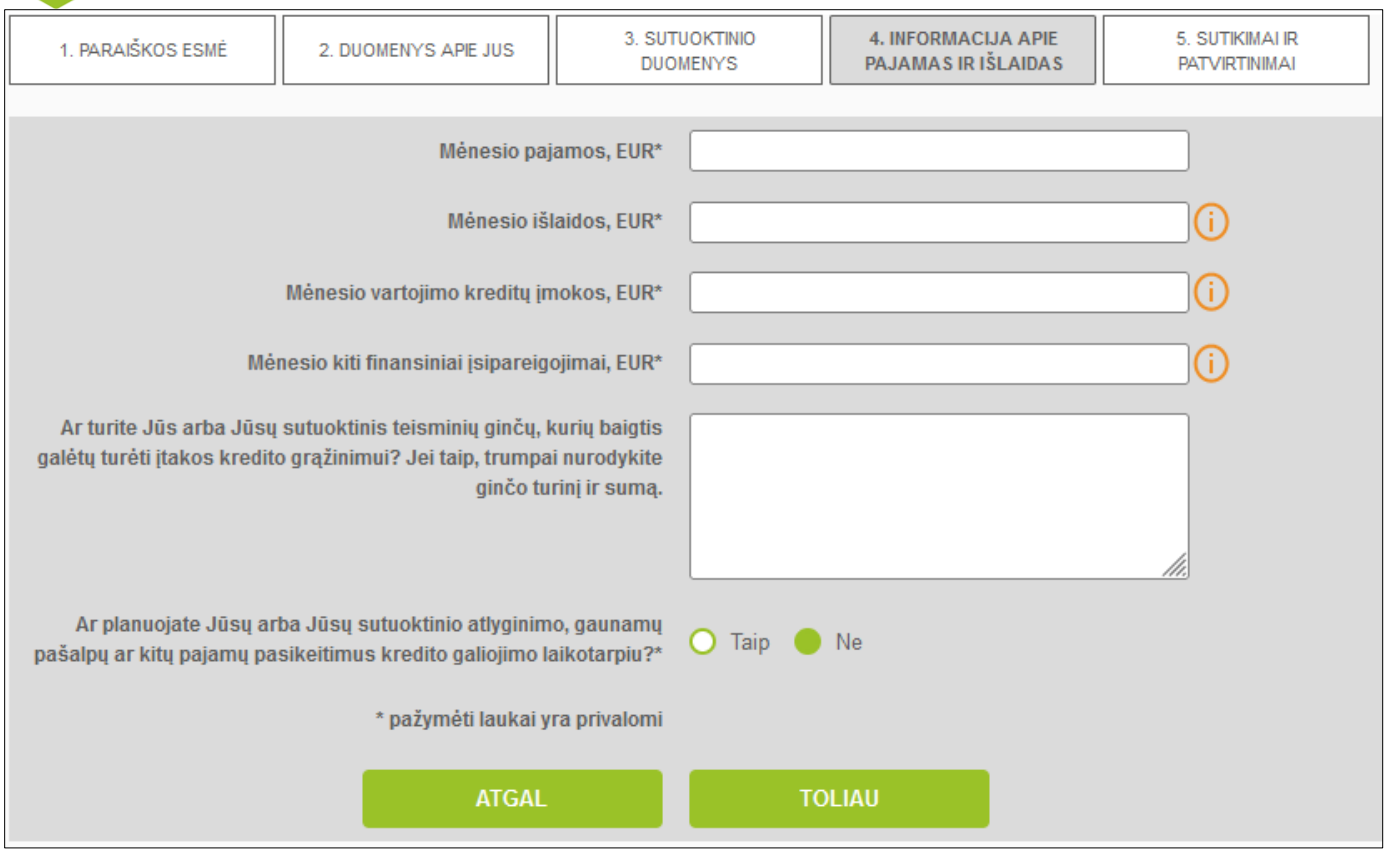

Lentelėje apie pajamas ir išlaidas pateikiama ši informacija: mėnesio pajamų suma, mėnesio išlaidų suma, mėnesio vartojimo kreditų įmokų suma, mėnesio kitų finansinių įsipareigojimų suma, ar šiuo metu Jūs ar Jūsų sutuoktinis (-ė) turi teisminių ginčų, ar numatomas atlyginimo ar gaunamų pajamų pasikeitimas kredito galiojimo laikotarpiu.

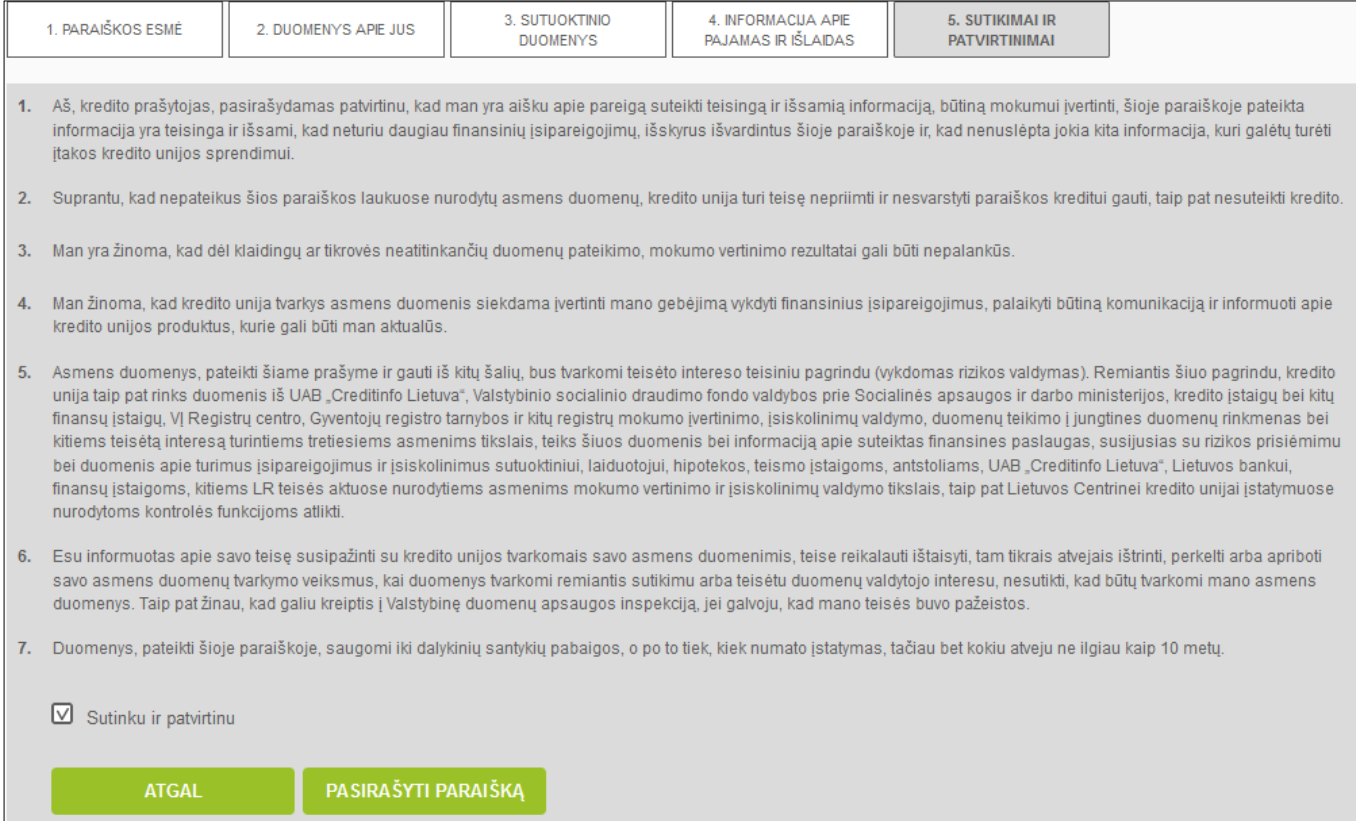

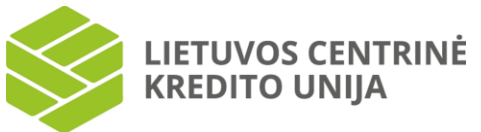

Užpildžius visų lentelių duomenis pateikiama informacija apie patvirtinimą, kad visi duomenys įvesti teisingai ir pateikiamas sutikimas gauti Jūsų duomenis kredito paraiškos nagrinėjimui atlikti. Paraiška patvirtinimą spaudžiant "Pasirašyti paraišką".

Pasirinkus "Pasirašyti paraiška" bus pateiktas vienkartinio saugos kodo įvedimo laukas (jeigu jungiatės su vienkartiniu SMS kodu). Įveskite vienkartinį saugos kodą bei spauskite "Patvirtinti". Jei vienkartinis saugos kodas teisingas, paraiška išsaugojama. Jei įvedėte neteisingą saugos kodą arba palikote šį lauką tuščią, paspaudus "Patvirtinti", pateikiamas klaidos pranešimas duomenų peržiūros lango viršuje.

Jei paraišką tvirtinama mobiliuoju e. parašu arba "Smart-ID", būtina suvesti reikalingą informaciją bei pažymėti "Pasirašyti paraišką". Tuomet kompiuterio ekrane rodomą kontrolinį kodą, prašoma sutikrinti su išmaniajame įrenginyje rodomu kodu. Jei kodai sutampa, išmaniajame įrenginyje suvedamas PIN2 kodas ir ši operacija bus patvirtinta.

Kredito unijos darbuotojas, gavęs paraišką, įvertinęs jos įvykdymo galimybes su Jumis susisieks artimiausiu metu (telefonu, i-Unija žinute arba elektroniniu paštu).

# **9. Elektroninės paslaugos**

<span id="page-54-0"></span>Pasirinkite kairiajame meniu parinktį "El. paslaugos", pateikiamos elektroninių paslaugų sąrašo langas: VMI deklaravimas (Valstybinės mokesčių inspekcijos elektroninio deklaravimo sistema), Registrų centras (Valstybinės įmonės Registrų centras portalas), E. valdžios vartai (Elektroninės valdžios vartų viešųjų elektroninių paslaugų portalas), Sodra (Sodros Elektroninė gyventojų aptarnavimo sistema ir Elektroninė draudėjų aptarnavimo sistema), NMA (Nacionalinės mokėjimų agentūros portalas).

*Dėmesio! Juridiniai asmenys gali naudotis elektroninėmis paslaugomis tik per jų įgaliotus fizinius asmenis.*

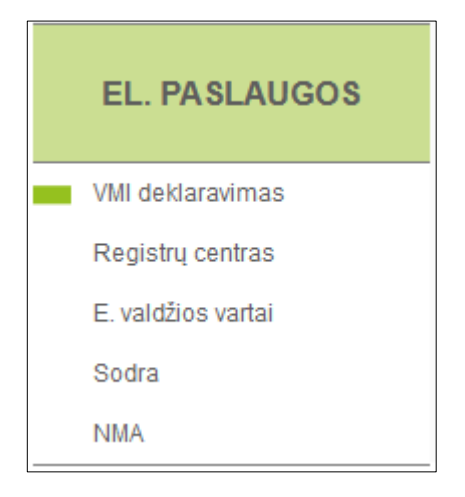

#### **9.1 VMI deklaravimas**

<span id="page-54-1"></span>Pasirinkus Valstybinės mokesčių inspekcijos elektroninio deklaravimo sistemos paslaugą, pateikiamas prisijungimo langas.

Jei sutinkate su nurodytomis sąlygomis, pateikiama informacija apie paslaugą bei prisijungimo prie paslaugos sąlygas. Kai paspausite "Sutinku", jums bus pateikiamas VMI EDS internetinis puslapis.

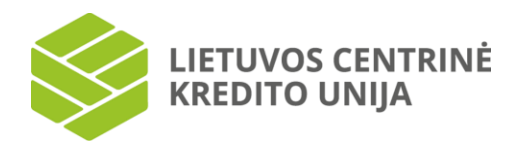

#### Valstybinės mokesčių inspekcijos elektroninio deklaravimo sistema (EDS)

Valstybinės mokesčių inspekcijos elektroninio deklaravimo sistema (toliau – EDS) suteikia mokesčių mokėtojams galimybę:

- · elektroniniu būdu pateikti / peržiūrėti mokesčiu deklaracijas ir kitas deklaravimo formas:
- · gauti priminimus bei pranešimus apie klaidas ar atnaujinta informacija:
- · administruoti sistemos naudotojų teises;
- · atlikti kitas su mokesčių deklaravimu susijusias procedūras.

Norėdami prisijungti prie Valstybinės mokesčių inspekcijos tinklapio EDS, paspauskite žemiau esančią nuorodą "Sutinku", patvirtindami, jog sutinkate, kad Jūsų asmeniniai duomenys (vardas, pavardė, asmens kodas) būtų perduoti trečiajai šaliai Valstybinei mokesčių inspekcijai prie LR finansų ministerijos

Sutinku, kad Kredito unija perduotų mano vardą, pavardę bei asmens kodą Valstybinei mokesčių inspekcijai.

Pagal Jūsų asmens duomenis bus identifikuojama Jūsų tapatybė trečiosios šalies sistemose.

Jei Jūs nenorite, kad Jūsų asmens duomenys būtų perduoti šiai trečiajai šaliai, NESPAUSKITE mygtuko "Sutinku" ir Jūsų duomenys nebus perduoti. Informuojame, kad tokiu atveju identifikavimo paslauga Jums nebus suteikta ir prie trečiosios šalies sistemos jūs negalėsite prisijungti.

Kredito unija neatsako už duomenų, kuriuos pateiksite trečiajai šaliai, teisingumą

**SUTINKU** 

#### **9.2 Registrų centras**

#### <span id="page-55-0"></span>Pasirinkite Valstybinės įmonės Registrų centro portalo paslaugas, pateikiamas prisijungimo langas.

Jei sutinkate su nurodytomis sąlygomis, pateikiama informacija apie paslaugą bei prisijungimo prie paslaugos sąlygos. Kai paspausite "Sutinku", jums bus pateikiamas VĮ Registrų centro internetinis puslapis.

#### Valstybės įmonė Registrų centras

VĮ Registrų centro portalas suteikia galimybę naudotis šiomis internetu teikiamomis paslaugomis:

- · Nekilnojamojo turto kadastras ir registras;
- · Juridinių asmenų registras;
- Adresy registras;
- · Igaliojimų registras;
- Registry centro sertifikaty centro paslaugos;
- · Kitos elektroninės paslaugos. Daugiau apie tai skaitykite: Registrų centro savitarna

Norėdami prisijungti prie VĮ Registro centro portalo, spauskite žemiau esantį registracijos mygtuką "Sutinku", patvirtindami, jog sutinkate, kad Jūsų asmeniniai duomenys (vardas, pavardė, asmens kodas) būtų perduoti trečiajai šaliai VJ Registrų centrui.

Sutinku, kad Kredito unija perduotų mano vardą, pavardę bei asmens kodą trečiajai šaliai VĮ Registrų centrui.

Pagal Jūsų asmens duomenis bus identifikuojama Jūsų tapatybė trečiosios šalies sistemose.

Jei Jūs nenorite, kad Jūsų asmens duomenys būtų perduoti šiai trečiajai šaliai, NESPAUSKITE mygtuko "Sutinku" ir Jūsų duomenys nebus perduoti. Informuojame, kad tokiu atveju identifikavimo paslauga Jums nebus suteikta ir prie trečiosios šalies sistemos jūs negalėsite prisijungti.

Kredito unija neatsako už duomenų, kuriuos pateiksite trečiajai šaliai, teisingumą

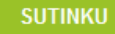

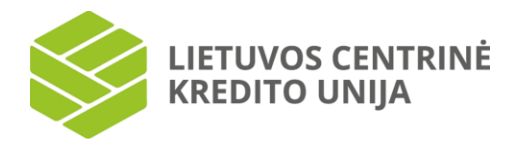

#### **9.3 E. valdžios vartai**

<span id="page-56-0"></span>Pasirinkite Elektroninės valdžios vartų viešųjų elektroninių paslaugų portalo paslaugas, pateikiamas prisijungimo langas.

Pateikiama informacija apie paslaugą bei prisijungimo prie paslaugos sąlygos. Kai paspausite "Sutinku", jums bus pateikiamas E. valdžios vartų internetinis puslapis.

#### E-paslaugų portalas "Elektroniniai valdžios vartai"

Viešųjų elektroninių paslaugų portalas "Elektroniniai valdžios vartai" suteikia galimybę fiziniams asmenims gauti viešąsias elektronines paslaugas i-unijos pagalba.

Elektroninės valdžios portale identifikuotiems vartotojams suteikiamos šios paslaugos:

- · Galimybė pasitikrinti informaciją apie Jūsų valstybinį socialinį draudimą;
- · Galimybė pasitikrinti suteiktų medicininių paslaugų ir išrašytų medikamentų apimtį;
- · Galimybė sukurti elektroninę dėžutę elektroninių pranešimų ir elektroninių dokumentų pristatymui (e. pristatymo paslauga);
- · Galimybė pranešti apie prarastą asmens dokumentą;
- · Gyvenamosios vietos deklaravimas asmeniui išvykstant iš Lietuvos Respublikos ilgesniam nei šešių mėnesių laikotarpiui;
- · Deklaravimai (turto, pajamų);
- · Transporto priemonių registravimai;
- · Gimimo ir mirties liudijimai;
- · Su statyba susijusių dokumentų išdavimas;
- · Su statyba susijusių dokumentų išdavimas;
- · Užsakymas pažymos apie savo duomenis esančius LR Gyventojų registre;
- · Valstybinės maisto ir veterinarijos tarnybos dokumentų pateikimas ir išdavimas;
- · Kitos elektroninės paslaugos. Daugiau apie tai skaitykite: Elektroniniai valdžios vartai

Norėdami prisijungti prie trečiosios šalies Informacinės visuomenės plėtros komiteto portalo "Elektroninės valdžios vartai", spauskite žemiau esantį mygtuką "Sutinku", patvirtindami, jog sutinkate, kad Jūsų asmeniniai duomenys (vardas, pavardė, asmens kodas) būtų perduoti trečiajai šaliai Informacinés visuomenés plétros komitetui.

Sutinku, kad Kredito unija perduotų mano vardą, pavardę bei asmens kodą Informacinės visuomenės plėtros komitetui prie LRV.

Pagal Jūsu asmens duomenis bus identifikuojama Jūsu tapatybė trečiosios šalies sistemose.

Jei Jūs nenorite, kad Jūsų asmens duomenys būtų perduoti šiai trečiajai šaliai, NESPAUSKITE mygtuko "Sutinku" ir Jūsų duomenys nebus perduoti. Informuojame, kad tokiu atveju identifikavimo paslauga Jums nebus suteikta ir prie trečiosios šalies sistemos jūs negalėsite prisijungti.

Kredito unija neatsako už duomenų, kuriuos pateiksite trečiajai šaliai, teisingumą

**SUTINKU** 

#### **9.4 Sodra**

<span id="page-56-1"></span>Pasirinkite Sodros elektroninių paslaugų portalo paslaugas, pateikiamas prisijungimo langas.

Pateikiama informacija apie paslauga bei prisijungimo prie paslaugos salygos. Kai paspausite "Sutinku", jums bus pateikiamas Sodros internetinis puslapis.

**LIETUVOS CENTRINĖ** KREDITO UNIJA

#### Elektroninė gyventojų aptarnavimo sistema (EGAS)

EGAS - tai Valstybinio socialinio draudimo fondo valdybos ("Sodros") Elektroninė gyventojų aptarnavimo sistema. EGAS sistemoje asmenys gali rengti ir teikti elektroninius prašymus (tam tikri prašymai turi būti pasirašomi kvalifikuotu elektroniniu parašu) skirti išmoką arba gauti pažymą, gauti informaciją apie priskaičiuotas ir mokamas išmokas, sumokėtus mokesčius, draudiminius laikotarpius, draudžiamasias pajamas, sužinoti apie prognozuojama pensiją bei kitą informaciją iš Valstybinio socialinio draudimo fondo valdybos prie Socialinės apsaugos ir darbo ministerijos informacinės sistemos, leisti kitiems asmenims peržiūrėti apie jo asmenį tvarkomą informaciją.

#### Elektroninė draudėjų aptarnavimo sistema (EDAS)

EDAS - tai Valstybinio socialinio draudimo fondo valdybos ("Sodros") Elektroninė draudėjų aptarnavimo sistema. EDAS leidžia draudėjams elektroniniu būdu teikti socialinio draudimo pranešimus ir prašymus bei gauti informaciją iš "Sodros" duomenų bazės.

Norėdami prisijungti prie EGAS ar (ir) EDAS, spauskite žemiau esantį mygtuką "Sutinku", patvirtindami, jog sutinkate, kad Jūsų asmeniniai duomenys (vardas, pavardė, asmens kodas) būtų perduoti trečiajai šaliai Valstybinio socialinio draudimo fondo valdybai prie Socialinės apsaugos ir darbo ministerijos ("Sodra").

Sutinku, kad Kredito unija perduotų mano vardą, pavardę bei asmens kodą trečiajai šaliai Valstybinio socialinio draudimo fondo valdybai prie Socialinės apsaugos ir darbo ministerijos ("Sodrai").

Pagal Jūsų asmens duomenis bus identifikuojama Jūsų tapatybė trečiosios šalies sistemose.

Jei Jūs nenorite, kad Jūsų asmens duomenys būtų perduoti šiai trečiajai šaliai, NESPAUSKITE mygtuko "Sutinku" ir Jūsų duomenys nebus perduoti. Informuojame, kad tokiu atveju identifikavimo paslauga Jums nebus suteikta ir prie trečiosios šalies sistemos jūs negalėsite prisijungti.

Kredito unija neatsako už duomenų, kuriuos pateiksite trečiajai šaliai, teisingumą

# **SUTINKU**

#### **9.5 Nacionalinė mokėjimo agentūra (NMA)**

<span id="page-57-0"></span>Pasirinkite Nacionalinės mokėjimo agentūros elektronines paslaugas, pateikiamas prisijungimo langas.

Pateikiama informacija apie paslaugą bei prisijungimo prie paslaugos sąlygos. Kai paspausite "Sutinku", jums bus pateikiamas NMA internetinis puslapis.

#### Nacionalinė mokėjimo agentūra (NMA)

Nacionalinė mokėjimo agentūra (NMA) teikia šias paslaugas:

- · Pareiškėjai ir paramos gavėjai gali ieškoti informacijos apie savo pateiktas paraiškas;
- · Peržiūrėti viešai skelbiamus pareiškėjus, pretenduojančius gauti parama, bei informacija apie jau išmokėtas paramas;
- · Kitos elektroninės paslaugos. Daugiau apie tai skaitykite: Nacionalinė mokėjimo agentūra (NMA)

Norėdami prisijungti prie Nacionalinės mokėjimo agentūros (NMA), spauskite žemiau esantį mygtuką "Sutinku", patvirtindami, jog sutinkate, kad Jūsų asmeniniai duomenys (vardas, pavardė, asmens kodas) būtų perduoti trečiajai šaliai Nacionalinei mokėjimo agentūrai.

Sutinku, kad Kredito unija perduotų mano vardą, pavardę bei asmens kodą trečiajai šaliai Nacionalinei mokėjimo agentūrai. Pagal Jūsų asmens duomenis bus identifikuojama Jūsų tapatybė trečiosios šalies sistemose.

Jei Jūs nenorite, kad Jūsų asmens duomenys būtų perduoti šiai trečiajai šaliai, NESPAUSKITE mygtuko "Sutinku" ir Jūsų duomenys nebus perduoti. Informuojame, kad tokiu atveju identifikavimo paslauga Jums nebus suteikta ir prie trečiosios šalies sistemos jūs negalėsite prisijungti.

Kredito unija neatsako už duomenų, kuriuos pateiksite trečiajai šaliai, teisingumą.

**SUTINKU** 

# **10. Žinutės**

<span id="page-57-1"></span>Pasirinkus kairėje pusėje esančią meniu parinktį "Žinutės", pateikiamos gautų, išsiųstų žinučių sąrašo langas bei galimybė išsiųsti žinutę per internetinę bankininkystę savo kredito unijai.

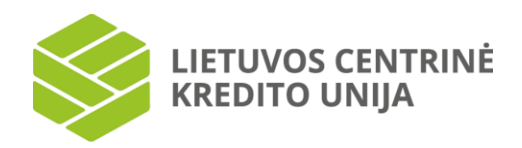

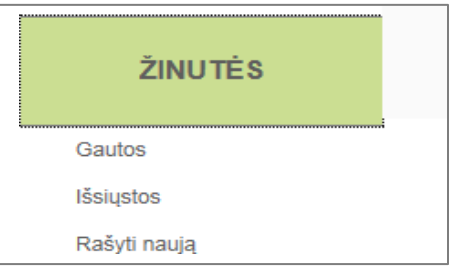

### **10.1 Gautos žinutės**

<span id="page-58-0"></span>Pasirinkus menių parinktį "Gautos" yra pateikiamas gautų žinučių sąrašas. Pažymėjus norimą žinutę atidaromas žinutės turinys. Į žinutę galima atsakyti pasirinkus meniu parinktį "Rašyti atsakymą" bei žinutę galima ištrinti pasirinkus "Ištrinti". Grįžimas atgal į žinučių langą vykdomas pasirinkus "Atsisakyti".

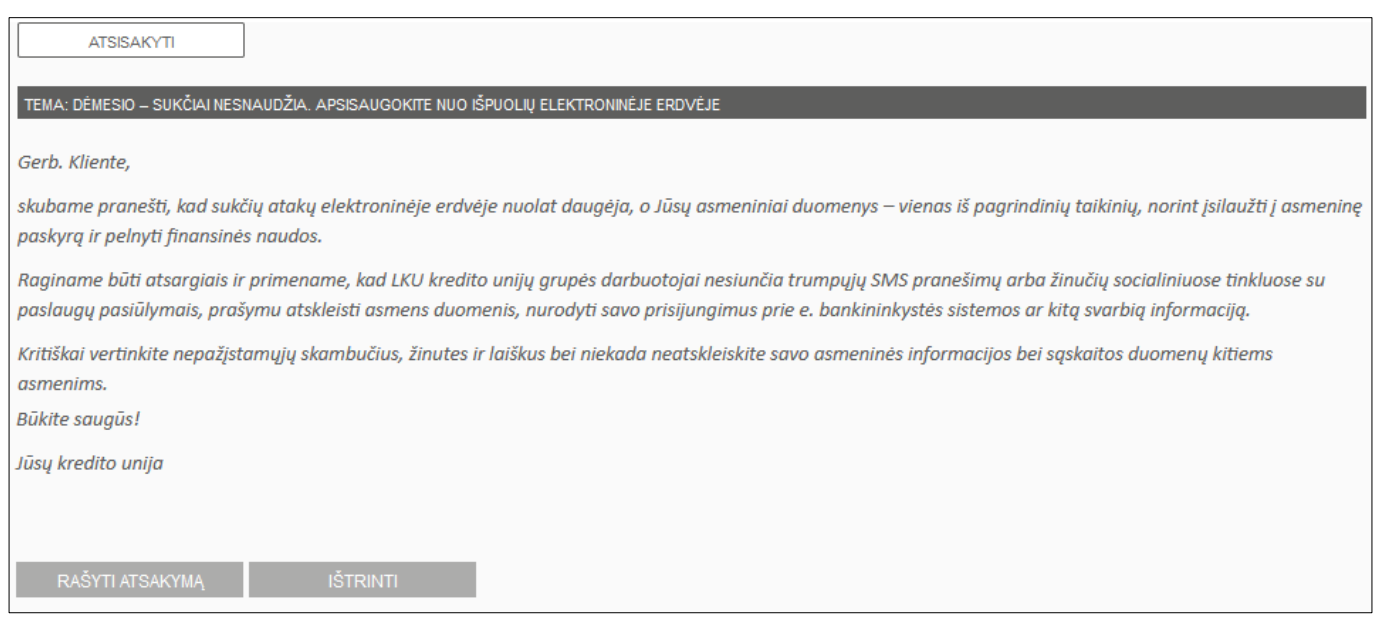

Paspaudus "Rašyti atsakymą", atsidaro žinutės rašymo langas. Suvedus žinutės temą (jei siunčiama nauja žinutė) bei tekstą, žinutė išsiunčiama pasirinkus mygtuką "Siųsti".

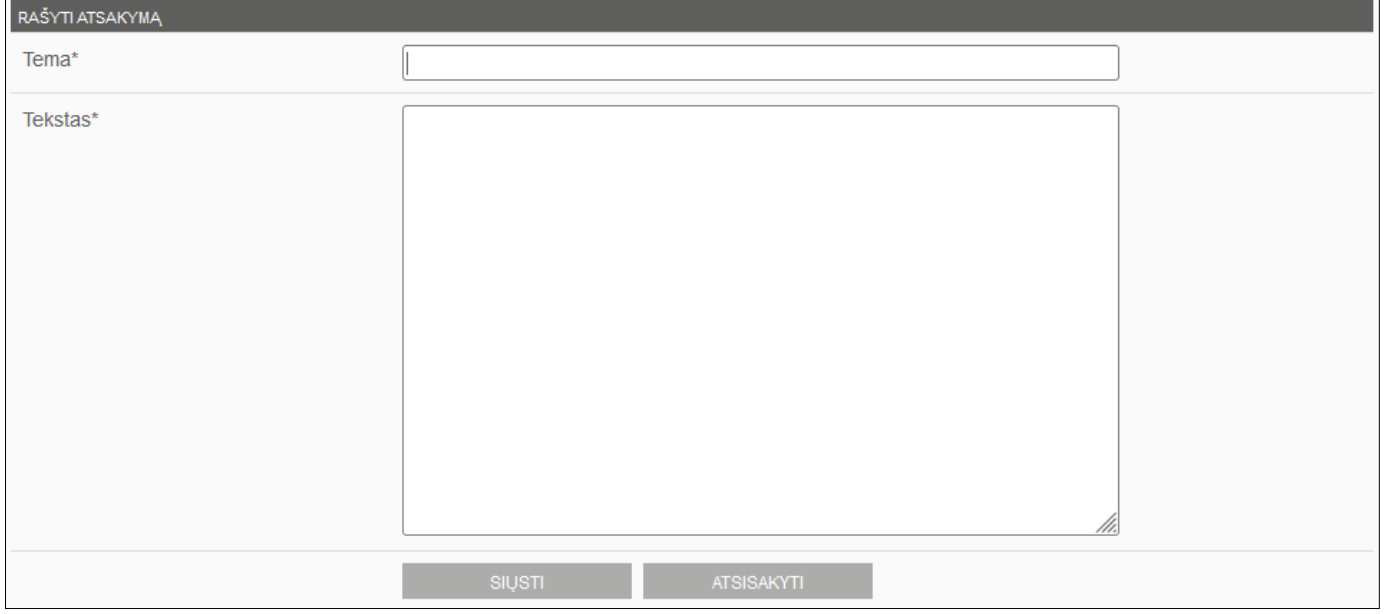

Grįžimas atgal į žinučių langą vykdomas pasirinkus "Atsisakyti".

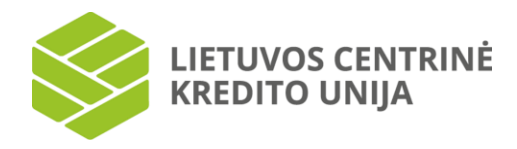

#### **10.2 Išsiųstos žinutės**

# <span id="page-59-0"></span>Šiame lange matomos visos išsiųstos žinutės.

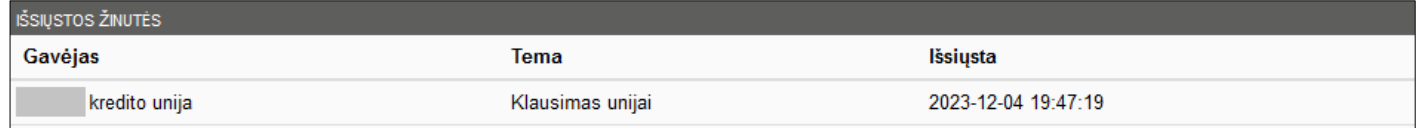

# **10.3 Rašyti naują žinutę**

<span id="page-59-1"></span>Norėdami parašyti ir išsiųsti naują žinutę kredito unijai, pasirinkite kairėje pusėje esančią menių parinktį "Rašyti žinutę". Naują žinutę galima išsiųsti pasirinkus "Siųsti" arba grįžti į pradinį žinučių langą pasirinkus "Atsisakyti".

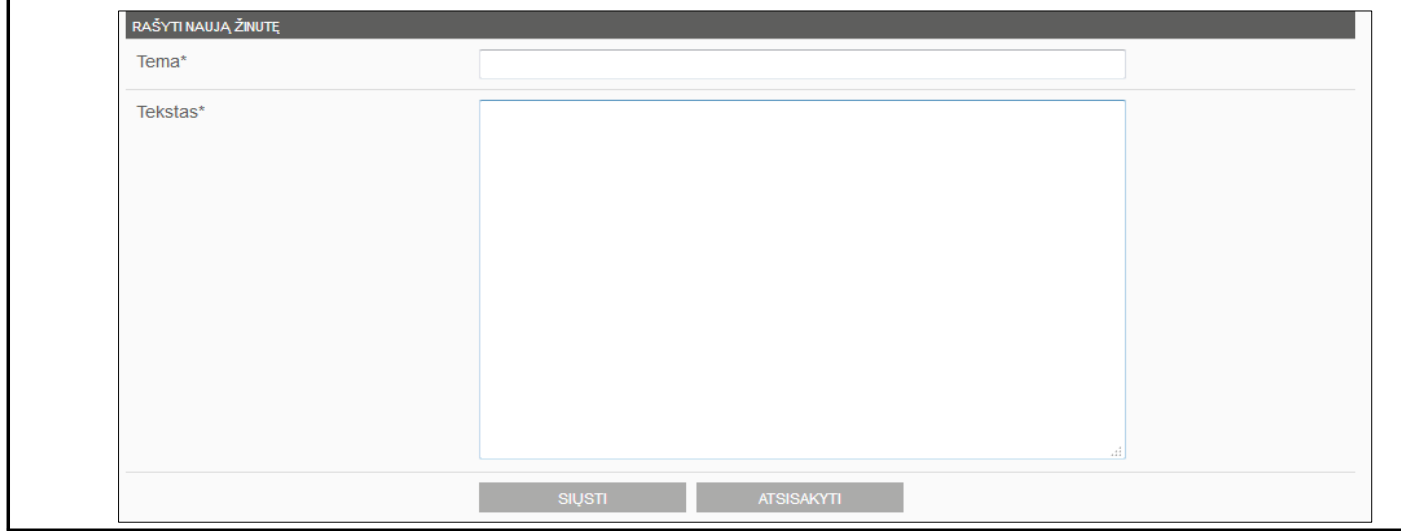

# **11. Mano "i-Unija"**

<span id="page-59-2"></span>Pasirinkus kairėje pusėje esančią meniu parinktį "Mano i-Unija", pateikiamos internetinės bankininkystės naudotojo galimybės matyti bei koreguoti prisijungimo duomenis, pateikti "pažink savo klientą" anketą, pasižiūrėti internetinės bankininkystės limitus, pasirinkti informavimo paslaugas, keisti slaptažodį bei peržiūrėti kitoms įstaigoms pateiktus sutikimus.

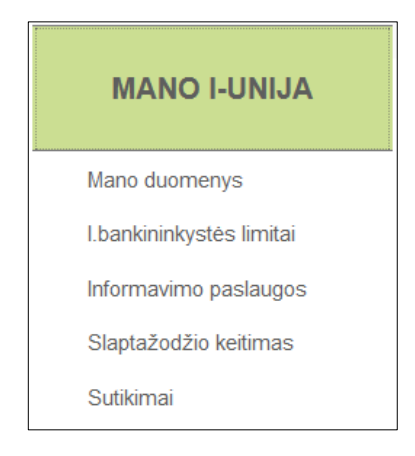

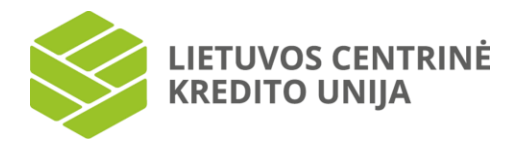

#### **11.1 Mano duomenys**

<span id="page-60-0"></span>Pasirinkus kairėje pusėje esančią meniu parinktį "Mano duomenys", bus galima pateikti arba atnaujinti "pažink savo klientą" anketos duomenis, keisti savo kontaktinius duomenis bei pakeisti mobilaus telefono numerį, naudojamą vienkartinio saugos kodo siuntimui.

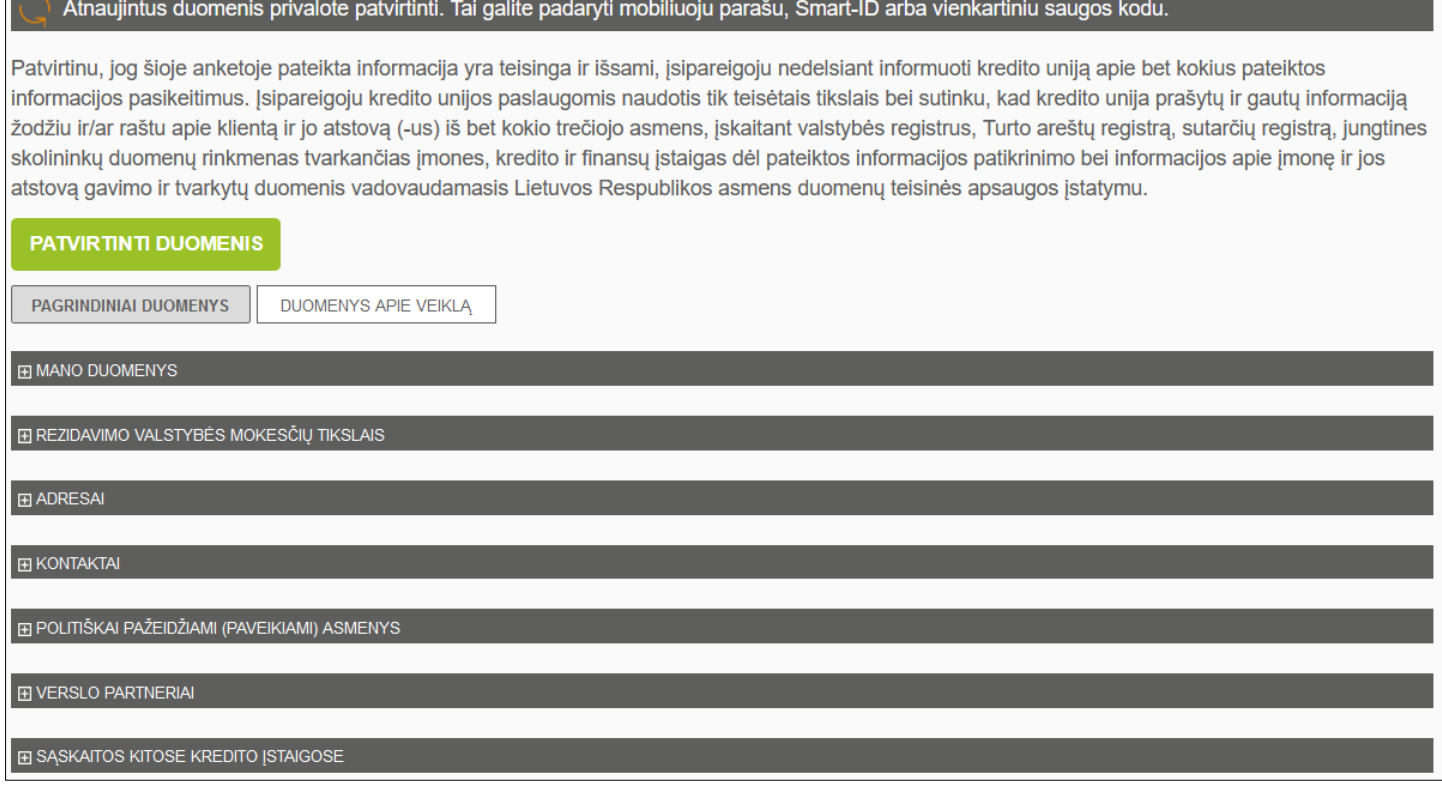

"Pažink savo klientą" anketos duomenys pateikiami dvejuose skirtukuose: "Pagrindiniai duomenys" ir "Duomenys apie veiklą".

Skirtuko "Pagrindiniai duomenys" parinktyje "Mano duomenys" pateikiami vartotojo duomenys, kuriuos jis gali peržiūrėti. Vartotojas fizinis asmuo parinktyje "Mano duomenys" teiginiui "Esu sąskaitos (-ų) ir joje esančių lėšų tikrasis savininkas ir veikiu savo vardu" turi pasirinkti atsakymą "Taip" arba "Ne".

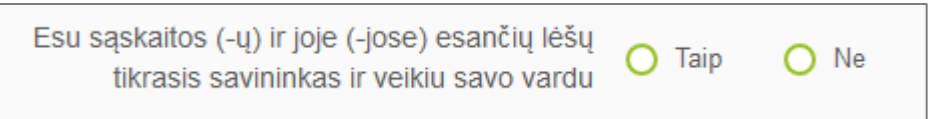

Parinkčių – "Rezidavimo valstybės mokesčių tikslais", "Adresai", "Kontaktai", "Politikoje dalyvaujantys asmenys", "Verslo partneriai", "Sąskaitos kitose kredito įstaigose", "Akcininkai" (juridinio asmens atveju), "Naudos gavėjai" (juridinio asmens

atveju) – duomenys pildomi / atnaujinami spragtelėjus pele ant mygtuko .

Tuo atveju, jei vartotojo (juridinio asmens) vadovui, jo artimiesiems šeimos nariams ar artimiems pagalbininkams šiuo metu yra arba per paskutinius 12 mėn. buvo patikėtos svarbios viešosios pareigos Lietuvos Respublikoje, Europos Sąjungoje ar kitose tarptautinėse ar užsienio valstybių institucijose, "pažink savo klientą" anketą prašoma užpildyti atvykus į kredito uniją.

Suvedus / atnaujinus informaciją skirtuko "Pagrindiniai duomenys" parinktyse, pasirenkamas skirtukas "Duomenys apie veiklą". Šiame skirtuke pildoma / atnaujinama informacija apie vartotojo vykdomą veiklą, pajamų šaltinį, planuojamas operacijas ir jų pobūdį per kredito unijoje atidarytas sąskaitas (pateikiamos planuojamos vidutinės pinigų / grynųjų pinigų apyvartos sąskaitose, nurodomos kredito unijos paslaugos, kuriomis naudojamasi / planuojama naudotis, kt.), taip pat, juridinio asmens atveju, nurodomi pagrindiniai juridinio asmens rodikliai (darbuotojų skaičius, įmonės dydis, įstatinis kapitalas, kt.).

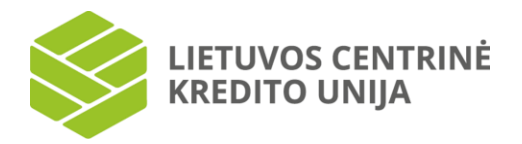

#### **Užpildžius abejų skirtukų duomenis, juos vartotojas turi patvirtinti, paspaudęs "Patvirtinti duomenis".**

Patvirtinu, jog šioje anketoje pateikta informacija yra teisinga ir išsami, įsipareigoju nedelsiant informuoti kredito uniją apie bet kokius pateiktos informacijos pasikeitimus. Įsipareigoju kredito unijos paslaugomis naudotis tik teisėtais tikslais bei sutinku, kad kredito unija prašytų ir gautų informaciją žodžiu ir/ar raštu apie klientą ir jo atstovą (-us) iš bet kokio trečiojo asmens, įskaitant valstybės registrus, Turto areštų registrą, sutarčių registrą, jungtines skolininkų duomenų rinkmenas tvarkančias įmones, kredito ir finansų įstaigas dėl pateiktos informacijos patikrinimo bei informacijos apie įmonę ir jos atstovą gavimo ir tvarkytų duomenis vadovaudamasis Lietuvos Respublikos asmens duomenų teisinės apsaugos įstatymu.

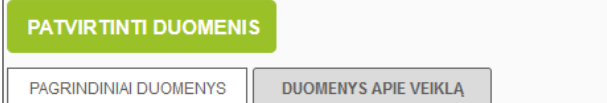

#### Jeigu užpildyti visi sistemos nustatyti privalomi laukai, vykdomas duomenų tvirtinimo procesas:

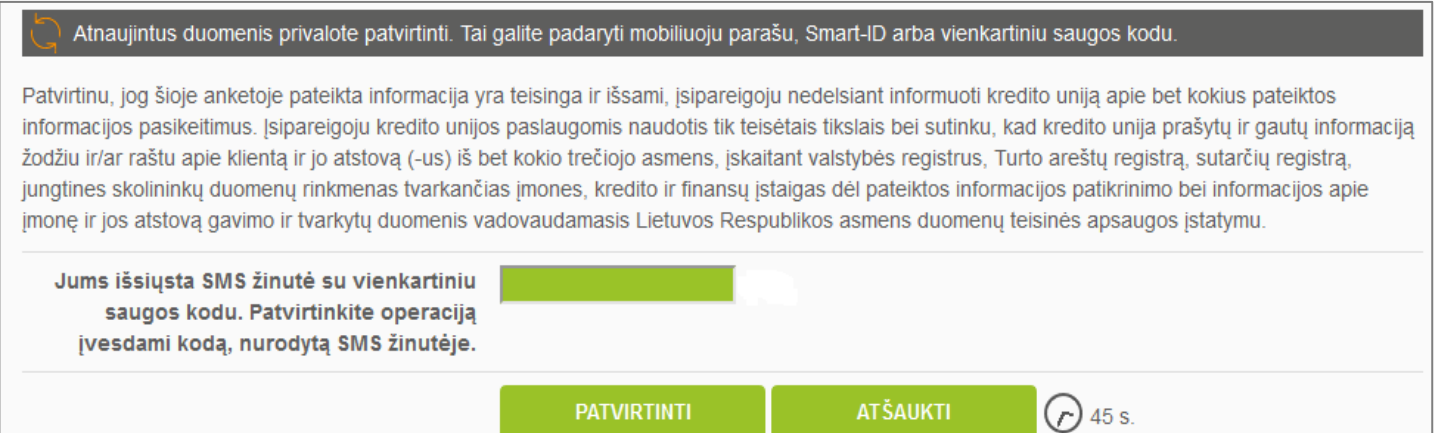

#### Suvedus prašomus duomenis, fiksuojama "pažink savo klientą" anketos patvirtinimo data ir rodomas pranešimas "Duomenys sėkmingai patvirtinti":

Patvirtinu, jog šioje anketoje pateikta informacija yra teisinga ir išsami, įsipareigoju nedelsiant informuoti kredito uniją apie bet kokius pateiktos informacijos pasikeitimus. Įsipareigoju kredito unijos paslaugomis naudotis tik teisėtais tikslais bei sutinku, kad kredito unija prašytų ir gautų informaciją žodžiu ir/ar raštu apie klientą ir jo atstovą (-us) iš bet kokio trečiojo asmens, įskaitant valstybės registrus, Turto areštų registrą, sutarčių registrą, jungtines skolininkų duomenų rinkmenas tvarkančias jmones, kredito ir finansų įstaigas dėl pateiktos informacijos patikrinimo bei informacijos apie jmonę ir jos atstovą gavimo ir tvarkytų duomenis vadovaudamasis Lietuvos Respublikos asmens duomenų teisinės apsaugos įstatymu.

Duomenys sėkmingai patvirtinti.

Tuo atveju, jei užpildyti ne visi privalomi "pažink savo klientą" anketos laukai, anketos tvirtinimas negalimas; lange pateikiamas klaidos pranešimas, pvz.:

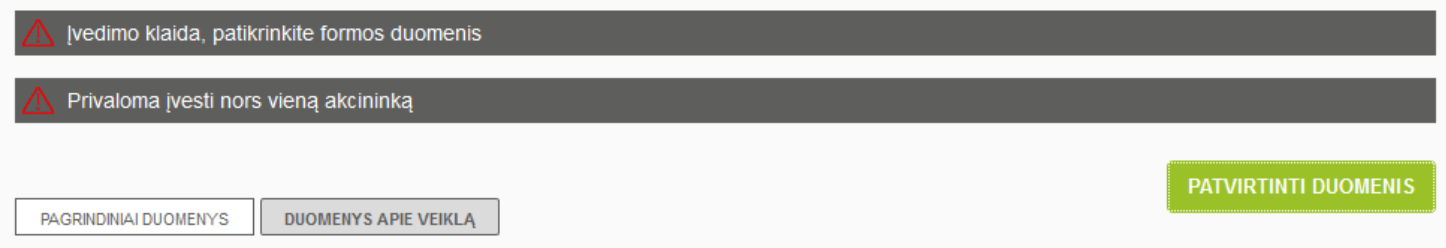

Tinkamai užpildžius praleistus laukus, galimas "pažink savo klientą" anketos tvirtinimas, atliekant anksčiau nurodytus veiksmus.

Norėdami pakeisti savo mobilaus telefono numerį, naudojamą vienkartinių saugos kodų siuntimui, pasirinkite skiltį "Kontaktai".

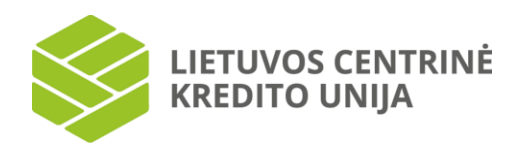

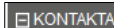

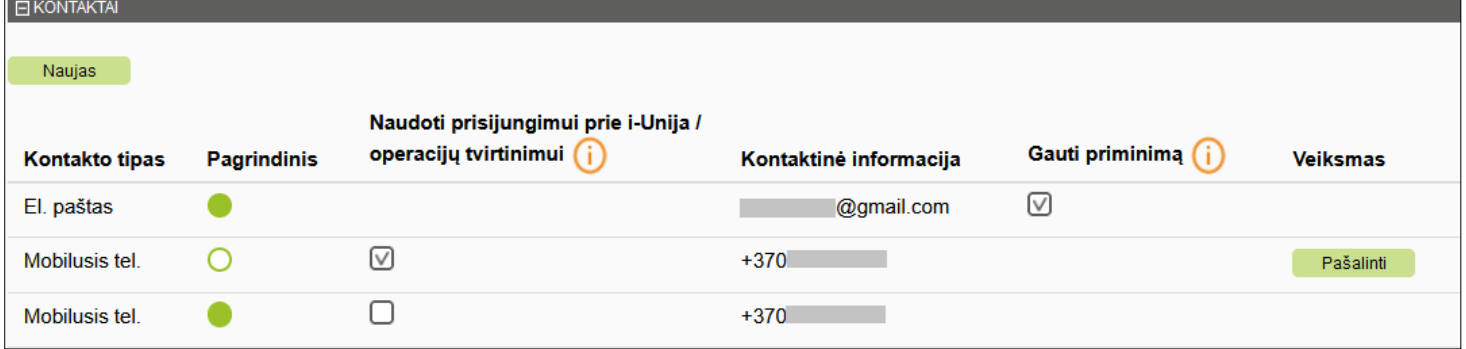

Jeigu esate kredito unijai pateikę kelis mobilaus telefono numerius, tai nuimkite varnelę nuo to numerio, kuris naudojamas vienkartinių saugos kodų siuntimui, pažymėkite varnelę prie naujojo mobilaus telefono numerio ir pasirinkite "Patvirtinti duomenis". Atkreipiame dėmesį, kad duomenų tvirtinimas (jeigu tai atliekate su vienkartiniu saugos kodu) dar turi būti vykdomas su senuoju mobiliu telefono numeriu. Tik sėkmingai patvirtinę duomenų keitimą ir atsijungę iš internetinės bankininkystės, galėsite prisijungti naudodami naująjį mobilųjį telefono numerį. Jeigu keitimą tvirtinate mobiliuoju e. parašu arba "Smart-ID", papildomai nieko atlikti nereikia.

Jeigu norite suvesti naują mobilaus telefono numerį, kurio anksčiau nebuvote pateikę kredito unijai, pasirinkite mygtuką "Naujas".

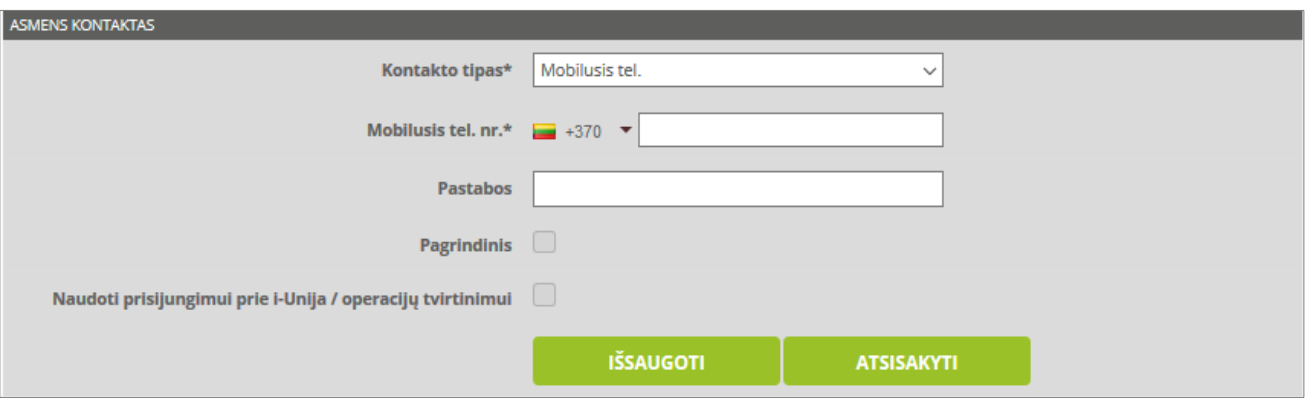

Naujai atvertame lange, pasirinkite kontakto tipą "Mobilusis tel. nr.". Jeigu pageidaujate įvesti ne Lietuvoje naudojamą mobilaus telefono numerį, išskleiskite šalies kodą ir pasirinkite Jūsų naudojamą. Greta šalies kodo įveskite mobilaus telefono numerį tarptautiniu formatu. Galite įvesti papildomas pastabas. Pasirinkite "Išsaugoti". Nuimkite varnelę nuo to numerio, kuris naudojamas vienkartinių saugos kodų siuntimui, pažymėkite varnelę prie naujojo mobilaus telefono numerio ir pasirinkite "Patvirtinti duomenis".

Jeigu esate juridinio ar fizinio asmens atstovas (įgaliotinis), mobilųjį telefono numerį pakeiskite skiltyje "Įgaliotinio duomenys". Atkreipiame dėmesį, kad įgaliotiems asmenims duomenų pakeitimo tvirtinti pasirašant prisijungimo priemone nereikia, tiesiog pažymėkite pakeitimą varnele. Pažymėję keitimą varnele ir atsijungę iš internetinės bankininkystės, galėsite prisijungti naudodami naująjį mobilųjį telefono numerį. Jeigu keitimą tvirtinate mobiliuoju e. parašu arba "Smart-ID", papildomai nieko atlikti nereikia.

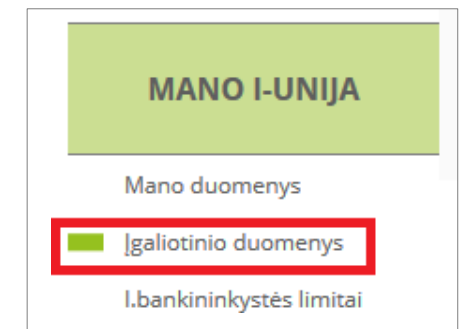

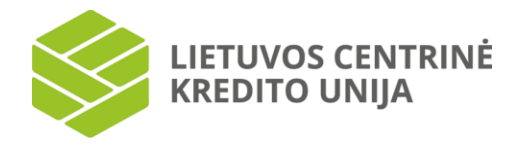

#### **11.2 I. bankininkystės limitai**

<span id="page-63-0"></span>Pasirinkus kairėje pusėje esančią meniu parinktį "I. bankininkystės limitai", peržiūros lange pateikiami internetinės bankininkystės naudotojo mokėjimo operacijų limitai, kurie taikomi prisijungus vienkartiniu saugos kodu, mobiliuoju e. parašu arba "Smart-ID", ir taikomi vienos operacijos limitai EUR bei bendras dienos limitas EUR.

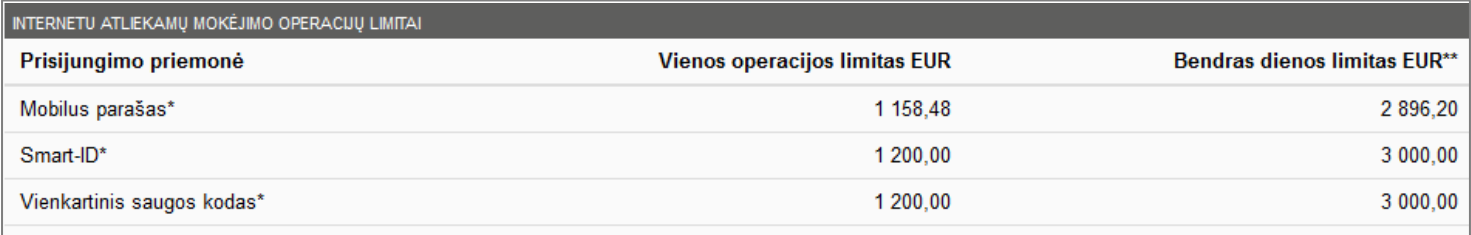

limitai netaikomi atliekant mokėjimus tarp savo sąskaitų.

\*\* bendras dienos operacijų limitas taikomas visoms operacijoms, nepriklausomai nuo to, kokia priemone operacijas tvirtinate.

<span id="page-63-1"></span>Mobilaus elektroninio parašo ir Smart-ID vienos operacijos limitą ir bendrą dienos operacijų limitą galite pakeisti atvykę į kredito uniją.

#### **11.3 Informavimo paslaugos**

Pasirinkus kairėje pusėje esančią meniu parinktį "Informavimo paslaugos", bus pateikiami informavimo paslaugų nustatymais, kuriuos jūs galite keisti ir / arba pasirinkti, kokias informavimo paslaugas užsisakyti.

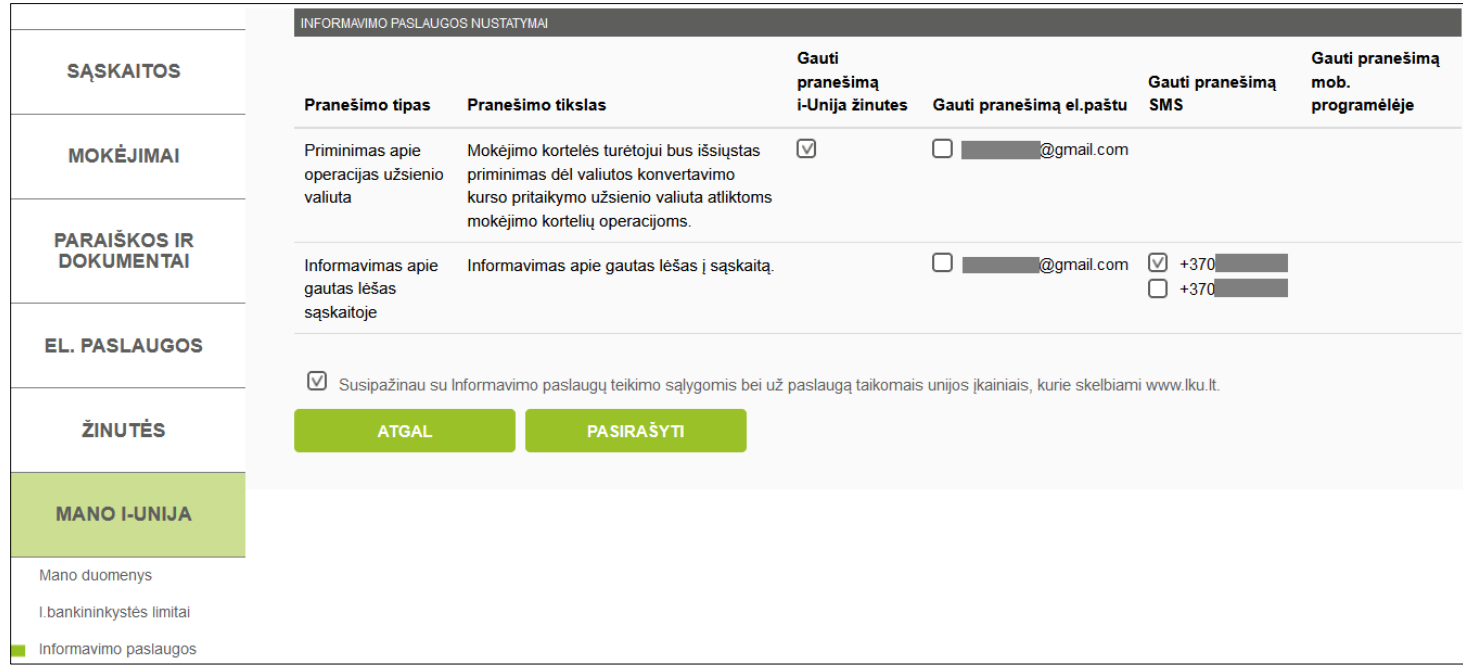

Vartotojas gali pasirinkti, ar gauti pranešimus el. bankininkystėje i-Unija arba nurodytu el. pašto adresu, apie operacijas užsienio valiuta. Užsisakius šią paslaugą, siunčiamas pranešimas dėl valiutos konvertavimo, kai atsiskaitoma mokėjimo kortele užsienio valiuta.

Vartotojas taip pat gali užsisakyti gauti pranešimus el. paštu arba SMS žinute pasirinktu mobiliojo tel. Nr. apie gautų lėšų įskaitymą į sąskaitą. Jeigu esate kredito unijai pateikę kelis mobilaus telefono numerius, tai galite pažymėti varnelę prie kelių numerių, kuriais norite gauti pranešimus. Atkreiptinas dėmesys, kad paslaugą galima užsisakyti tik tuo atveju, jei kredito unija šią paslaugą teikia.

Pažymėjus varneles prie norimų informavimo paslaugų, pažymėkite, kad susipažinote su įkainiais (jie skelbiami kredito unijos internetinėje svetainėje arba buvote informuoti apie tai kredito unijoje) ir spauskite "Pasirašyti".

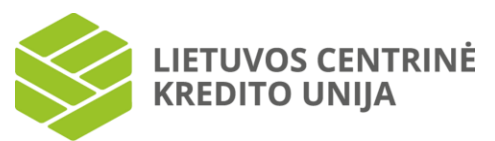

#### O PASI ALIGOS NUSTATYMA

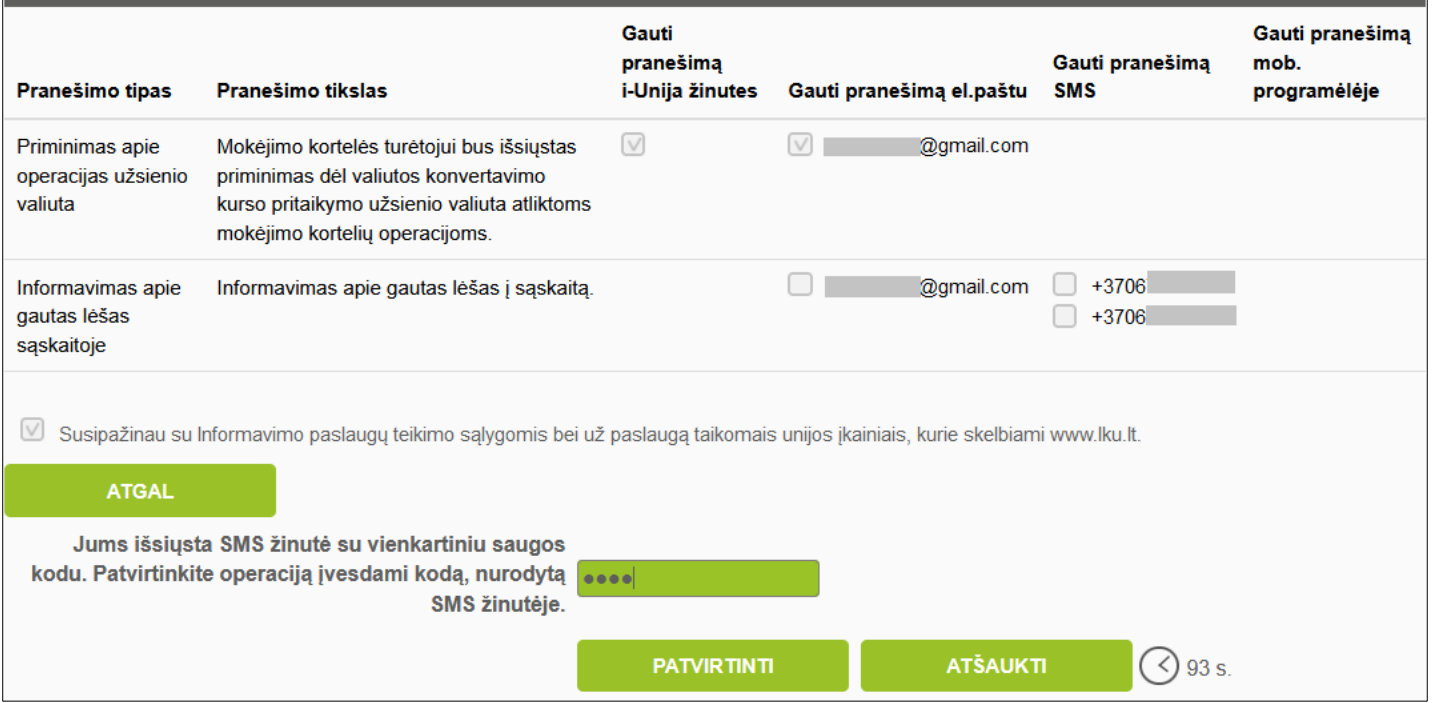

Pasirinkus "Pasirašyti" bus pateiktas vienkartinio saugos kodo įvedimo laukas (jeigu jungiatės su vienkartiniu SMS kodu). Įveskite vienkartinį saugos kodą bei spauskite "Patvirtinti". Jei vienkartinis saugos kodas teisingas, duomenys išsaugojami. Jei įvedėte neteisingą saugos kodą arba palikote šį lauką tuščią, paspaudus "Patvirtinti", pateikiamas klaidos pranešimas duomenų peržiūros lango viršuje.

Jei paslaugų užsakymas tvirtinamas mobiliuoju e. parašu arba "Smart-ID", būtina suvesti reikalingą informaciją bei pažymėti "Pasirašyti". Tuomet kompiuterio ekrane rodomą kontrolinį kodą, prašoma sutikrinti su išmaniajame įrenginyje rodomu kodu. Jei kodai sutampa, išmaniajame įrenginyje suvedamas PIN2 kodas ir ši operacija bus patvirtinta.

#### **11.4 Slaptažodžio keitimas**

<span id="page-64-0"></span>Pasirinkus kairėje pusėje esančią meniu parinktį "Slaptažodžio keitimas", bus pateikiamos internetinės bankininkystės naudotojo galimybės koreguoti prisijungimo duomenis.

Lange "Slaptažodžio keitimas" pateikiamas laikas, kada naudotojas paskutinį kartą buvo prisijungęs, nurodoma data bei laikas.

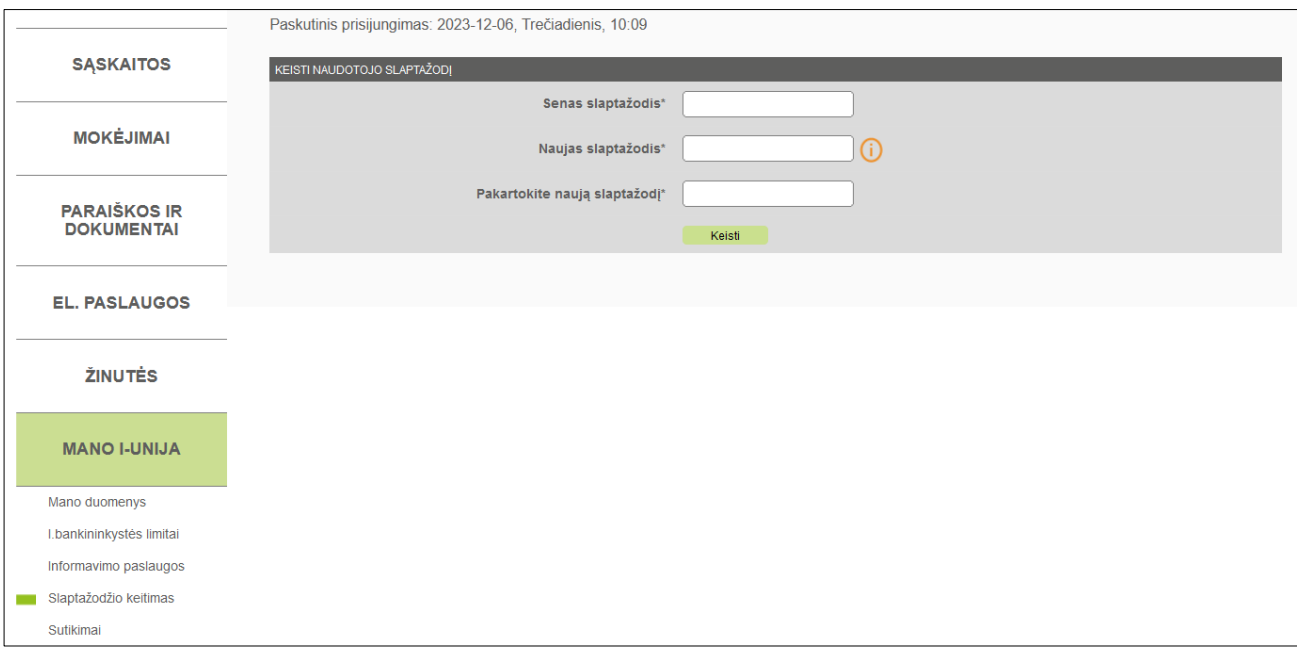

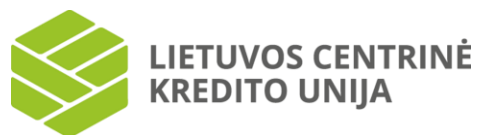

Atvertame lange bus pateikta naudotojo informacija ir slaptažodžio keitimo langas. Atkreipiame dėmesį, kad slaptažodžiui yra keliami reikalavimai: slaptažodis privalo turėti didžiųjų ir mažųjų lotyniškų raidžių, skaičių 0-9, spec. simbolių / | \., ':; ]  $[ 1? \n\t\t@ # $ % \wedge 8^* () _ - + = { } " <>$  ir būti ne trumpesnis nei 8 ir ne ilgesnis nei 20 simbolių.

Keičiant slaptažodį reikės nurodyti seną slaptažodį ir naują slaptažodį bei jį pakartoti. Įvedus slaptažodžius, spaudžiamas mygtukas "Keisti".

#### **11.5 Sutikimai**

<span id="page-65-0"></span>Sutikimų skiltyje galite peržiūrėti ilgalaikius sutikimus, kuriuos pateikėte kredito įstaigai, elektroninių pinigų įstaigai arba mokėjimų įstaigai dėl sąskaitos informacijos paslaugos. Pažymėję varnelę "Rodyti neaktyvius" galėsite peržiūrėti jau negaliojančius sutikimus.

Sutikimus, kuriuos pateikėte kredito įstaigai, elektroninių pinigų įstaigai arba mokėjimo įstaigai, dėl sąskaitos informacijos paslaugos, prisijungus prie internetinės bankininkystės i-Unija, galite tik atšaukti. Dėl naujo sutikimo pateikimo arba galiojančio sutikimo sąlygų keitimo prašome kreiptis j įstaigą, kurioje buvo pateiktas sutikimas.

MANO PATEIKTI SUTIKIMAI

Nėra įrašų.

 $\Box$  Rodyti neaktyvius